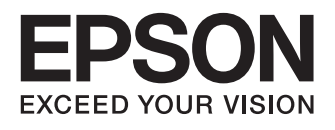

## WF-3520 Series WF-3530 Series WF-3540 Series

- EN Basic Guide
- RU Основное руководство
- UK Основний посібник

### **Ink Cartridge Codes/Коды картриджей/Коди картриджів/**

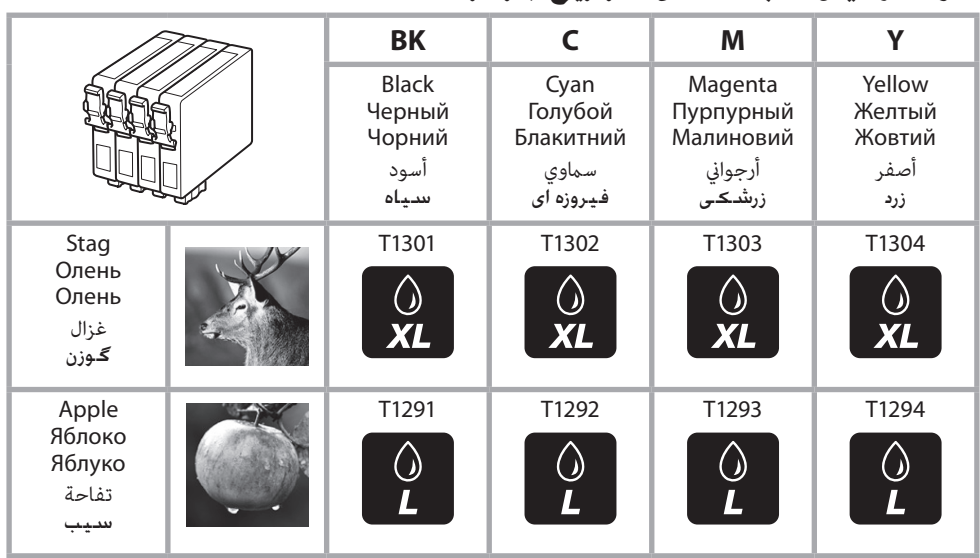

**أكواد خراطيش الحرب/کدهای کارتریج جوهر**

#### **http://www.epson.eu/pageyield**

For information on Epson's ink cartridge yields, please visit the website above. Available ink cartridge sizes vary by area.

Для получения информации о производительности чернильных картриджей Epson воспользуйтесь. Выбор размеров чернильных картриджей зависит от региона. указанным выше веб-сайтом. Інформацію щодо ресурсу чорнильних картриджів див. на вказаному вище веб-сайті. Доступні розміри картриджів залежать від вашої країни.

ملعلومات حول نسبة إنتاجية خرطوشة الحرب من Epson ، يرجى زيارة موقع الويب أعاله. تختلف أحجام خراطيش الحرب المتوفرة تبعًا للمنطقة.

برای کسب اطالعات بیشتر درباره بازدهی کارتریج جوهر Epson ، لطفاً از وب سایت باال بازدید کنید. اندازه های کارتریج جوهر موجود با توجه به مناطق مختلف متفاوت است.

### **Contents**

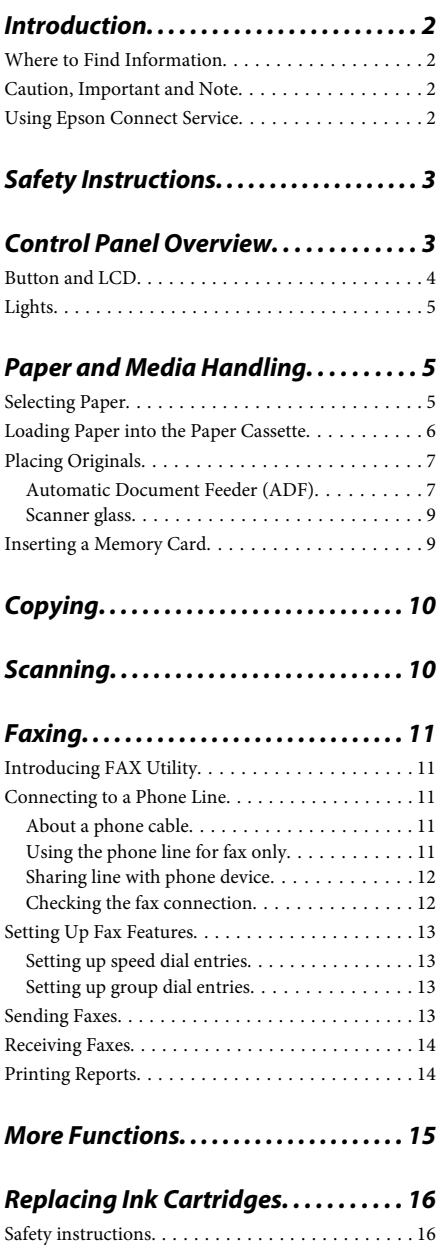

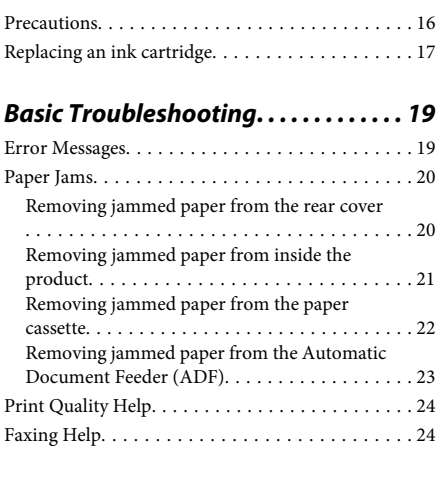

### **Where To Get Help. . . . . . . . . . . . . . . . . . 24**

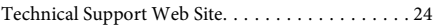

## **Introduction**

## **Where to Find Information**

The latest version of the following manuals are available on the Epson support website. http://www.epson.eu/Support (Europe) http://support.epson.net/ (outside Europe)

#### ❏ **Start Here (paper):**

Provides you with information on setting up the product and installing the software.

#### ❏ **Basic Guide (paper):**

Provides you with basic information when you are using the product without a computer. This manual may not be included depending on model and region.

#### ❏ **User's Guide (PDF):**

Provides you with detailed operating, safety, and troubleshooting instructions. See this guide when using this product with a computer, or when using advanced features such as 2 sided copying. To view the PDF manual, you need Adobe Acrobat Reader 5.0 or later, or Adobe Reader.

#### ❏ **Network Guide (HTML):**

Provides network administrators with information on both the printer driver and network settings.

#### ❏ **Help (on the product display):**

Provides basic operating and troubleshooting instructions on the product's LCD screen. Select the **Help** menu on the control panel.

### **Caution, Important and Note**

Caution, Important, and Note in this manual are indicated as below and have the following meaning.

#### !*Caution*

*must be followed carefully to avoid bodily injury.*

#### c*Important*

*must be observed to avoid damage to your equipment.*

#### *Note*

*contain useful tips and restrictions on product operation.*

### **Using Epson Connect Service**

Using Epson Connect and other companies' services, you can easily print directly from your smartphone, tablet PC or laptop, anytime and practically anywhere even across the globe! For more information about the printing and other services, visit the following URL; https://www.epsonconnect.com/ (Epson Connect portal site)

http://www.epsonconnect.eu (Europe only)

You can view the Epson Connect guide by double-clicking the  $\mathbb{N}$  shortcut icon on the desktop.

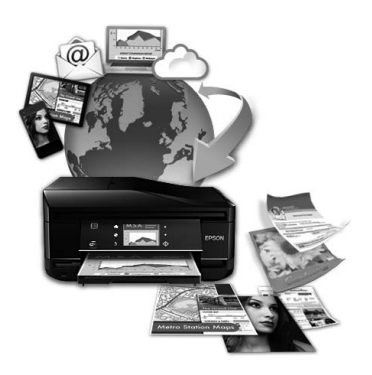

## **Safety Instructions**

Read and follow these instructions to ensure safe use of this product. Make sure you keep this guide for future reference. Also, be sure to follow all warnings and instructions marked on the product.

- ❏ Use only the power cord supplied with the product and do not use the cord with any other equipment. Use of other cords with this product or the use of the supplied power cord with other equipment may result in fire or electric shock.
- ❏ Be sure your AC power cord meets the relevant local safety standard.
- ❏ Never disassemble, modify, or attempt to repair the power cord, plug, printer unit, scanner unit, or options by yourself, except as specifically explained in the product's guides.
- ❏ Unplug the product and refer servicing to qualified service personnel under the following conditions: The power cord or plug is damaged; liquid has entered the product; the product has been dropped or the casing damaged; the product does not operate normally or exhibits a distinct change in performance. Do not adjust controls that are not covered by the operating instructions.
- ❏ Place the product near a wall outlet where the plug can be easily unplugged.
- ❏ Do not place or store the product outdoors, near excessive dirt or dust, water, heat sources, or in locations subject to shocks, vibrations, high temperature or humidity.
- ❏ Take care not to spill liquid on the product and not to handle the product with wet hands.
- ❏ Keep this product at least 22 cm away from cardiac pacemakers. Radio waves from this product may adversely affect the operation of cardiac pacemakers.
- ❏ If the LCD screen is damaged, contact your dealer. If the liquid crystal solution gets on your hands, wash them thoroughly with soap and water. If the liquid crystal solution gets into your eyes, flush them immediately with water. If discomfort or vision problems remain after a thorough flushing, see a doctor immediately.
- ❏ Avoid using a telephone during an electrical storm. There may be a remote risk of electric shock from lightning.
- ❏ Do not use a telephone to report a gas leak in the vicinity of the leak.

#### *Note:*

*The following provides safety instructions for ink cartridges.*

& *"Replacing Ink Cartridges" on page 16*

## **Control Panel Overview**

#### *Note:*

❏ *Control panel design varies depending on location.*

❏ *Although the control panel design and what displayed on the LCD screen such as menu names and option names may differ from your actual product, the method of operation is the same.*

#### **Control Panel Overview**

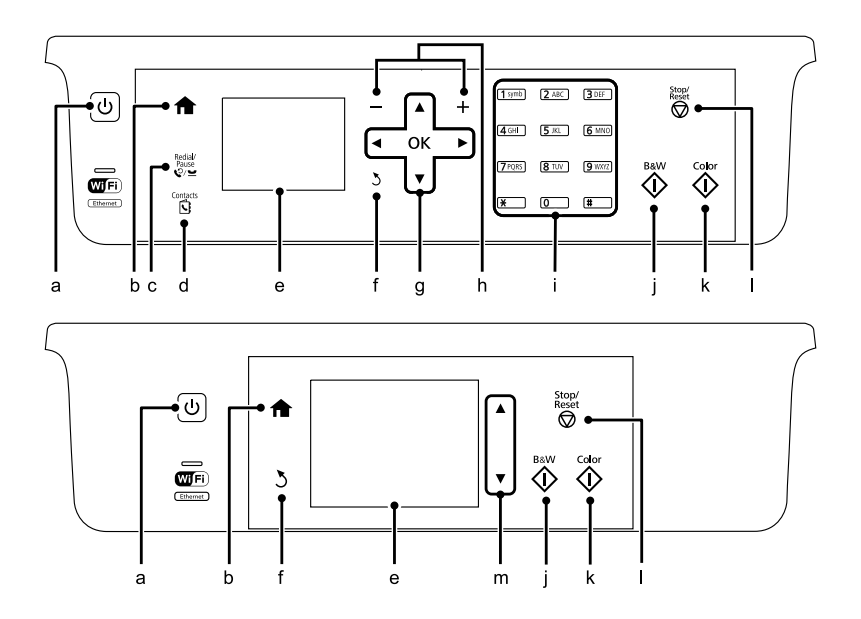

## **Button and LCD**

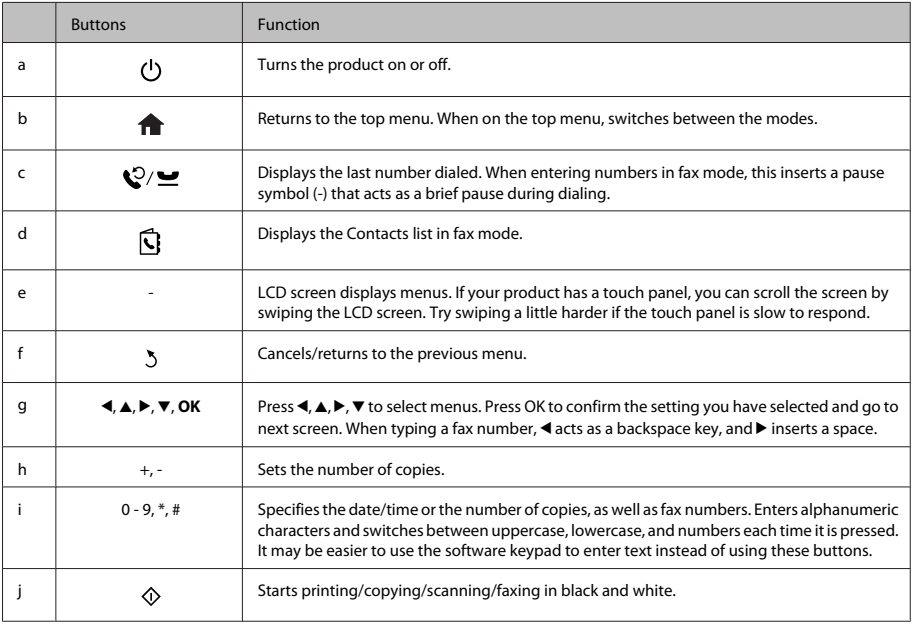

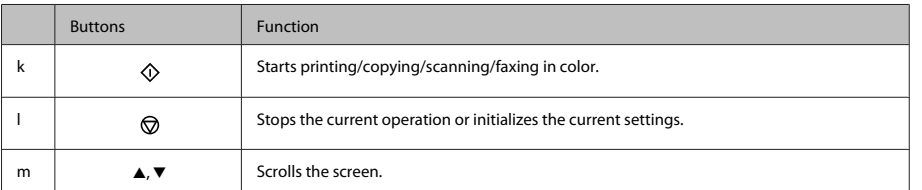

## **Lights**

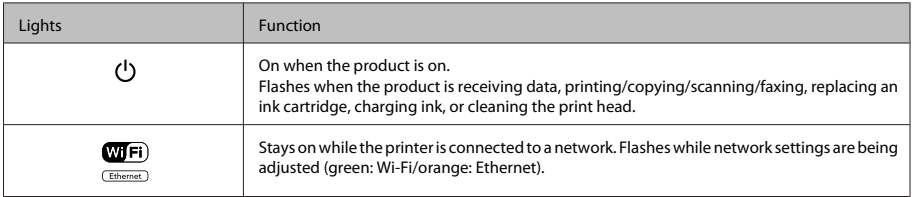

#### *Note:*

*For more information on the icons displayed on the LCD screen, see the Help on the control panel.*

## **Paper and Media Handling**

## **Selecting Paper**

The product automatically adjusts itself for the type of paper you select in your print settings. That is why the paper type setting is so important. It tells your product what kind of paper you are using and adjusts the ink coverage accordingly. The table below lists the settings you should choose for your paper.

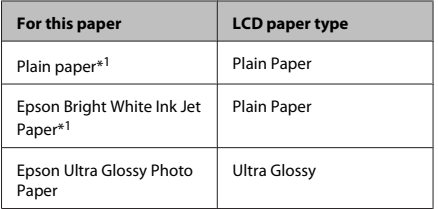

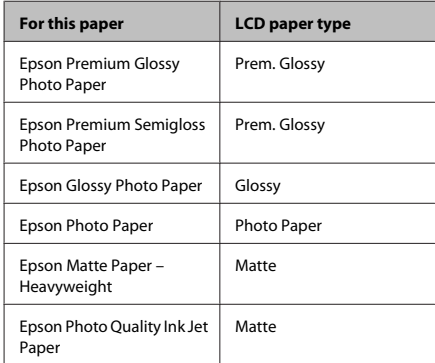

\*1 You can perform 2-sided printing with this paper.

### **Loading Paper into the Paper Cassette**

Follow these steps to load paper:

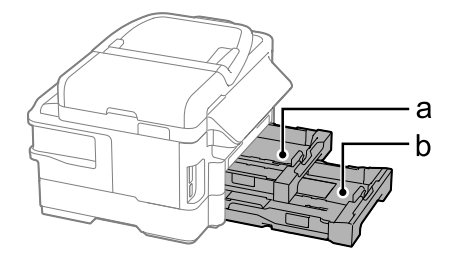

- a. Paper cassette 1
- b. Paper cassette 2\*
- \* The availability of this part varies by product.

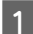

Pull out the paper cassette.

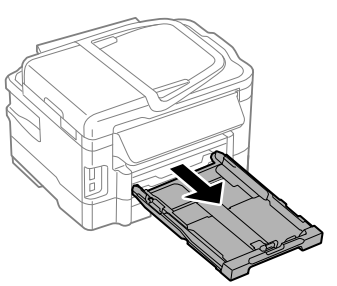

#### *Note:*

*If the output tray has been ejected, close it before pulling out the paper cassette.*

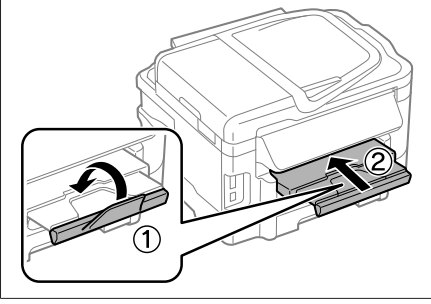

Pinch and slide the edge guides to the sides of the paper cassette.

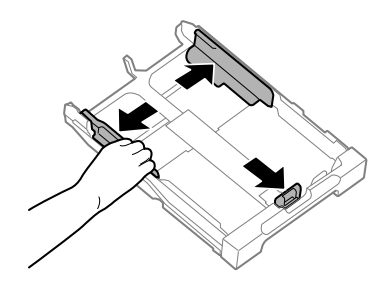

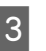

 $3<sup>l</sup>$  Slide the edge guide to adjust to the paper size you will use.

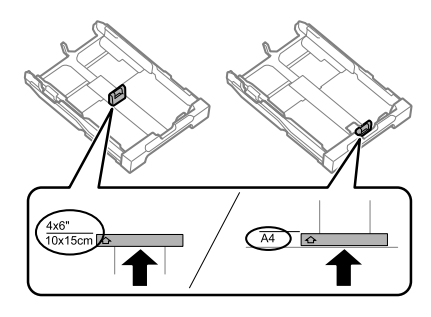

4 Load paper toward the edge guide with printable side face down, and check that the paper is not sticking out from the end of the cassette.

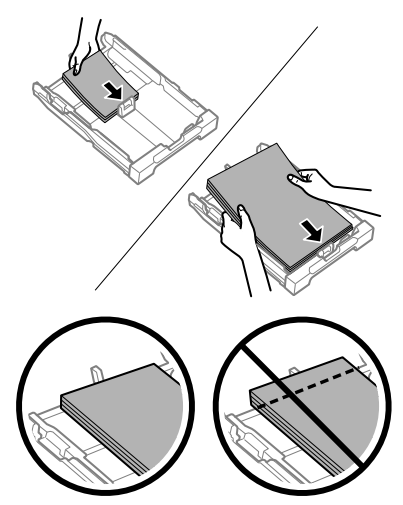

*Note:*

- ❏ *Paper cassette 2 supports plain paper size B5 or larger only.*
- ❏ *Fan and align the edges of the paper before loading.*

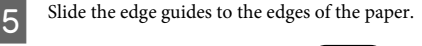

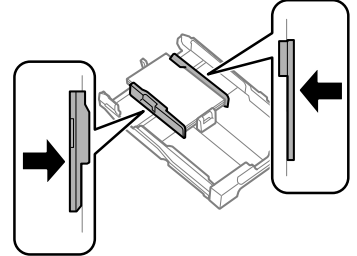

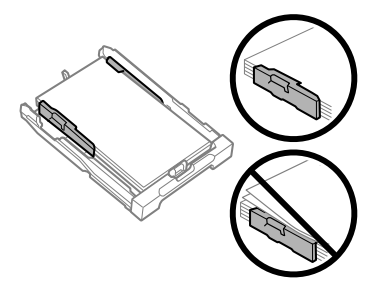

#### *Note:*

*For plain paper, do not load paper above the* **I** arrow *mark inside the edge guide.*

*For Epson special media, make sure the number of sheets is less than the limit specified for the media.*

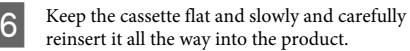

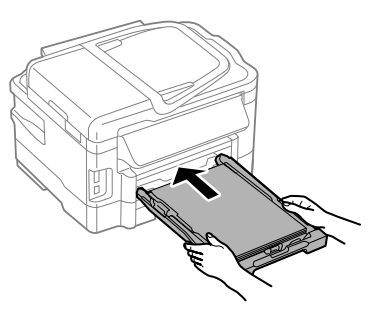

Slide out the output tray and raise the stopper.

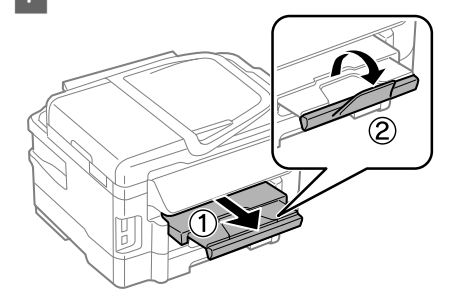

#### *Note:*

- ❏ *Leave enough space in front of the product for the paper to be fully ejected.*
- ❏ *Do not remove or insert the paper cassette while the product is operating.*
- ❏ *For instructions on loading media other than plain paper such as envelopes and pre-punched paper, see the PDF User's Guide.*

## **Placing Originals**

### **Automatic Document Feeder (ADF)**

You can load your original documents in the Automatic Document Feeder (ADF) to copy, scan, or fax multiple pages quickly. The ADF can scan both sides of your documents. To do so, select the option in the copy setting menu. You can use the following originals in the ADF.

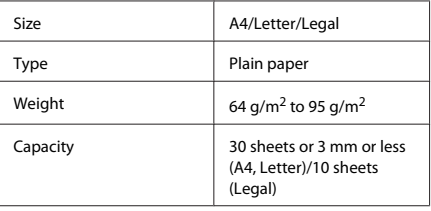

When you scan a 2-sided document using the ADF, legal size paper is not available.

#### c*Important:*

*To prevent paper jams, avoid the following documents. For these types, use the scanner glass.*

- ❏ *Documents held together with paper clips, staples, etc.*
- ❏ *Documents that have tape or paper stuck to them.*
- ❏ *Photos, OHPs, or thermal transfer paper.*
- ❏ *Paper that is torn, wrinkled, or has holes.*

Tap the originals on a flat surface to even the edges.

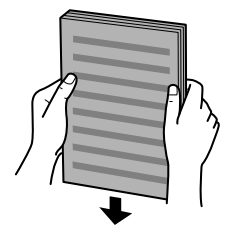

B Slide the edge guide on the Automatic Document Feeder.

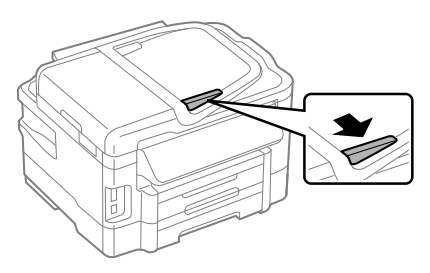

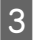

Insert the originals face-up and short edge first into the Automatic Document Feeder.

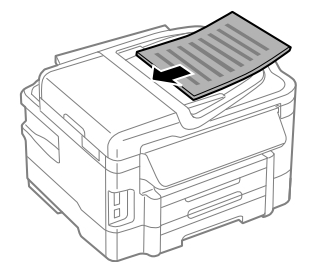

Slide the edge guide until it is flush with the originals.

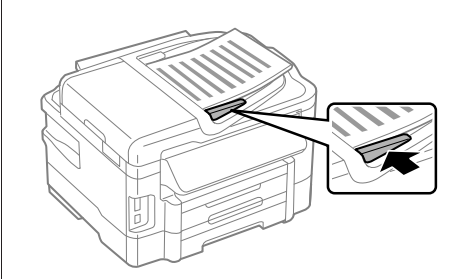

#### *Note:*

❏ *For 2-up Copy layout, place the original as shown. Make sure the orientation of the original matches the Document Orientation settings.*

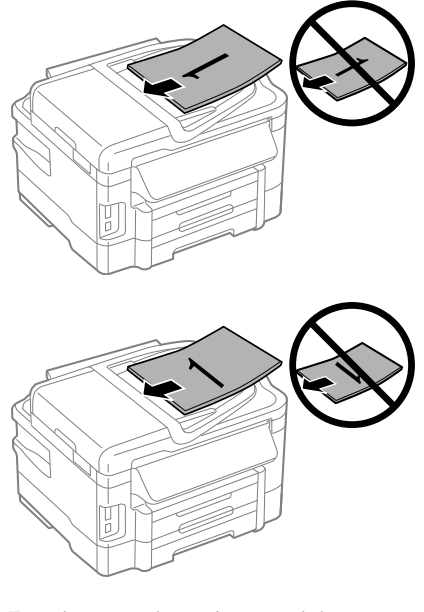

❏ *When you use the copy function with the Automatic Document Feeder (ADF), the print settings are fixed at Reduce/Enlarge - Actual Size, Paper Type - Plain Paper, and Paper Size - A4/Legal. The print is cropped if you copy an original larger than A4.*

### **Scanner glass**

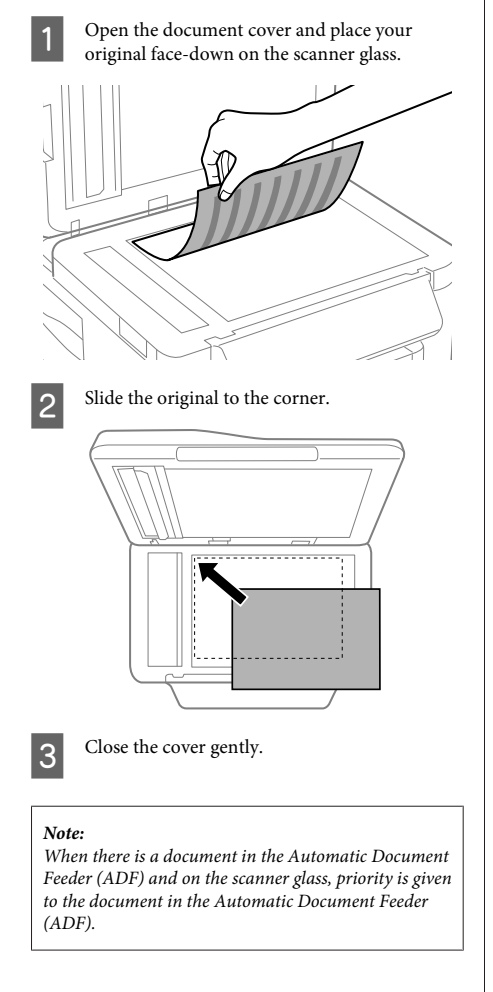

## **Inserting a Memory Card**

You can print photos that are stored on a memory card, or save scanned data on a memory card. The following memory cards are supported.

SD, miniSD, microSD, SDHC, miniSDHC, microSDHC, SDXC, microSDXC, MultiMediaCard, MMCplus, MMCmobile, MMCmicro, Memory Stick Duo, Memory Stick PRO Duo, Memory Stick PRO-HG Duo, Memory Stick Micro, MagicGate Memory Stick Duo

# c*Important: The following memory cards require an adapter. Attach it before inserting the card into the slot, otherwise the card may get stuck.* ❏ *miniSD, microSD, miniSDHC, microSDHC, microSDXC, MMCmicro* ❏ *MMCmobile* ❏ *Memory Stick Micro* ∄। २ 8 Insert one card at a time.

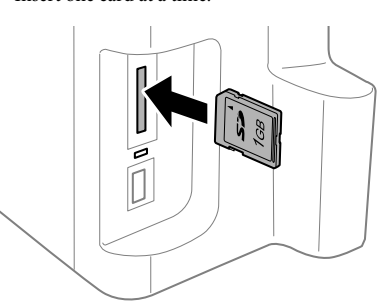

#### **Copying**

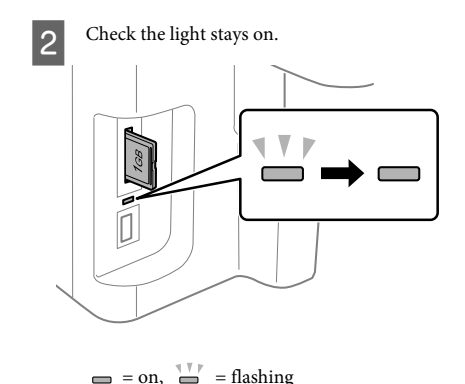

#### c*Important:*

- ❏ *Do not try to force the card all the way into the slot. It should not be fully inserted.*
- ❏ *Do not remove the memory card while the light is flashing. The data in the memory card may be lost.*

## **Copying**

Follow the steps below to copy documents. For products with two paper cassettes, if you want to copy a large quantity of documents in a single batch, load A4/Legal plain paper in both cassettes and set the **Paper Source** to **Cassette 1>Cassette 2** in step 7.

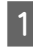

A Load paper in the paper cassette. & "Loading Paper into the Paper Cassette" on page 6

- 2 Place original.<br>
→ "Placing Originals" on page 7
- 

Enter **Copy** mode from the Home menu.

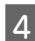

Press + and - to set the number of copies.

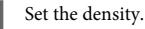

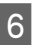

Press ▼ to enter the Copy menu.

Select the appropriate copy settings such as paper size, paper type, and paper quality.

#### *Note:*

- ❏ *Depending on the model, you can make copy settings in Paper and Copy Settings.*
- ❏ *You can preview the copy results before you start copying.*
- ❏ *You can make various layout copies such as 2-sided copy, 2-up copy, and so on. Change the 2-sided or layout settings as necessary.*

 $\begin{array}{c} \textbf{B} \\ \textbf{B} \end{array}$  Press one of the  $\textcircled{b}$  buttons to set the color mode, and then start copying.

#### *Note:*

*Refer to the PDF User's Guide for other copying functions and the Copy mode menu list.*

## **Scanning**

You can scan documents and send the scanned image from the product to a connected computer.

#### *Note:*

*For information on Scan to Cloud, see the Epson Connect guide, which can be accessed using the shortcut icon* **a** *on the desktop.* 

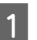

■ Place your original(s).<br>
★ "Placing Originals" on page 7

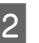

Select Scan from the Home menu.

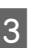

Select a scan menu items.

D If you select Scan to PC, select a computer. If you select Scan to Memory Card, make settings such as the scan format and 2-sided settings.

Press the  $\otimes$  buttons to start scanning.

#### *Note:*

*For more information on other scan functions and the scan mode menu list, see the PDF User's Guide.*

Your scanned image is saved.

## **Faxing**

### **Introducing FAX Utility**

FAX Utility is a software capable of transmitting data such as documents, drawings, and tables created using a word processing or spreadsheet application directly by fax, without printing. In addition, this utility has a function to save a received fax as a PDF file on a computer. This enables you to check the data without printing it and print only the data that you want to print. Use the following procedure to run the utility.

#### **Windows**

Click the start button (Windows 7 and Vista) or click **Start** (Windows XP), point to **All Programs**, select **Epson Software**, and then click **FAX Utility**.

#### **Mac OS X**

Click **System Preference**, click **Print & Fax** or **Print & Scan**, and then select **FAX** (your printer) from **Printer**. Then click as follows;

Mac OS X 10.6.x, 10.7.x: **Option & Supplies** - **Utility** - **Open Printer Utility**

Mac OS X 10.5.x: **Open Print Queue** - **Utility**

*Note:*

*For more details, see the online help for FAX Utility.*

### **Connecting to a Phone Line**

### **About a phone cable**

Use a phone cable with the following interface specification.

- ❏ RJ-11 Phone Line
- ❏ RJ-11 Telephone set connection

Depending on the area, a phone cable may be included with the product. If so, use that cable.

### **Using the phone line for fax only**

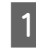

Connect a phone cable leading from a telephone wall jack to the LINE port.

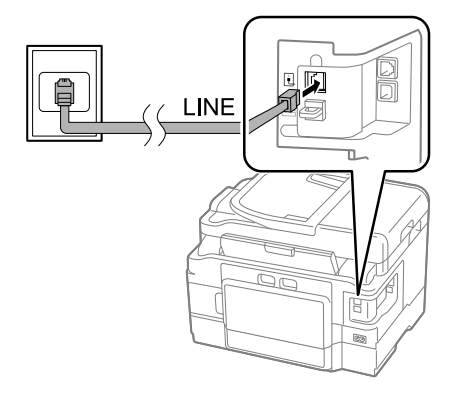

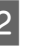

B Make sure **Auto Answer** is set to **On**. ♦ "Receiving Faxes" on page 14

#### c*Important:*

*If you do not connect an external telephone to the product, make sure you turn on auto answer. Otherwise, you cannot receive faxes.*

### **Sharing line with phone device**

Connect a phone cable leading from a telephone wall jack to the LINE port.

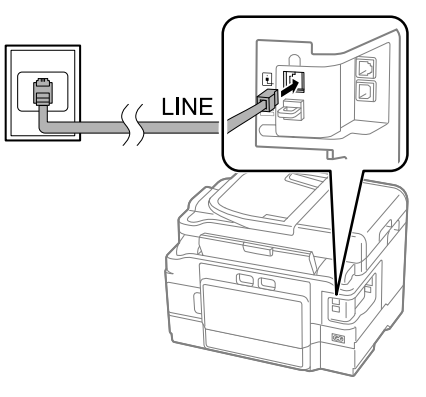

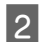

Remove the cap.

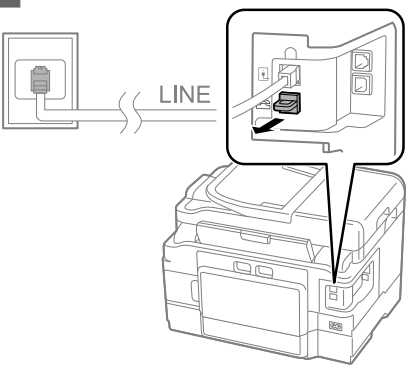

S Connect a phone or answering machine to the EXT. port.

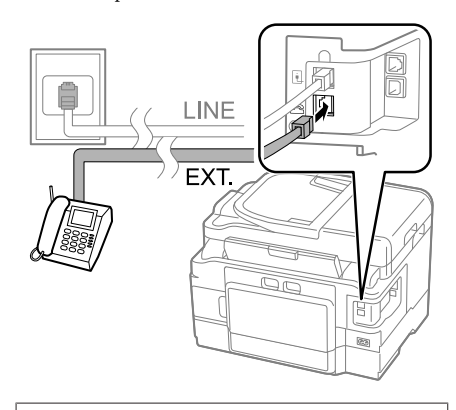

*Note: See the PDF User's Guide for other connection methods.*

### **Checking the fax connection**

You can check whether the product is ready to send or receive faxes.

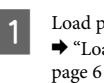

Load plain paper in the cassette. & "Loading Paper into the Paper Cassette" on

#### *Note:*

*If your product is equipped with two cassettes, load paper in cassette 1. If you have changed the Paper Source setting (Setup > Fax Settings > Receive Settings > Paper Source), load paper in the cassette you specified.*

**2** Enter Setup mode from the Home menu.

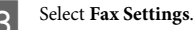

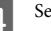

**Select Check Fax Connection.** 

**EXECUTE:** Press one of the  $\otimes$  buttons to print the report.

#### *Note:*

*If an errors are reported, try the solutions in the report.*

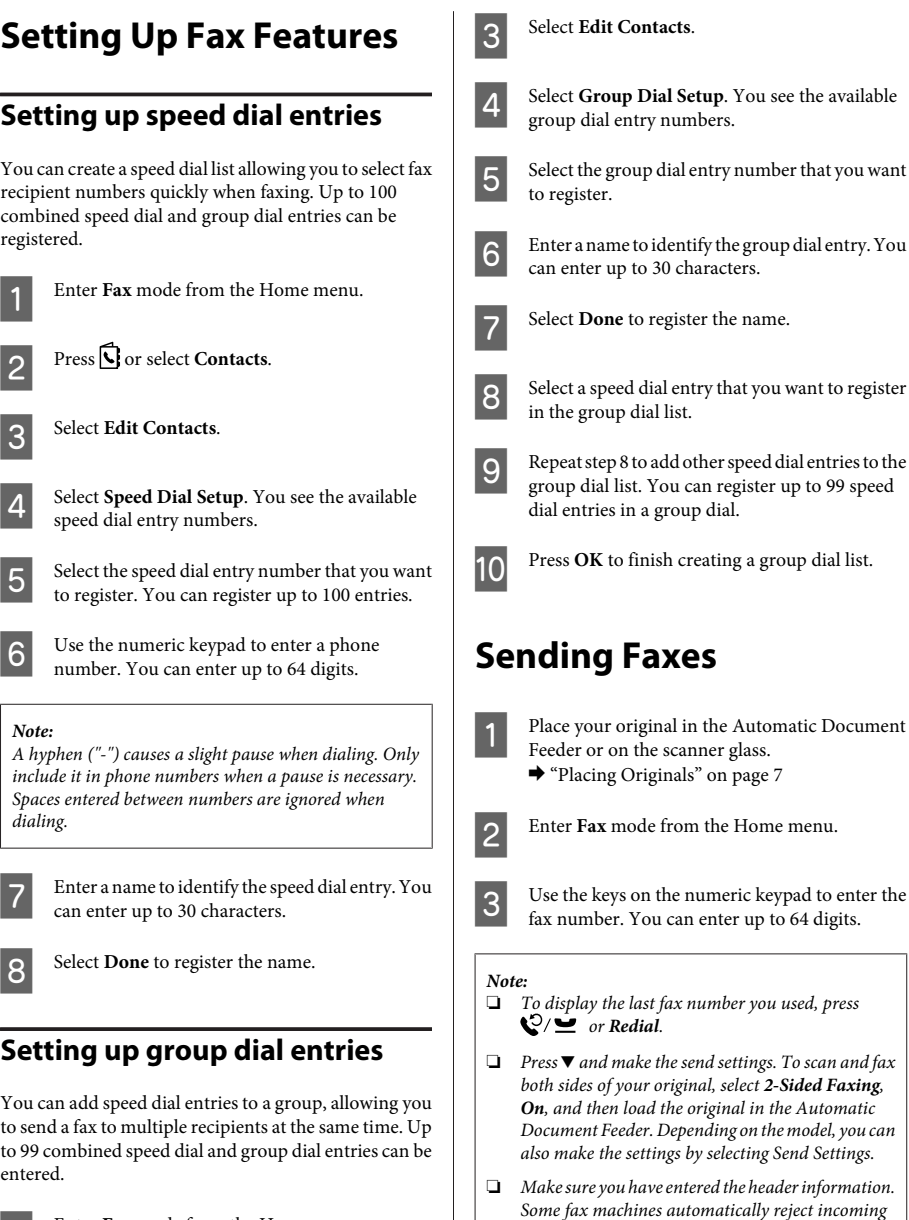

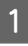

Enter Fax mode from the Home menu.

Press  $\bigcirc$  or select **Contacts**.

30 characters.

group dial.

*both sides of your original, select 2-Sided Faxing,*

*faxes that do not include header information.*

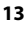

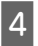

Press  $\otimes$  (color) or  $\otimes$  (B&W) to start sending a color or monochrome fax.

#### *Note:*

*If the fax number is busy or there is some problem, this product redials after one minute. Press Redial to redial immediately.*

### **Receiving Faxes**

Follow the instructions to make settings to receive faxes automatically.

#### *Note:*

- ❏ *Depending on the Fax Output settings, the received fax is saved as a data or printed.*
- ❏ *If Fax Output is set to Save, the received fax data is automatically saved as data, and you can skip step 1.*

A Load plain paper in the cassette. & "Loading Paper into the Paper Cassette" on page 6

#### *Note:*

*If your product is equipped with two cassettes, make Paper Source settings.*

*Setup > Fax Settings > Receive Settings > Paper Source If you want to print a large quantity of faxes in a single batch, load plain paper in both cassettes and set Paper Source to Cassette 1>Cassette 2.*

B Make sure **Auto Answer** is set to **On**. **Setup** > **Fax Settings** > **Receive Settings** > **Auto Answer** > **On**

#### *Note:*

- ❏ *When an answering machine is connected directly to this product, make sure you set Rings to Answer correctly using the following procedure.*
- ❏ *Depending on the region, Rings to Answer may be unavailable.*
- ❏ *For more information on receiving faxes manually, see the PDF User's Guide.*
	- Enter Setup mode from the Home menu.

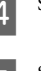

Select **Fax Settings**.

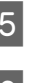

E Select **Communication**.

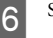

**Select Rings to Answer.** 

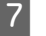

Select the number of rings.

#### c*Important:*

*Select more rings than needed for the answering machine to pick up. If it is set to pick up on the fourth ring, set the product to pick up on the fifth ring or later. Otherwise the answering machine cannot receive voice calls.*

#### *Note:*

*When you receive a call and the other party is a fax, the product receives the fax automatically even if the answering machine picks up the call. If you pick up the phone, wait until the LCD screen displays a message saying that a connection has been made before you hang up. If the other party is a caller, the phone can be used as normal or a message can be left on the answering machine.*

### **Printing Reports**

Follow the instructions below to print a fax report.

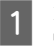

Load plain paper in the cassette. ◆ "Loading Paper into the Paper Cassette" on page 6

#### *Note:*

*If your product is equipped with two cassettes, make Paper Source settings.*

*Setup > Fax Settings > Receive Settings > Paper Source*

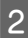

B Enter **Fax** mode from the Home menu.

C If Advanced Options is displayed on the LCD screen, select **Advanced Options**. If it is not displayed, press  $\blacktriangledown$ .

#### **More Functions**

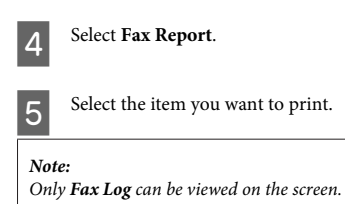

Fress one of the  $\otimes$  buttons to print the report you selected.

#### *Note:*

*For more information on other fax functions and the fax mode menu list, see the PDF User's Guide.*

## **More Functions**

More Functions provides you with many special menus that make printing easy and fun! For more details, select More Functions, select each menu, and then follow the instructions on the LCD screen.

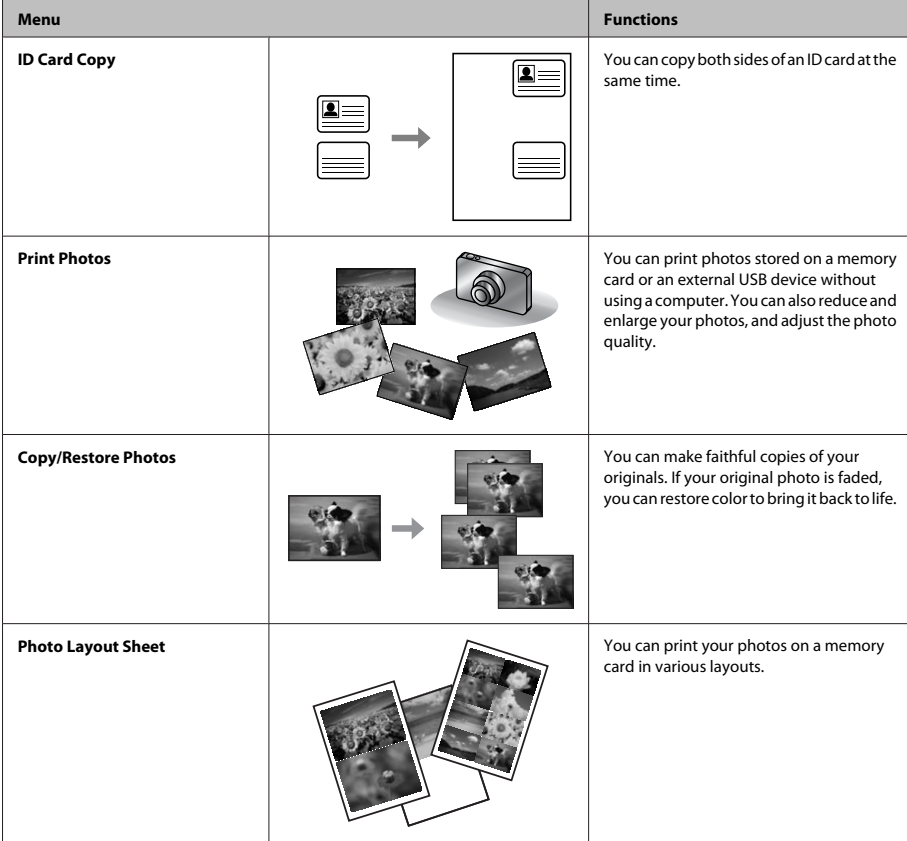

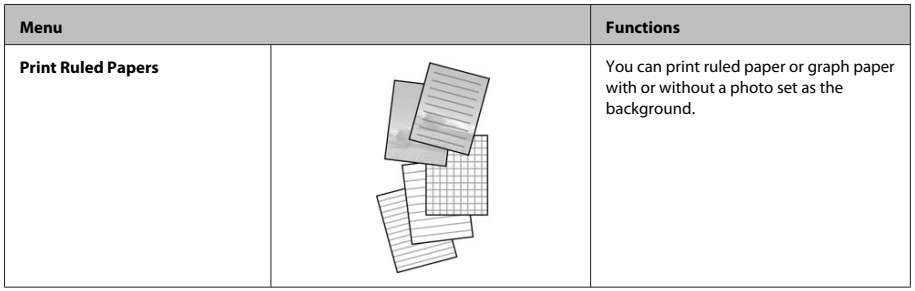

## **Replacing Ink Cartridges**

## **Safety instructions**

- ❏ Keep ink cartridges out of the reach of children.
- ❏ Be careful when you handle used ink cartridges, as there may be some ink around the ink supply port. If ink gets on your skin, wash the area thoroughly with soap and water.

If ink gets into your eyes, flush them immediately with water. If discomfort or vision problems continue after a thorough flushing, see a doctor immediately.

If ink gets into your mouth, spit it out immediately and see a doctor right away.

## **Precautions**

- ❏ Epson recommends the use of genuine Epson ink cartridges. Epson cannot guarantee the quality or reliability of non-genuine ink. The use of non-genuine ink may cause damage that is not covered by Epson's warranties, and under certain circumstances, may cause erratic product behavior. Information about non-genuine ink levels may not be displayed.
- ❏ Do not shake ink cartridges too vigorously; otherwise ink may leak from the cartridge.
- ❏ To maintain optimum print head performance, some ink is consumed from some cartridges not only during printing but also during maintenance operations such as ink cartridge replacement and print head cleaning.
- ❏ If you need to remove an ink cartridge temporarily, be sure to protect the ink supply area from dirt and dust. Store the ink cartridge in the same environment as the product. When storing the cartridge, be sure that its label identifying the color of the ink cartridge is facing upward. Do not store ink cartridges upside down.
- ❏ For maximum ink efficiency, only remove an ink cartridge when you are ready to replace it. Ink cartridges with low ink status may not be used when reinserted.
- ❏ Do not open the ink cartridge package until you are ready to install it in the product. The cartridge is vacuum packed to maintain its reliability. If you leave a cartridge unpacked for a long time before using it, normal printing may not be possible.
- ❏ Install all ink cartridges; otherwise, you cannot print.

## **Replacing an ink cartridge**

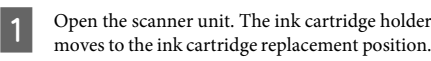

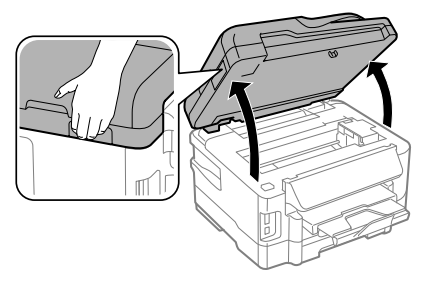

#### c*Important:*

- ❏ *Do not move the ink cartridge holder by hand; otherwise, you may damage the product.*
- ❏ *Do not lift up the scanner unit when the document cover is open.*

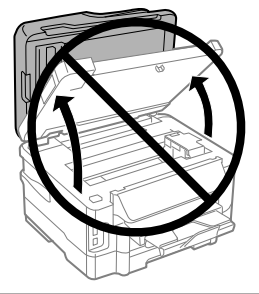

#### *Note:*

*If the ink cartridge holder does not move to the ink cartridge replacement position, follow the instruction below.*

*Home > Setup > Maintenance > Ink Cartridge Replacement*

**2** Open the ink cartridge cover.

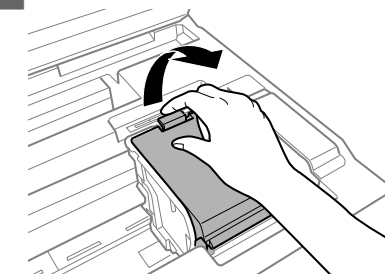

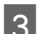

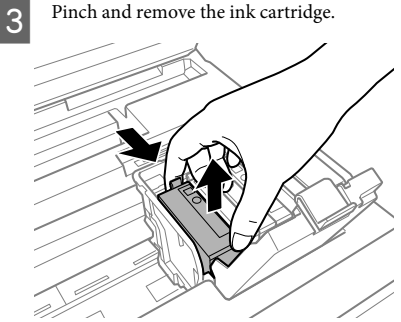

#### *Note:*

- ❏ *The illustration shows replacement of the black ink cartridge. Replace the cartridge appropriate to your situation.*
- ❏ *Removed ink cartridges may have ink around the ink supply port, so be careful not to get any ink on the surrounding area when removing the cartridges.*
- D Gently shake new replacement cartridges four or five times and remove the replacement ink cartridge from its package.

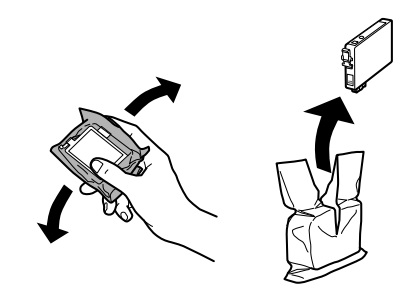

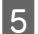

Remove only the yellow tape.

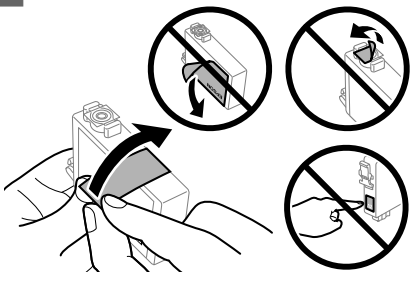

#### c*Important:*

- ❏ *You must remove the yellow tape from the cartridge before installing it; otherwise, print quality may decline or you may not be able to print.*
- ❏ *If you have installed an ink cartridge without removing the yellow tape, take the cartridge out of the product, remove the yellow tape, and then reinstall it.*
- ❏ *Do not remove the transparent seal from the bottom of the cartridge; otherwise, the cartridge may become unusable.*
- ❏ *Do not remove or tear the label on the cartridge; otherwise, ink will leak.*
- **F** Insert the cartridge and press it until it clicks.

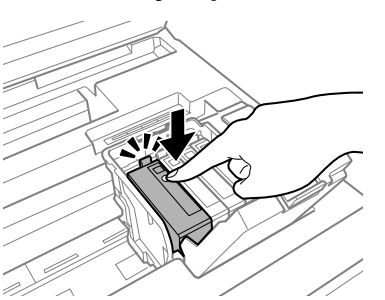

Close the ink cartridge cover.

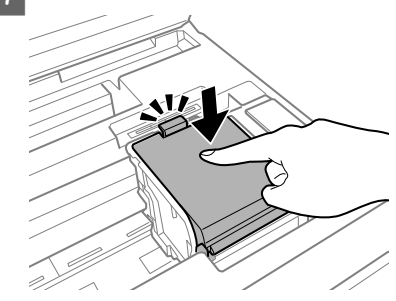

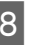

 $\overline{8}$  Close the scanner unit slowly. Ink charging starts.

#### *Note:*

- ❏ *The power light continues to flash while the product is charging ink. Do not turn off the product during ink charging. If the ink charging is incomplete, you may not be able to print.*
- ❏ *If you had to replace an ink cartridge during copying, to ensure copy quality after ink charging is finished, cancel the job that is copying and start again from placing the originals.*

Ink cartridge replacement is complete. The product will return to its previous status.

## **Basic Troubleshooting**

## **Error Messages**

This section describes the meaning of messages displayed on the LCD screen.

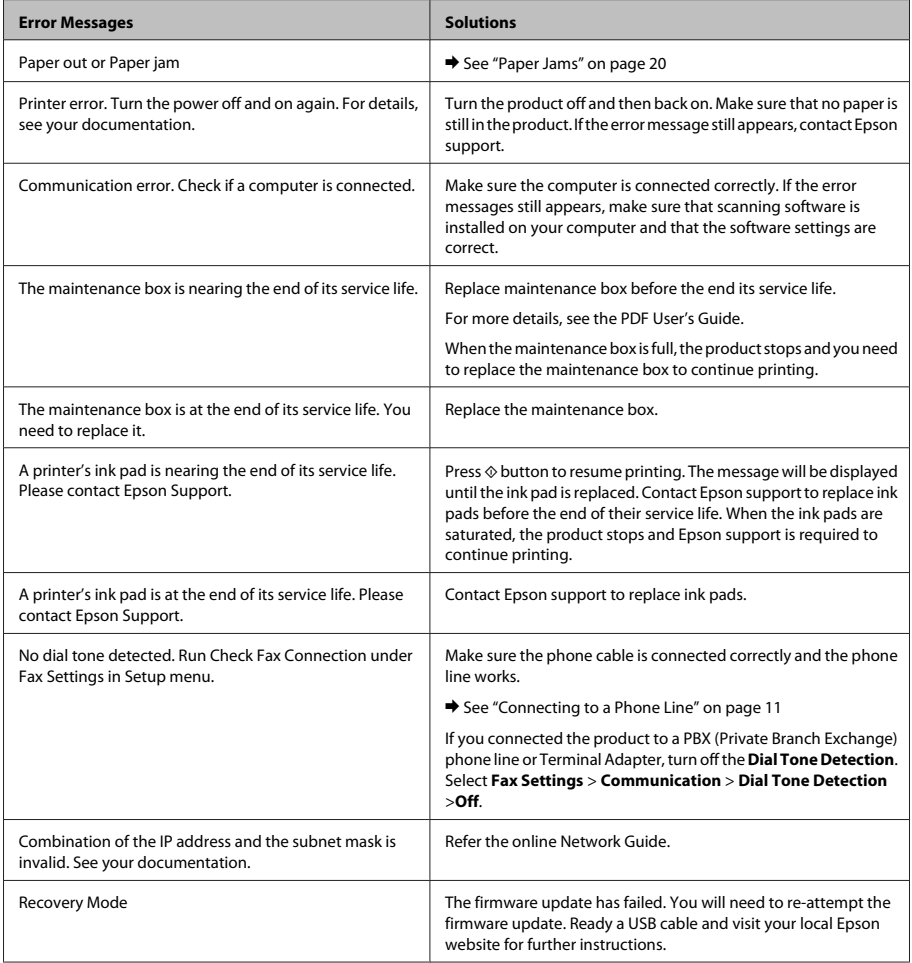

 $\overline{\phantom{0}}$ 

#### **Basic Troubleshooting**

### **Paper Jams**

#### !*Caution:*

*Never touch the buttons on the control panel while your hand is inside the product.*

#### *Note:*

- ❏ *Cancel the print job if prompted by a message from the LCD screen or the printer driver.*
- ❏ *After you have removed the jammed paper, press the button indicated in the LCD screen.*

### **Removing jammed paper from the rear cover**

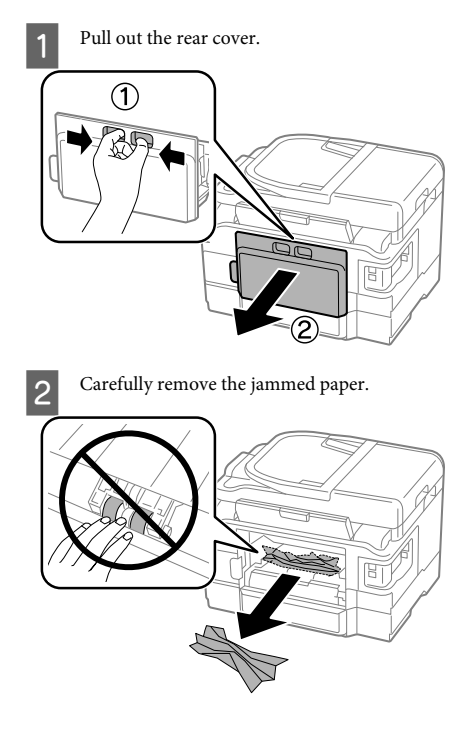

**3** Carefully remove the jammed paper.

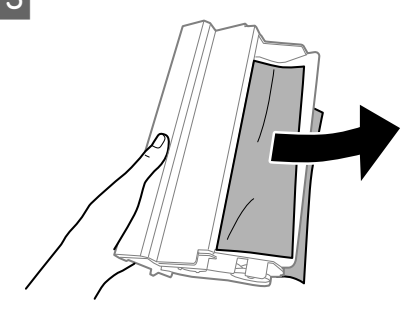

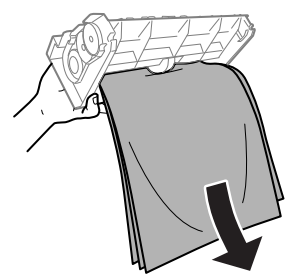

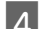

**4** Open the rear cover.

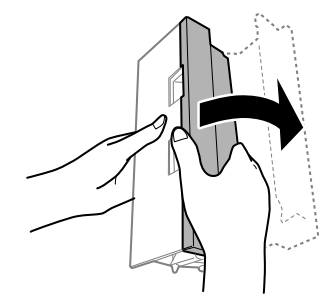

#### **Basic Troubleshooting**

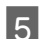

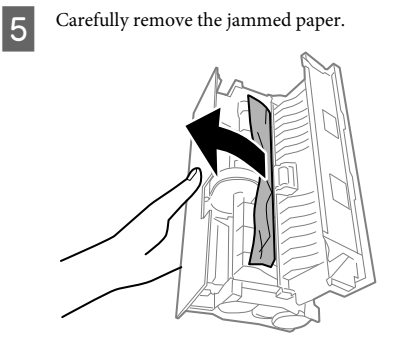

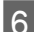

**F** Reattach the rear cover.

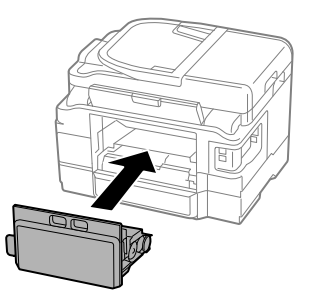

**Removing jammed paper from inside the product**

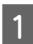

Carefully remove the jammed paper.

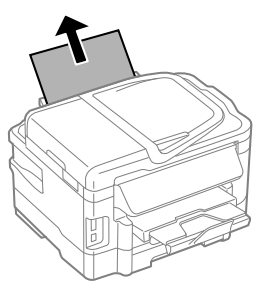

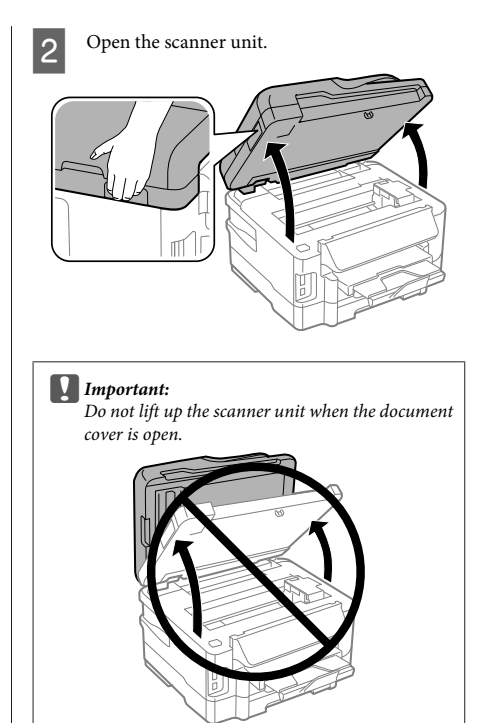

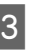

**C** Remove all of the paper inside, including any torn pieces.

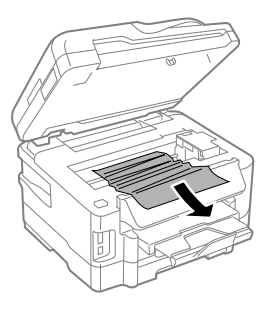

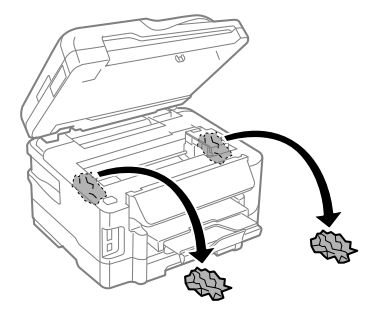

c*Important:*

*Do not touch the flat white cable connected to the cartridge holder.*

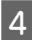

Close the scanner unit slowly.

### **Removing jammed paper from the paper cassette**

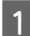

Pull out the paper cassette.

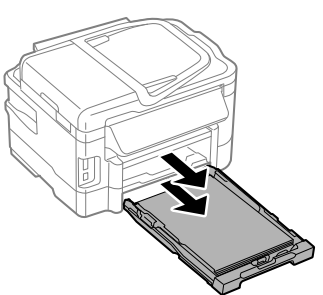

#### *Note:*

*If you cannot pull out the cassette, unplug the power cord from the product and the electrical outlet. Unplug all other cables from the product. Carefully stand the product on its side as shown below*

*and carefully pull out the cassette.*

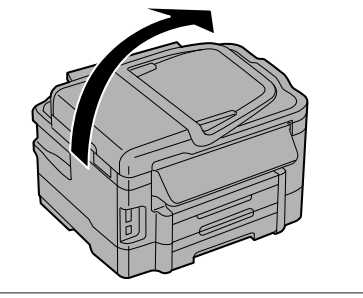

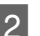

**2** Remove the jammed paper from the cassette.

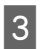

**3** Carefully remove any paper jammed inside the product.

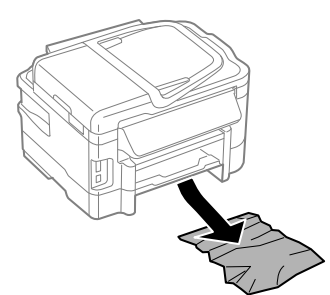

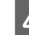

Align the edges of the paper.

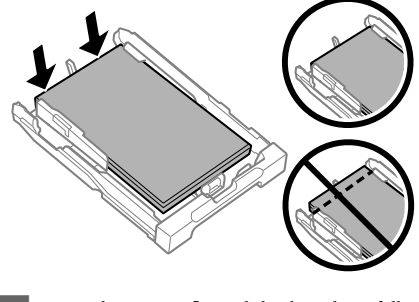

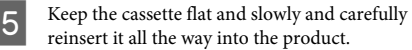

### **Removing jammed paper from the Automatic Document Feeder (ADF)**

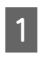

A Remove the stack of paper from the ADF input tray.

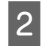

Open the ADF cover.

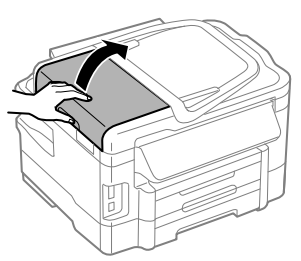

### c*Important:*

*Make sure you open the ADF cover before removing jammed paper. If you do not open the cover, the product may be damaged.*

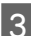

**3** Carefully remove the jammed paper.

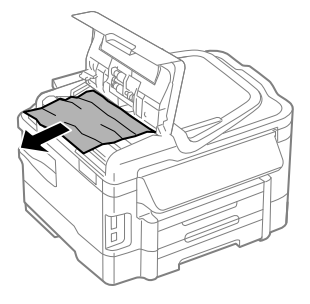

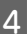

 $\overline{A}$  Close the ADF cover.

**EXECUTE:** Open the document cover.

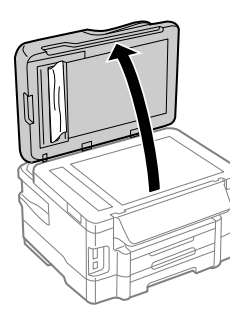

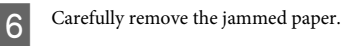

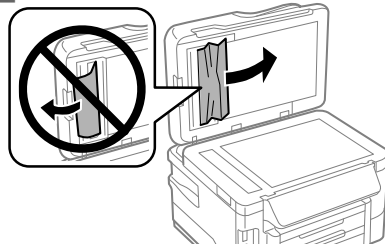

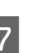

Close the document cover.

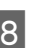

Raise the ADF input tray.

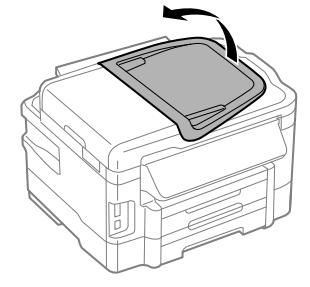

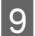

I Carefully remove the jammed paper.

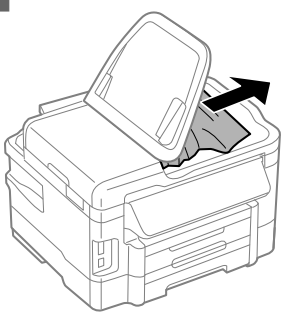

Return the ADF input tray to its original position.

## **Print Quality Help**

If you see banding (light lines), missing colors, or any other quality problems in your printouts, try the following solutions.

❏ Make sure you have loaded the paper and place your original correctly.

& "Loading Paper into the Paper Cassette" on page 6

 $\rightarrow$  "Placing Originals" on page 7

❏ Check the paper size settings and the paper type settings.

 $\blacktriangleright$  "Selecting Paper" on page 5

❏ The print head may be clogged. Perform a nozzle check first and then clean the print head. **Setup** > **Maintenance** > **Nozzle Check**

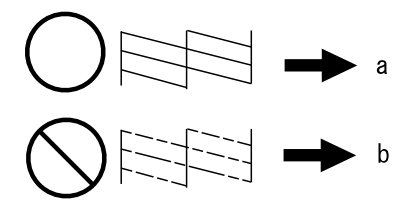

 $(a)$  OK (b) Needs a head cleaning

## **Faxing Help**

- ❏ Make sure the phone cable is connected correctly and check that the phone line works. You can check the line status by using the **Check Fax Connection** function.
	- $\blacktriangleright$  "Connecting to a Phone Line" on page 11
- ❏ If the fax did not send, make sure that the recipient's fax machine is turned on and working.
- ❏ If this product is not connected to a phone and you want to receive faxes automatically, make sure you turn on auto answer.
	- $\blacktriangleright$  "Receiving Faxes" on page 14

#### *Note:*

*For more solutions to faxing problems, see the online User's Guide.*

## **Where To Get Help**

### **Technical Support Web Site**

Epson's Technical Support Web Site provides help with problems that cannot be solved using the troubleshooting information in your product documentation. If you have a Web browser and can connect to the Internet, access the site at:

http://support.epson.net/ http://www.epson.eu/Support (Europe)

If you need the latest drivers, FAQs, manuals, or other downloadables, access the site at:

http://www.epson.com http://www.epson.eu/Support (Europe)

Then, select the support section of your local Epson Web site.

### **Содержание**

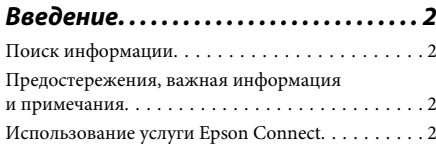

### **Важные инструкции по безопасности. . . . . . . . . . . . . . . . . . . . . . 3**

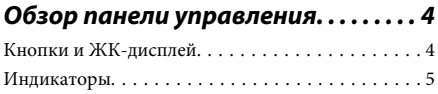

### **Обращение с бумагой и другими**

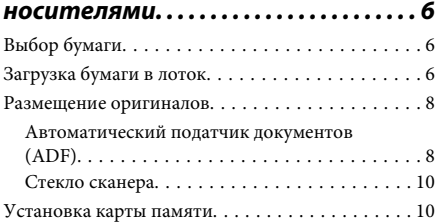

### **Копирование. . . . . . . . . . . . . . . . . . . . . . 11**

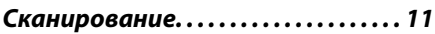

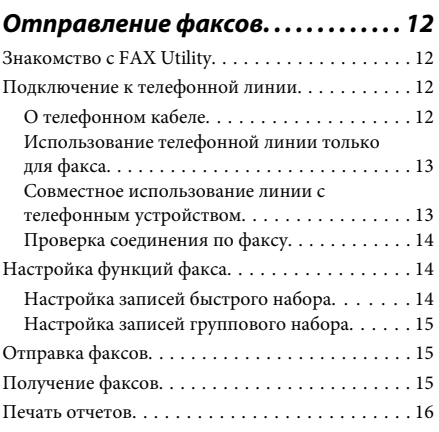

### **Дополнительные функции. . . . . . . 17**

#### **Замена чернильных картриджей**

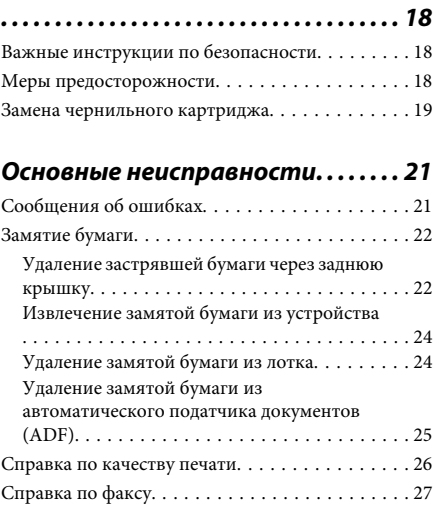

### **Служба поддержки. . . . . . . . . . . . . . . . 27**

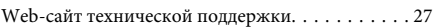

### **Введение**

### **Поиск информации**

Последние версии следующих руководств доступны на web-сайте поддержки пользователей Epson. http://www.epson.eu/Support (Европа) http://support.epson.net/ (за пределами Европы)

#### ❏ **Установка (печатный вариант):**

Содержит информацию об установке устройства и установке ПО.

#### ❏ **Основное руководство (печатный вариант):**

Содержит основную информацию об использовании устройства без компьютера. Это руководство может не входить в комплект поставки в зависимости от модели и региона.

#### ❏ **Руководство пользователя (PDF-файл):**

Содержит подробные инструкции о работе, технике безопасности и устранении неполадок. Изучите настоящее руководство при использовании данного устройства совместно с компьютером или при активации таких расширенных функциональных возможностей, как 2-стороннее копирование. Для просмотра руководства в формате PDF необходимы Adobe Acrobat Reader 5.0 или выше, или Adobe Reader.

#### ❏ **Руководство по работе в сети (HTML):**

Содержит информацию для сетевых администраторов о драйвере принтера и настройках сети.

#### ❏ **Справка (на дисплее устройства):**

отображает на ЖК-дисплее основные инструкции по эксплуатации устройства, а также по обнаружению и устранению неисправностей. Выберите меню **Справка** на панели управления.

### **Предостережения, важная информация и примечания**

Предостережения, важная информация и примечания в этом Руководстве пользователя описаны ниже.

#### !*Предостережение*

*необходимо соблюдать во избежание телесных травм.*

#### c*Важную информацию*

*необходимо соблюдать, чтобы не повредить оборудование.*

#### *Примечания*

*содержат полезные советы и ограничения при работе с устройством.*

### **Использование услуги Epson Connect**

Используя услугу Epson Connect и другие услуги компании, можно с легкостью печатать прямо со смартфона, планшетного ПК или ноутбука в любой момент и практически в любой точке земного шара! Более подробную информацию о печати и других услугах см. на следующем интернет-сайте: https://www.epsonconnect.com/ (сайт портала Epson Connect)

http://www.epsonconnect.eu (только для Европы)

#### **Важные инструкции по безопасности**

Для просмотра руководства Epson Connect необходимо дважды щелкнуть по значку и на рабочем столе.

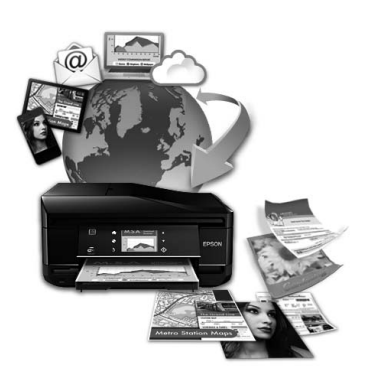

## **Важные инструкции по безопасности**

Прочтите и выполняйте эти инструкции, чтобы обеспечить безопасное использование устройства. Убедитесь, что сохранили настоящее руководство для последующих ссылок. Также, следуйте всем предупреждениям и инструкциям, которые нанесены на корпус устройства.

- ❏ Используйте только шнур питания, поставляемый с устройством, и не используйте шнур от любого другого оборудования. Применение других шнуров с устройством или шнура питания, поставляемого с устройством, для подключения другой аппаратуры может привести к возгоранию или поражению электрическим током.
- ❏ Убедитесь, что шнур питания отвечает соответствующим местным стандартам безопасности.
- ❏ Никогда не разбирайте, не дорабатывайте и не пытайтесь починить шнур питания, вилку, блок принтера, блок сканера или дополнительные устройства, если это не оговорено специально в инструкциях по работе со данным устройствам.
- ❏ Отключите устройство от электросети и предоставьте для ремонта квалифицированным специалистам в следующих случаях: Шнур питания или вилка повреждены; внутрь устройства попала жидкость; устройство упало или поврежден корпус; устройство работает неправильно или заметно медленнее. Не пытайтесь сделать регулировки, которые не описаны в инструкции по эксплуатации.
- ❏ Устройство должно находиться рядом с электрической розеткой, от которой шнур питания можно легко отсоединить.
- ❏ Не устанавливайте и не храните устройство на открытом воздухе, в сильно загрязненных или запыленных местах, рядом с источниками воды и тепла, в местах, подверженных ударам, вибрации или резким изменениям температуры или влажности.
- ❏ Будьте осторожны, не проливайте на устройство жидкости и не трогайте устройство мокрыми руками.
- ❏ Держите устройство на расстоянии как минимум 22 см от кардиостимулятора. Радиоволны, излучаемые устройством, могут нарушить работу кардиостимулятора.
- ❏ Если ЖК-дисплей поврежден, свяжитесь с сервисным центром. Если содержимое ЖК-дисплея попало на руки, тщательно вымойте их водой с мылом. Если содержимое ЖК-дисплея попало в глаза, немедленно промойте их водой. Если после этого сохранятся неприятные ощущения или ухудшится зрение, немедленно обратитесь к врачу.
- ❏ Избегайте использование телефона во время грозы. Существует маловероятный риск поражения электрическим током от молнии.
- ❏ Не используйте телефон, чтобы сообщить об утечке газа, непосредственно рядом с утечкой.

#### *Примечание:*

*См. меры предосторожности при обращении с чернильными картриджами.*

& *«Замена чернильных картриджей» на стр. 18*

## **Обзор панели управления**

### *Примечание:*

- ❏ *в зависимости от страны дизайн панели управления может отличаться.*
- ❏ *Хотя дизайн панели управления и отображаемая на ЖК-экране информация (названия меню и функций) могут отличаться от фактического устройства, принцип работы остается одинаковым.*

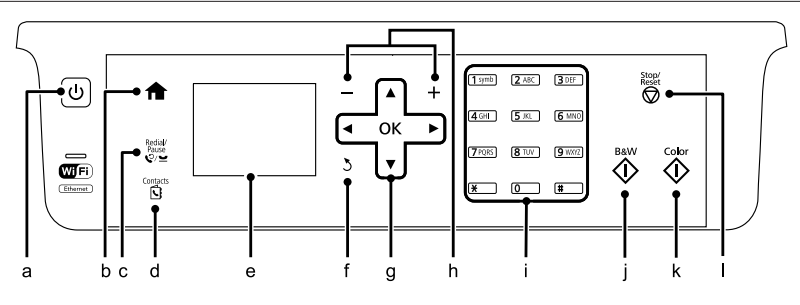

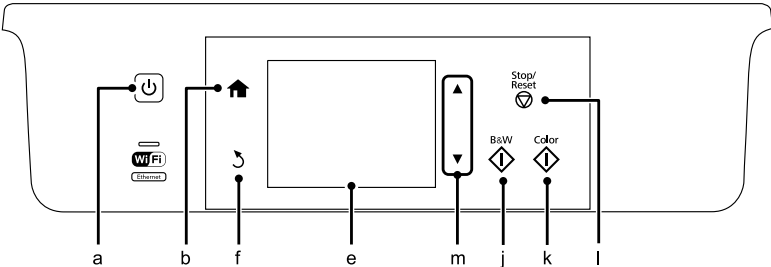

### **Кнопки и ЖК-дисплей**

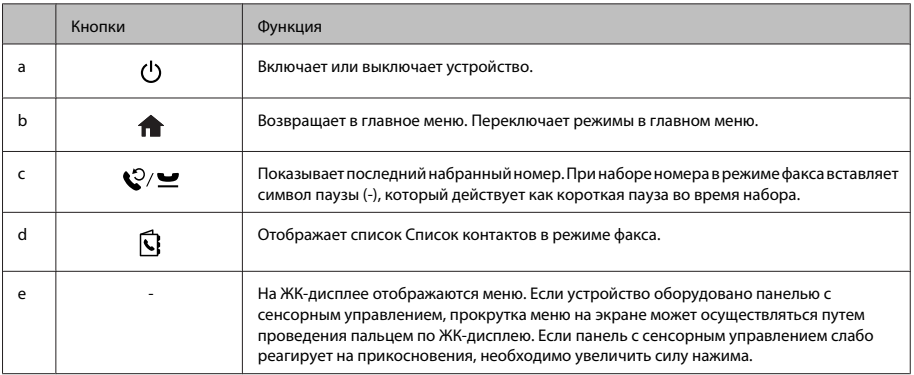

#### **Обзор панели управления**

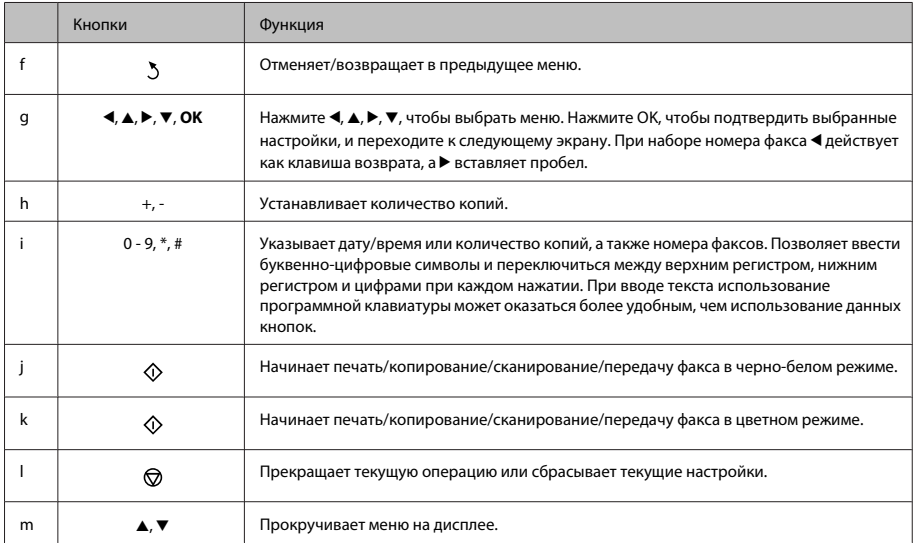

### **Индикаторы**

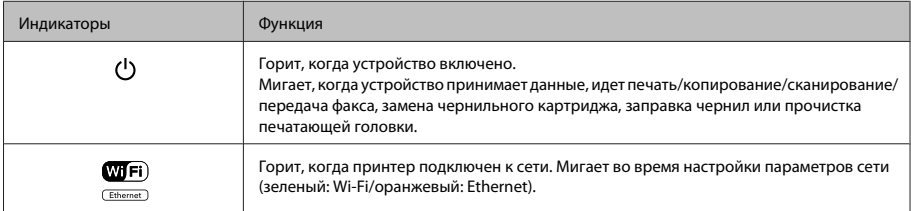

#### *Примечание:*

*для получения более подробной информации о значках, отображаемых на ЖК-дисплее, см. раздел Справка на панели управления.*

## **Обращение с бумагой и другими носителями**

### **Выбор бумаги**

Устройство автоматически настраивается на тип бумаги, выбранный в настройках печати. Вот почему правильные настройки типа бумаги настольно важны. Они сообщают устройству, какой тип бумаги используется, и соответствующим образом корректируют покрытие чернилами. В следующей таблице перечислены параметры, которые нужно выбрать для каждого типа бумаги.

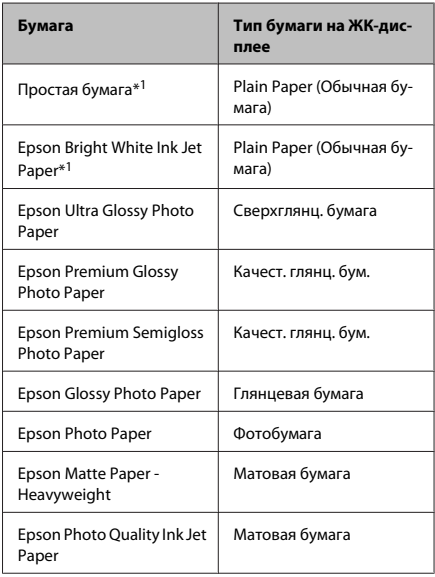

\*1 Эта бумага может использоваться при 2-сторонней печати.

### **Загрузка бумаги в лоток**

Для загрузки бумаги сделайте следующее.

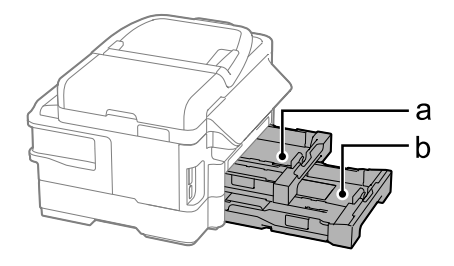

а. Лоток 1

b. Лоток 2\*

\* Наличие этой детали может изменяться в зависимости от устройства.

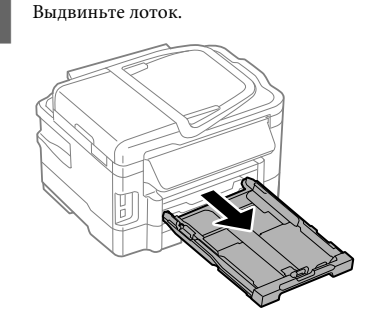

#### *Примечание:*

*если приемный лоток был откинут, необходимо сложить его перед тем, как выдвинуть лоток для бумаги.*

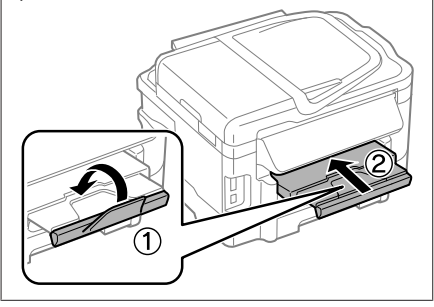

#### **Обращение с бумагой и другими носителями**

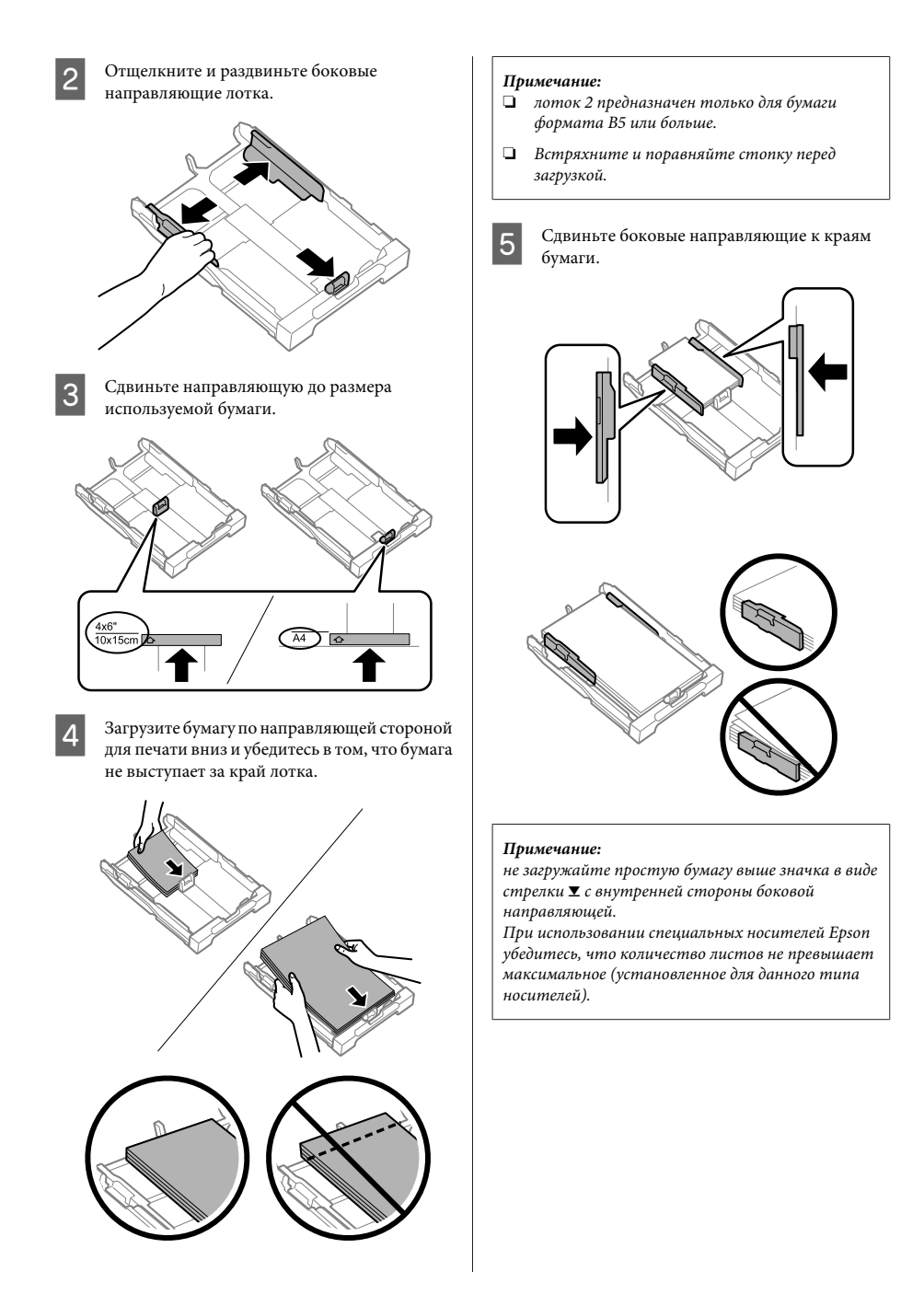

F Придерживая лоток в горизонтальном положении, медленно и аккуратно полностью задвиньте его в устройство.

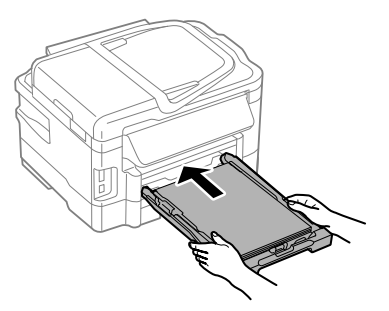

G Откиньте приемный лоток и поднимите ограничитель.

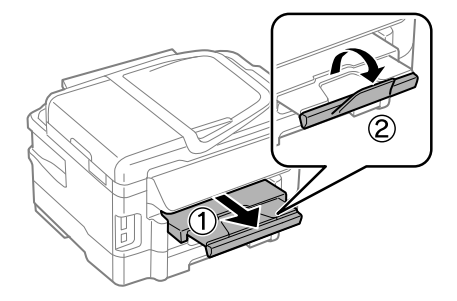

#### *Примечание:*

- ❏ *оставляйте перед устройством достаточно свободного пространства, чтобы не препятствовать выходу бумаги.*
- ❏ *Не выдвигайте и не задвигайте лоток во время работы устройства.*
- ❏ *Инструкции по загрузке других носителей, помимо простой бумаги (например, конвертов и перфорированной бумаги) представлены в PDF-файле Руководство пользователя.*

### **Размещение оригиналов**

### **Автоматический податчик документов (ADF)**

Вы можете загрузить оригиналы документов в автоматический податчик документов (ADF) для быстрого копирования, сканирования или передачи по факсу нескольких страниц. Автоматический податчик документов может сканировать обе стороны документа. Для этого выберите необходимую функцию в меню параметров копирования. Для автоподатчика подходят следующие типы оригиналов:

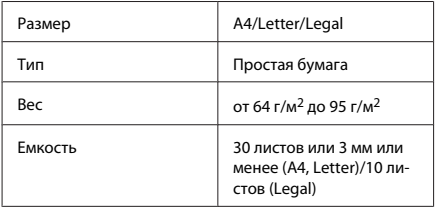

При сканировании 2-стороннего документа с помощью автоматического податчика документов нельзя использовать бумагу формата Legal.

#### c*Важная информация:*

*Для предотвращения замятия бумаги избегайте следующих документов. Для этих типов документов используйте стекло сканера.*

- ❏ *Документы, соединенные скрепками, скобками и т. п.*
- ❏ *Документы с приклеенной к ним пленкой или бумагой.*
- ❏ *Фотографии, пленки для проектора или носители для термопереноса.*
- ❏ *Рваная, смятая или дырявая бумага.*

#### **Обращение с бумагой и другими носителями**

A Встряхните стопку из оригиналов на ровной поверхности, чтобы выровнять края.

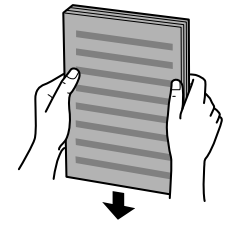

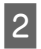

B Передвиньте боковую направляющую на автоматический податчик документов.

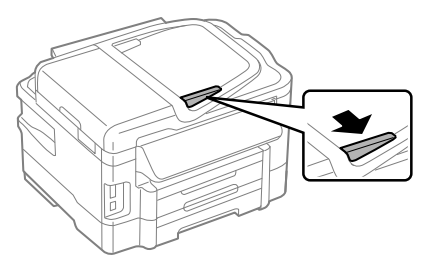

З Вставьте оригиналы лицевой стороной вверх, а короткой стороной в автоматический податчик документов.

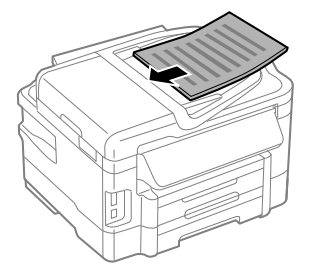

Перемещайте боковую направляющую, пока она не окажется вровень с оригиналами.

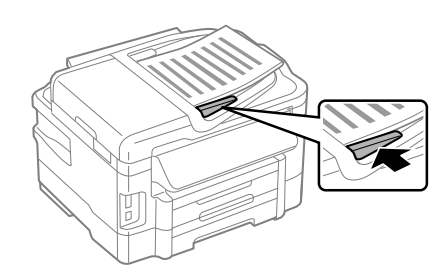

#### *Примечание:*

❏ *При копировании 2-х страниц на одну оригинал положите так, как показано на рисунке. Убедитесь в том, что ориентация оригинала соответствует установкам Ориентация документа.*

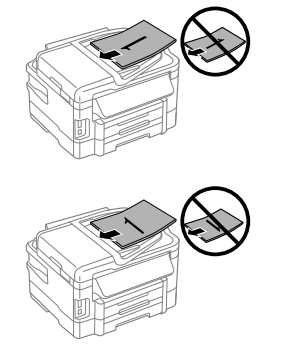

❏ *Если вы используете функцию копирования с помощью автоматического податчика бумаги (ADF), настройки печати фиксируются следующим образом: Уменьшить/увеличить — Фактический размер, Тип бумаги - Обычная бумага и Размер бумаги - A4/Legal. Область печати будет обрезана, если вы копируете оригинал, превышающий размерами формат A4.*

### **Стекло сканера**

A Откройте крышку сканера и поместите на стекло сканера оригинал стороной для печати вниз.

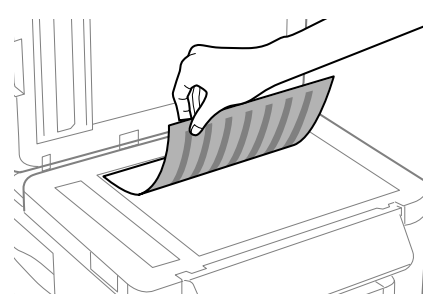

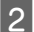

B Передвиньте оригинал в угол.

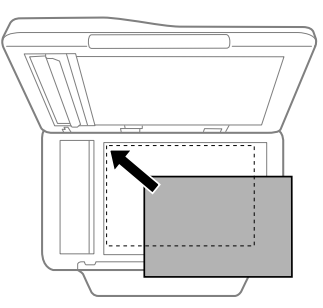

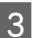

3 Осторожно закройте крышку.

#### *Примечание:*

*если один документ находится в автоматическом податчике документов (ADF), а второй – на стекле сканера, приоритет отдается первому документу.*

### **Установка карты памяти**

Вы можете напечатать фотографии, которые хранятся на карте памяти, или сохранить на ней отсканированные данные. Поддерживаются следующие типы карт памяти.

SD, miniSD, microSD, SDHC, miniSDHC, microSDHC, SDXC, microSDXC, MultiMediaCard, MMCplus, MMCmobile, MMCmicro, Memory Stick Duo, Memory Stick PRO Duo, Memory Stick PRO-HG Duo, Memory Stick Micro, MagicGate Memory Stick Duo

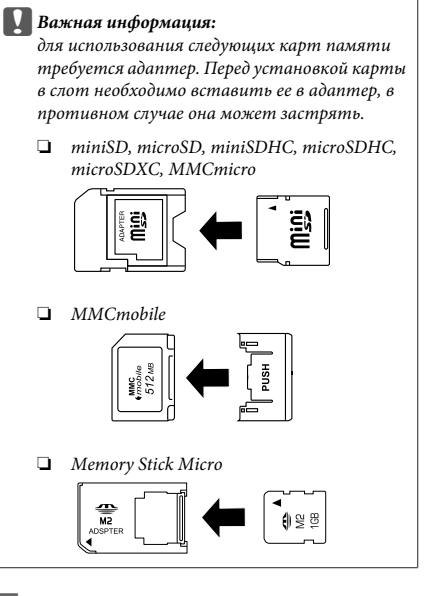

A Одновременно можно использовать только одну карту.

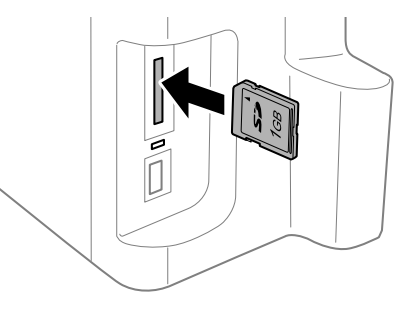
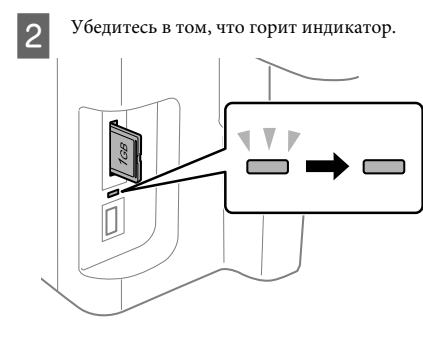

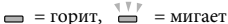

### c*Важная информация:*

- ❏ *при установке карты в слот нельзя прилагать избыточное усилие. Она должна немного выступать из слота наружу.*
- ❏ *Не вынимайте карту, пока мигает индикатор. Данные на карте могут быть утрачены.*

# **Копирование**

Для копирования документов выполните следующие шаги. Для устройств с двумя лотками: если вы хотите получить много копий документов за один раз, загрузите в оба лотка простую бумагу формата А4/Legal и в разделе **Источник бумаги** установите режим **Кассета 1>Кассета 2** на шаге 7.

A Загрузите в лоток бумагу.  $\rightarrow$  «Загрузка бумаги в лоток» на стр. 6

- 
- **2** Положите оригинал.<br>→ «Размещение оригиналов» на стр. 8

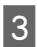

C Выберите режим **Копирование** в меню В начало.

Нажмите + или -, чтобы указать количество копий.

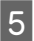

E Установите плотность.

Нажмите ▼, чтобы войти в меню Копирование.

G Выберите параметры копирования, такие как размер бумаги, тип бумаги и качество бумаги.

### *Примечание:*

❏ *в зависимости от модели задавать настройки копирования можно в меню Параметры бумаги и печати.*

- ❏ *Перед началом копирования можно предварительно просмотреть результаты копирования.*
- ❏ *Можно задать различные установки, например 2-стороннее копирование, копирование 2 страниц на одну и т.д. Установите необходимые настройки копирования.*

8 Нажмите одну из кнопок  $\Diamond$  для выбора режима цветности, затем приступайте к копированию.

### *Примечание:*

*см. PDF-файл Руководство пользователя для получения информации о других функциях при копировании, а также список функций режима Копирование.*

# **Сканирование**

Вы можете сканировать документы и отправлять отсканированные изображения с устройства на компьютер в сети.

#### *Примечание:*

*подробную информацию о возможности Сканирование в облако см. в Руководстве Epson Connect, доступ к которому можно получить через значок на рабочем столе.*

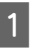

 $\begin{bmatrix} \mathbf{1} & \mathbf{0} & \mathbf{0} \\ \mathbf{0} & \mathbf{0} & \mathbf{0} \\ \mathbf{0} & \mathbf{0} & \mathbf{0} \end{bmatrix}$  методистичналов» на стр. 8

B Выберите **Scan** в меню В начало.

З Выберите пункты в меню Сканирование.

D В случае выбора функции Сканирование на ПК необходимо выбрать компьютер. В случае выбора функции Сканирование на карту памяти необходимо дополнительно ввести такие настройки, как формат сканирования и 2-стороннее сканирование.

 $5$  Нажмите кнопки  $\circ$  для запуска сканирования.

### *Примечание:*

*Более подробную информацию о других функциях сканирования и списке меню режима сканирования см. в PDF-файле Руководство пользователя.*

Отсканированное изображение сохранено.

# **Отправление факсов**

# **Знакомство с FAX Utility**

FAX Utility – этo ПО, передающее данные, такие как документы, чертежи и таблицы, созданные с использованием текстового редактора или приложения для работы с электронными таблицами, напрямую по факсу, без печати. Кроме того, данная функция может сохранить полученный факс на компьютере в формате PDF. Это позволит контролировать данные без их распечатывания и распечатывать только необходимую информацию. Используйте следующую процедуру для запуска утилиты.

### **В Windows**

Нажмите кнопку Пуск (Windows 7 и Vista) или нажмите **Start (Пуск)** (Windows XP), наведите указатель мыши на пункт **All Programs (Все программы)**, выберите **Epson Software** и затем нажмите **FAX Utility**.

### **Mac OS X**

Нажмите **System Preference (Системные настройки)**, нажмите **Print & Fax (Печать и факс)** или **Print & Scan (Печать и сканирование)**, а затем выберите **FAX** (ваше устройство) из списка **Printer (Принтер)**. Затем выполните следующую инструкцию; Операционная система Mac OS X 10.6.x, 10.7.x: **Option & Supplies (Параметры и запасы)** - **Utility (Служебная программа)** - **Open Printer Utility (Открыть Утилиту принтера)** Операционная система Mac OS X 10.5.x: **Open Print Queue (Открыть очередь печати)** - **Utility**

**(Служебная программа)**

#### *Примечание:*

*Подробности см. в интерактивной справке по FAX Utility.*

# **Подключение к телефонной линии**

## **О телефонном кабеле**

Используйте телефонный кабель со следующими характеристиками интерфейса.

- ❏ RJ-11 Телефонная линия
- ❏ Разъем RJ-11

В зависимости от территории телефонный кабель может поставляться вместе с устройством. В таком случае используйте прилагающийся кабель.

## **Использование телефонной линии только для факса**

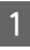

A Подключите телефонный кабель, ведущий от телефонной розетки к разъему LINE.

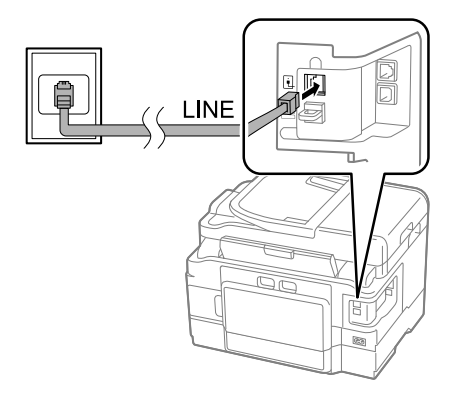

- B Убедитесь, что **Автоответ** находится в положении **Вкл.**
	- & «Получение факсов» на стр. 15

### c*Важная информация:*

*Если вы не подключаете к устройству внешний телефон, убедитесь, что включили автоматический ответ. В противном случае вы не сможете получать факсы.*

## **Совместное использование линии с телефонным устройством**

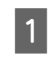

A Подключите телефонный кабель, ведущий от телефонной розетки к разъему LINE.

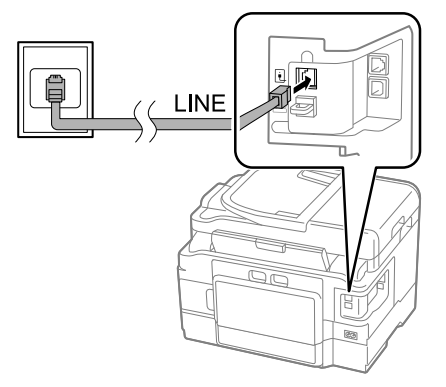

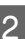

2 Удалите заглушку.

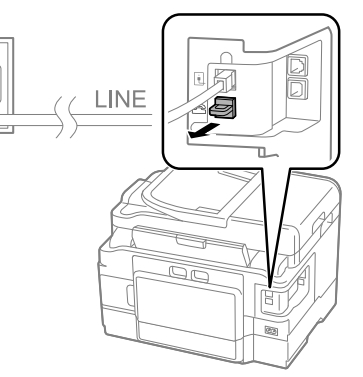

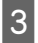

C Подключите телефон или автоответчик к разъему EXT.

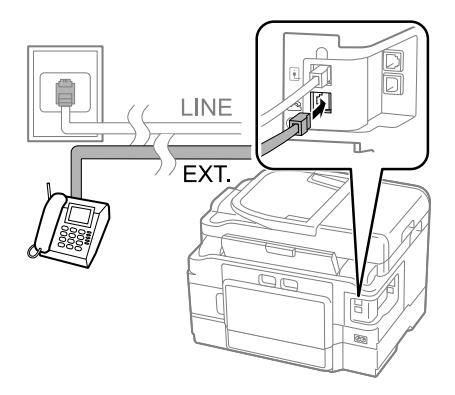

#### *Примечание:*

*См. другие способы подключения в Руководство пользователя в формате PDF.*

## **Проверка соединения по факсу**

Вы можете проверить, готово ли устройство принимать или отправлять факсы.

> A Загрузите в лоток простую бумагу.  $\rightarrow$  «Загрузка бумаги в лоток» на стр. 6

### *Примечание:*

*если устройство оборудовано двумя лотками, загрузите бумагу в лоток 1. Если вы изменили настройку Источник бумаги (Настройка > Настройки факса > Настройки приема > Источник бумаги), загрузите бумагу в выбранный лоток.*

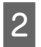

B Выберите режим **Setup** в меню В начало.

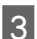

C Выберите **Настройки факса**.

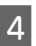

D Выберите **Проверить подкл. факса**.

Нажмите одну из кнопок  $\Diamond$ , чтобы напечатать отчет.

*Примечание:*

*Если в отчете указаны ошибки, попробуйте решения из отчета.*

# **Настройка функций факса**

# **Настройка записей быстрого набора**

Вы можете создать список быстрого набора, позволяющий быстро выбирать номера получателей факсов при отправке сообщений. Можно зарегистрировать в общей сложности не более 100 записей быстрого набора и группового набора.

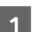

A Выберите режим **Fax** в меню В начало.

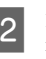

Нажмите **Пили выберите Список контактов**.

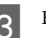

C Выберите **Редакт. списка контактов**.

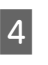

D Выберите **Настройка скорости набора**. Вы видите доступные номера записей быстрого набора.

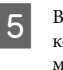

E Выберите номер записи быстрого набора, который хотите зарегистрировать. Вы можете зарегистрировать до 100 записей.

F Для того, чтобы ввести телефонный номер, используйте цифровую клавиатуру. Вы можете ввести до 64 цифр.

### *Примечание:*

*дефис («-») вызывает короткую паузу во время набора номера. Включайте его в телефонные номера только там, где необходима пауза. Пробелы, введенные между цифрами, при наборе номера не учитываются.*

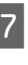

G Введите имя, чтобы идентифицировать запись быстрого набора. Вы можете ввести до 30 символов.

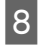

H Нажмите **Готово**, чтобы зарегистрировать имя.

## **Настройка записей группового набора**

Вы можете добавить записи быстрого набора в группу, что позволит одновременно передавать факс нескольким получателям. Можно ввести в общей сложности не более 99 комбинированных записей быстрого набора и группового набора.

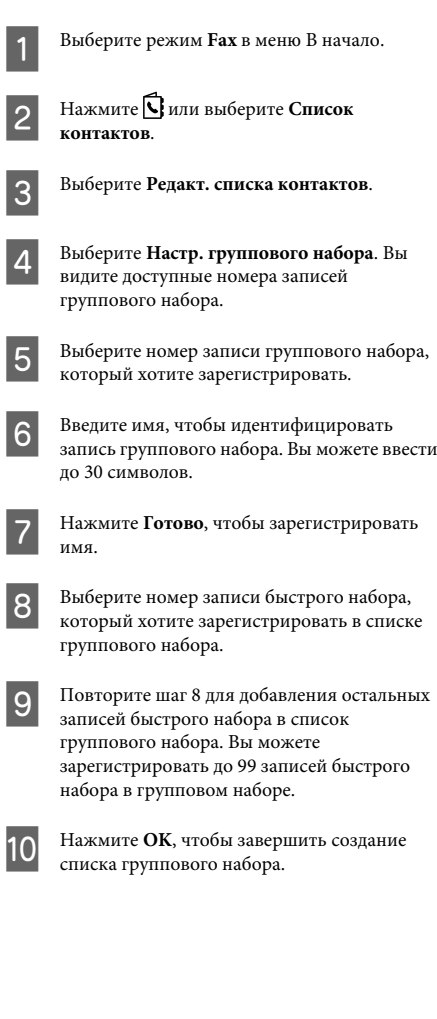

# **Отправка факсов**

A Поместите оригинал в автоматический податчик документов или на стекло сканера. & «Размещение оригиналов» на стр. 8

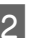

B Выберите режим **Fax** в меню В начало.

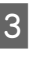

C Используйте клавиши на цифровой клавиатуре для ввода номера факса. Вы можете ввести до 64 цифр.

### *Примечание:*

- ❏ *Чтобы увидеть последний использованный номер факса, нажмите или Повт. набор.*
- ❏ *Нажмите* d *и произведите настройки передачи. Для того, чтобы отсканировать и отправить по факсу обе стороны оригинала, выберите 2-сторонний факс, Вкл. и затем загрузите оригинал в автоматический податчик документов. В зависимости от модели выбрать настройки можно в меню Настройки отправки.*
- ❏ *Убедитесь, что ввели информацию для заголовка. Некоторые факсимильные аппараты автоматически отклоняют факсы, не имеющие информации в заголовке.*
- 

 $\Delta$  Нажмите  $\Diamond$  (цветной) или  $\Diamond$  (Ч/Б) для того, чтобы отправить цветной или монохромный факс.

### *Примечание:*

*Если номер факса занят или есть другая проблема, это устройство повторно наберет номер через минуту. Нажмите Повт. набор, чтобы немедленно повторно набрать номер.*

# **Получение факсов**

Выполните инструкции по настройке автоматического получения факсов.

### *Примечание:*

- ❏ *в зависимости от настройки Выходн. данные факса получаемый факс сохраняется в памяти или распечатывается.*
- ❏ *Если функция Выходн. данные факса настроена на режим Сохр., получаемый факс автоматически сохраняется в памяти, и шаг 1 можно пропустить.*

A Загрузите в лоток простую бумагу. & «Загрузка бумаги в лоток» на стр. 6

#### *Примечание:*

*если устройство оборудовано двумя лотками, выберите Источник бумаги. Настройка > Настройки факса > Настройки*

*приема > Источник бумаги*

*Если необходимо распечатать большое количество факсов за один раз, загрузите в оба лотка простую бумагу и в разделе Источник бумаги установите режим Кассета 1>Кассета 2.*

B Убедитесь, что **Автоответ** находится в положении **Вкл**. **Настройка** > **Настройки факса** > **Настройки приема** > **Автоответ** > **Вкл.**

#### *Примечание:*

- ❏ *Если автоответчик подключен непосредственно к устройству, убедитесь, что правильно установили Настр. звонка для ответа с помощью следующей процедуры.*
- ❏ *В зависимости от региона функция Настр. звонка для ответа может быть недоступна.*
- ❏ *Инструкции по получению факсов вручную см. в PDF-файле Руководство пользователя.*
- 

C Выберите режим **Setup** в меню В начало.

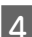

D Выберите **Настройки факса**.

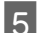

E Выберите **Связь**.

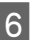

F Выберите **Настр. звонка для ответа**.

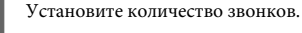

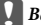

### c*Важная информация:*

*Выберите больше звонков, чем необходимо для запуска автоответчика. Если автоответчик настроен на ответ после четвертого звонка, настройте устройство на ответ после пятого звонка или более. Иначе автоответчик не сможет принимать голосовые звонки.*

#### *Примечание:*

*Если при получении звонка с другой стороны идет передача факса, устройство получит факс автоматически, даже если автоответчик ответил на звонок. Если вы возьмете трубку телефона, прежде чем вешать ее, подождите, пока на ЖК-дисплее появится сообщение о том, что связь была установлена. Если на другом конце голосовой звонок, можно использовать телефон как обычно или оставить сообщение на автоответчике.*

# **Печать отчетов**

Выполните инструкции раздела для печати факсимильного отчета.

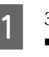

**1** Загрузите в лоток простую бумагу.<br>◆ «Загрузка бумаги в лоток» на стр. 6

#### *Примечание:*

*если устройство оборудовано двумя лотками, выберите Источник бумаги. Настройка > Настройки факса > Настройки*

*приема > Источник бумаги*

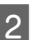

B Выберите режим **Fax** в меню В начало.

C Если на ЖК-экране отображается Advanced Options, выберите **Advanced Options**. В противном случае нажмите  $\nabla$ .

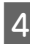

D Выберите **Журнал факсов**.

E Выберите пункт для печати.

#### *Примечание:*

*На экране можно просмотреть только Журнал факсов.*

 $6$  Нажмите одну из кнопок  $\Diamond$ , чтобы напечатать выбранный отчет.

### *Примечание:*

*Более подробную информацию о других функциях передачи/получения факсов и списке меню режима передачи/получения факсов см. в PDF-файле Руководство пользователя.*

# **Дополнительные функции**

Дополнительные функции обеспечивают возможность использовать различные специальные меню, которые превращают печать в сплошное развлечение! Для получения подробностей выберите Дополнительные функции, затем каждое меню и просто следуйте отображаемым на ЖК-дисплее инструкциям.

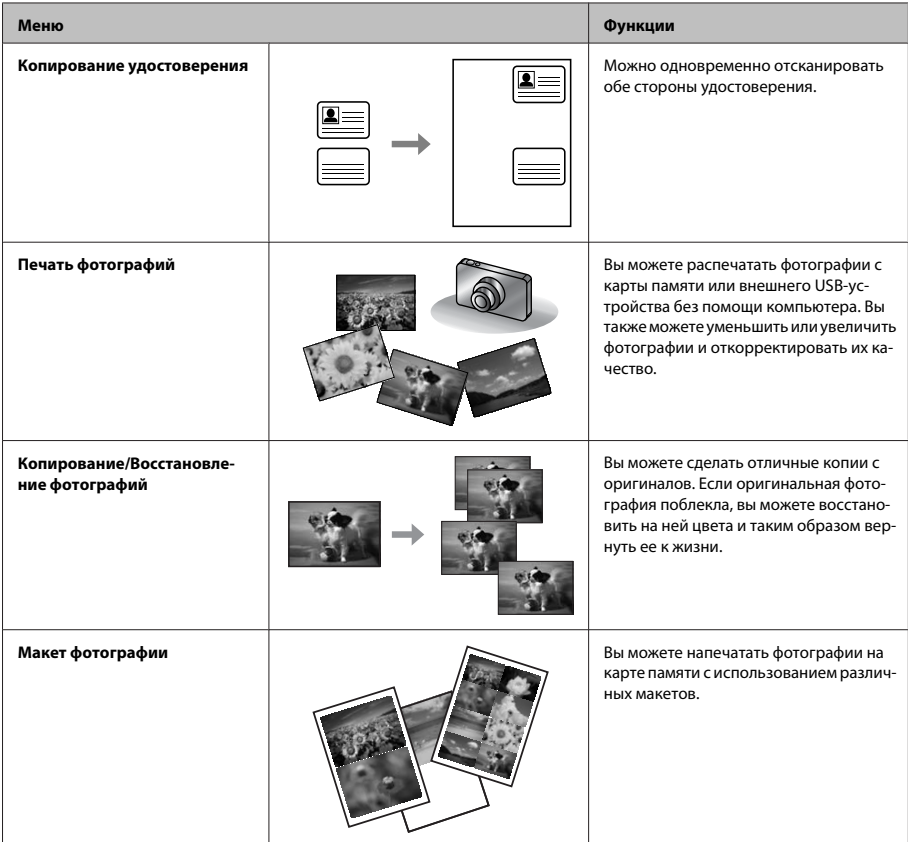

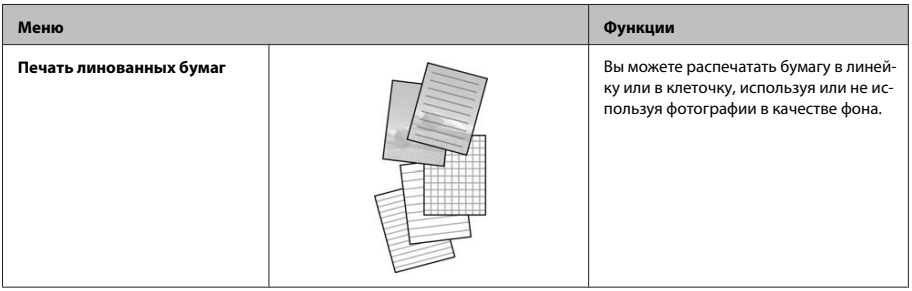

# **Замена чернильных картриджей**

# **Важные инструкции по безопасности**

- ❏ Держите чернильные картриджи в местах, недоступных детям.
- ❏ Обращайтесь с картриджами бережно, так как вокруг отверстия для подачи чернил может остаться небольшое количество чернил. При попадании чернил на кожу тщательно промойте ее водой с мылом.

При попадании чернил в глаза немедленно промойте их водой. Если после этого сохранятся неприятные ощущения или ухудшится зрение, немедленно обратитесь к врачу.

Если чернила попали вам в рот, немедленно выплюньте их и сразу же обратитесь к врачу.

# **Меры предосторожности**

- ❏ Epson рекомендует использовать только оригинальные чернильные картриджи Epson. Epson не гарантирует качество и надежность чернил стороннего производителя. Использование чернил, произведенных не Epson, может привести к повреждениям вашего принтера, и эти повреждения не попадают под гарантийные условия Epson. При определенных условиях они могут привести к неустойчивой работе устройства. Информация об оставшемся количестве чернил в неоригинальных картриджах может не отображаться.
- ❏ Не трясите чернильные картриджи слишком сильно, в противном случае чернила из них могут протечь.
- ❏ Для обеспечения оптимальной производительности печатающей головки некоторое количество чернил из картриджей используется не только в процессе печати, но также и при выполнении операций обслуживания (таких как замена картриджей или прочистка печатающей головки).
- ❏ Если вам необходимо временно вынуть чернильный картридж из устройства, обязательно примите меры по защите области подачи чернил от грязи и пыли. Храните картриджи в тех же условиях, что и само устройство. При установке картриджа следите, чтобы наклейка на картридже, показывающая цвет чернил, была обращена вверх. Не храните картриджи перевернутыми.
- ❏ Для максимально эффективной работы картриджа, вынимайте картридж только тогда, когда вы готовы установить новый. Картриджи, в которых осталось мало чернил, могут не годиться для повторной установки.
- ❏ Отрывайте упаковку чернильных картриджей непосредственно перед их установкой в устройство. Картриджи находятся в вакуумной упаковке для сохранения их качества. Если вы оставите картридж без упаковки надолго, качество печати может снизиться.
- ❏ Установите все чернильные картриджи, в противном случае печать будет невозможна.

# **Замена чернильного картриджа**

A Поднимите сканирующий блок. Держатель чернильных картриджей перемещается в положение замены чернильных картриджей.

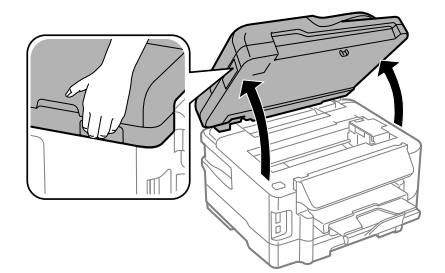

### c*Важная информация:*

- ❏ *не передвигайте держатель чернильных картриджей самостоятельно, этим вы можете повредить устройство.*
- ❏ *Не поднимайте сканирующий блок при открытой крышке сканера.*

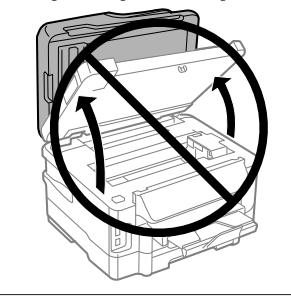

### *Примечание:*

*если держатель чернильных картриджей не перемещается в положение замены чернильных картриджей, следуйте приведенной далее инструкции.*

*В начало > Настройка > Обслуживание > Замена чернильн. картр.*

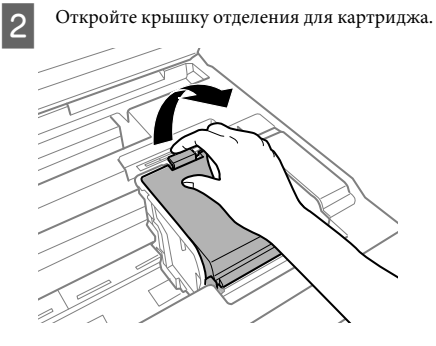

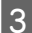

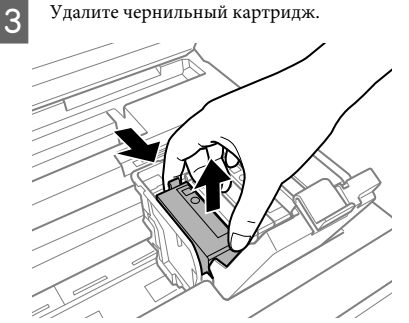

### *Примечание:*

- ❏ *на иллюстрации изображена замена картриджа с черными чернилами. Произведите замену картриджа.*
- ❏ *На удаленных картриджах вокруг отверстия для подачи чернил могут остаться чернила, поэтому будьте осторожны, чтобы при удалении картриджа не испачкать все вокруг.*
- D Четыре-пять раз аккуратно встряхните вновь устанавливаемый картридж и выньте его из упаковки.

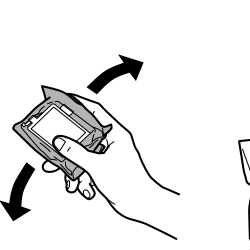

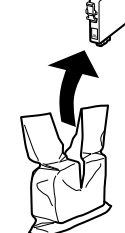

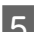

E Удалите только желтую пленку.

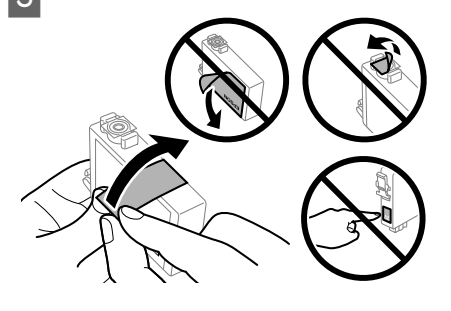

# **βажная информация:**<br>□ *Перед установкой*

❏ *Перед установкой следует удалить с картриджа желтую пленку; иначе качество печати может ухудшиться, или печать станет невозможной.*

- ❏ *Если картридж установлен без удаления желтой пленки, вытащите картридж из устройства, удалите желтую пленку и затем переустановите его.*
- ❏ *Не удаляйте прозрачную затычку внизу картриджа; иначе картридж может стать непригодным.*
- ❏ *Не удаляйте и не рвите наклейку на картридже, иначе чернила выльются.*

**6** Вставьте картридж и нажимайте на него до щелчка.

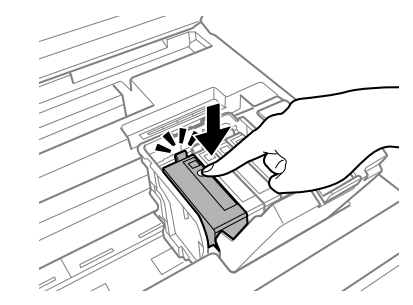

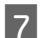

Закройте крышку отделения для картриджа.

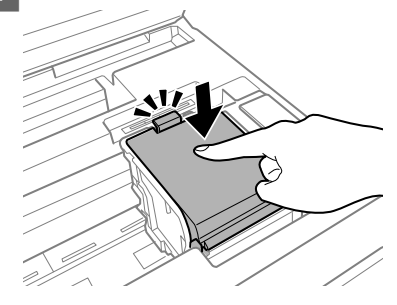

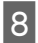

8 Аккуратно закройте сканирующий блок. Начнется заправка чернил.

#### *Примечание:*

- ❏ *пока идет заправка чернил, индикатор продолжает мигать. Не выключайте устройство в процессе выполнения заправки чернил. Если заправка чернил не окончена, печать может быть невозможна.*
- ❏ *При необходимости замены чернильного картриджа во время копирования, чтобы обеспечить высокое качество копирования после завершения заправки чернил, отмените текущее копирование и начните заново с помещения оригиналов.*

Замена чернильного картриджа завершена. Устройство вернется к своему предыдущему состоянию.

# **Основные неисправности**

# **Сообщения об ошибках**

Этот раздел описывает значение сообщений, появляющихся на ЖК-дисплее.

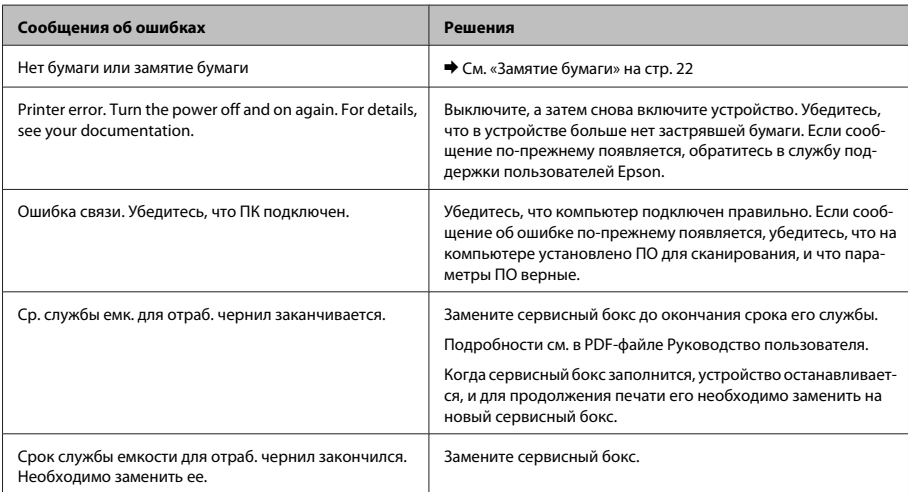

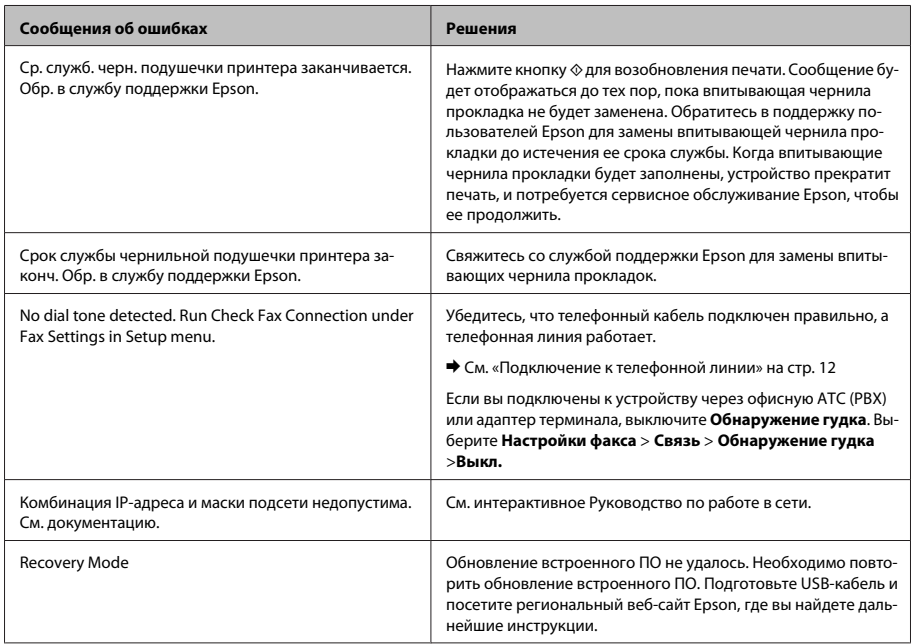

# **Замятие бумаги**

## !*Предостережение*

*Никогда не прикасайтесь к кнопкам на панели управления, если ваши руки находятся внутри устройства.*

### *Примечание:*

- ❏ *Отмените задание на печать, если это предлагает сообщение ЖК-дисплея или драйвера принтера.*
- ❏ *После удаления застрявшей бумаги нажмите кнопку, указанную на ЖК-дисплее.*

## **Удаление застрявшей бумаги через заднюю крышку**

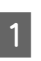

A Отпустите защелки и откройте заднюю крышку.

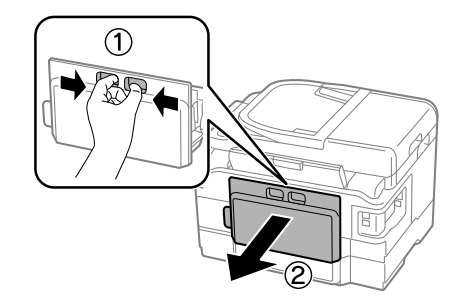

### **Основные неисправности**

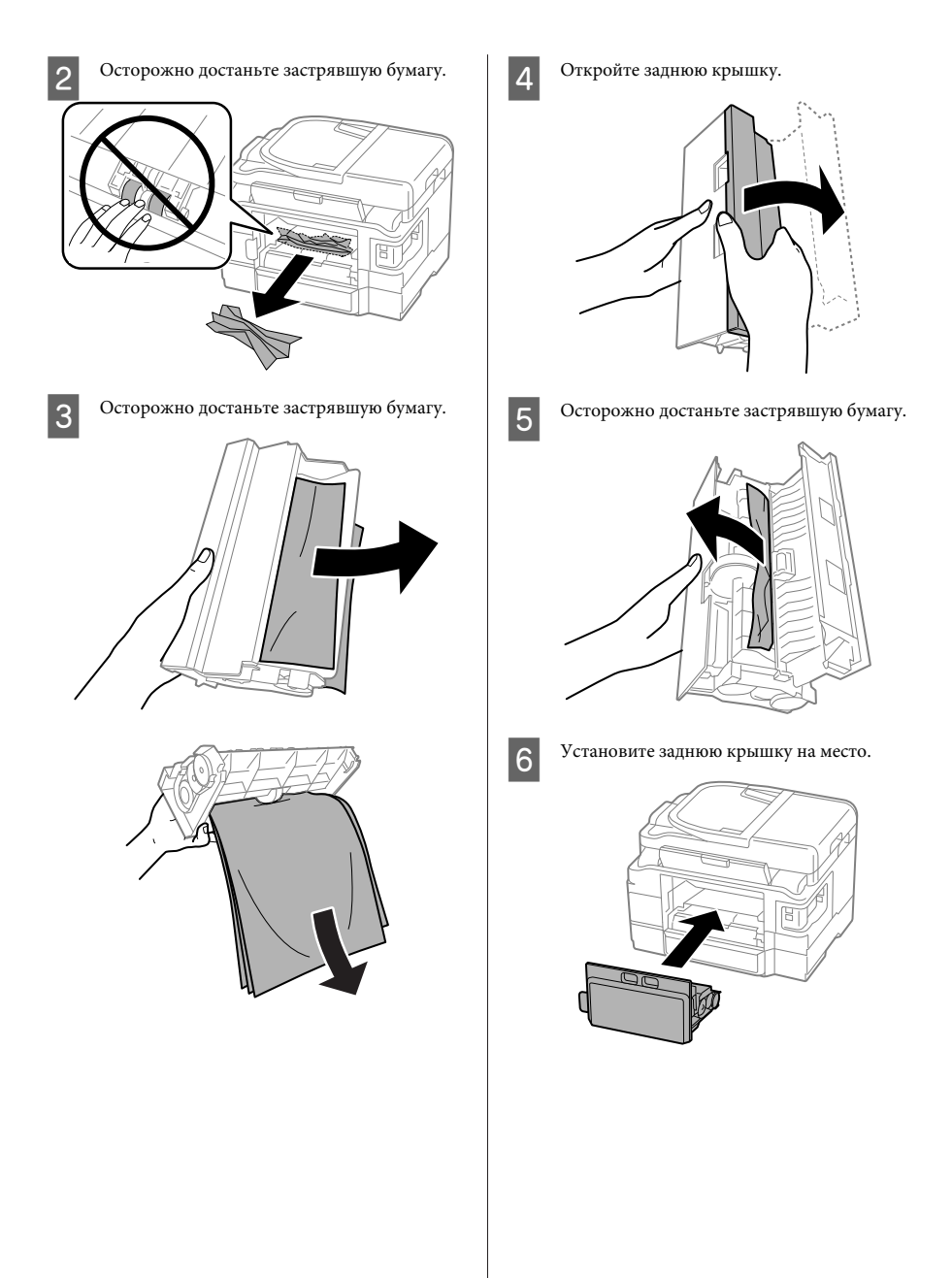

# **Извлечение замятой бумаги из устройства**

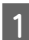

A Осторожно достаньте застрявшую бумагу.

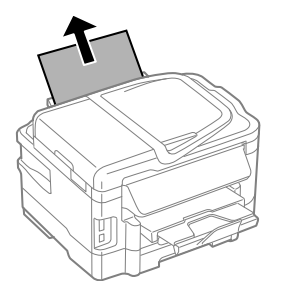

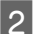

B Поднимите сканирующий блок.

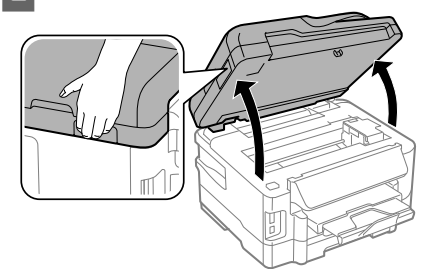

## c*Важная информация:*

*Не поднимайте сканирующий блок при открытой крышке сканера.*

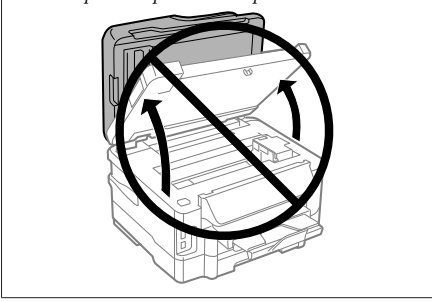

C Извлеките всю застрявшую внутри бумагу, включая все оторванные кусочки.

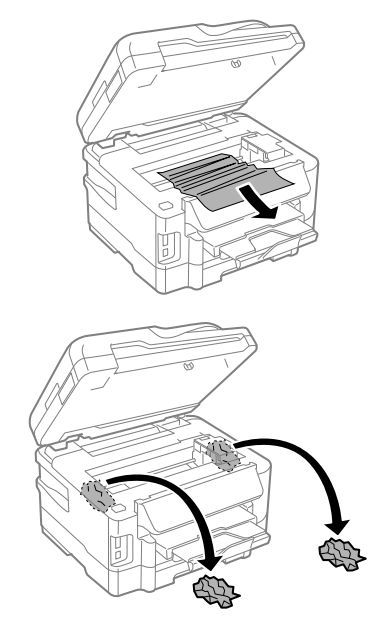

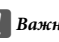

**• Важная информация:** 

*не касайтесь плоского белого кабеля, идущего от держателя картриджей.*

Аккуратно закройте сканирующий блок.

## **Удаление замятой бумаги из лотка**

A Выдвиньте лоток.

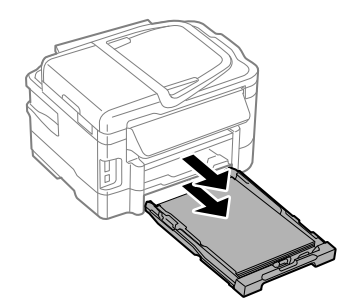

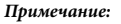

*если не удается выдвинуть лоток, отсоедините шнур питания от устройства и от розетки электропитания. Отсоедините от устройства и все остальные кабели.*

*Аккуратно поставьте устройство набок, как показано на рисунке, и аккуратно извлеките лоток.*

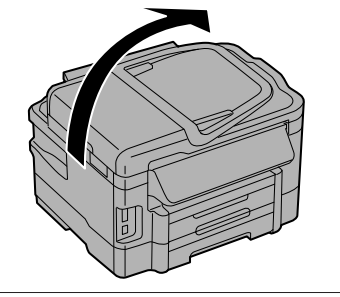

B Извлеките из лотка застрявшую бумагу.

C Аккуратно удалите всю бумагу, застрявшую внутри устройства.

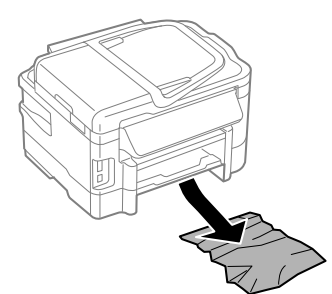

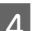

D Выровняйте края бумаги.

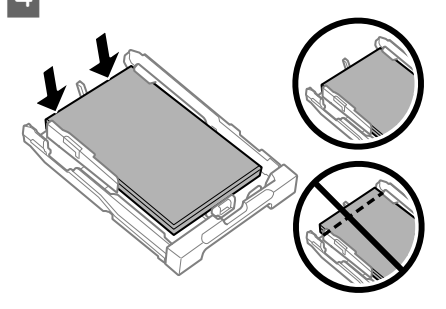

E Придерживая лоток в горизонтальном положении, медленно и аккуратно полностью задвиньте его в устройство.

## **Удаление замятой бумаги из автоматического податчика документов (ADF)**

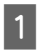

A Выньте пачку бумаги из лотка загрузки автоподатчика.

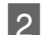

2 Поднимите крышку автоподатчика.

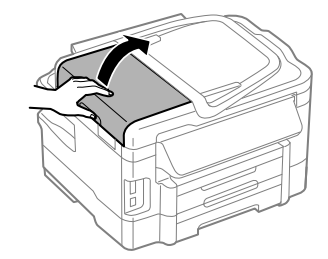

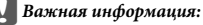

*Убедитесь, что перед извлечением замятой бумаги вы открыли крышку автоподатчика. В противном случае возможно повреждение устройства.*

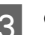

C Осторожно достаньте застрявшую бумагу.

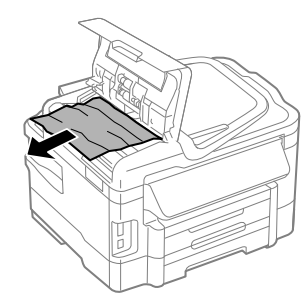

Закройте крышку ADF.

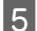

E Поднимите крышку принтера.

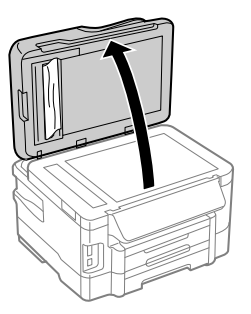

F Осторожно достаньте застрявшую бумагу.

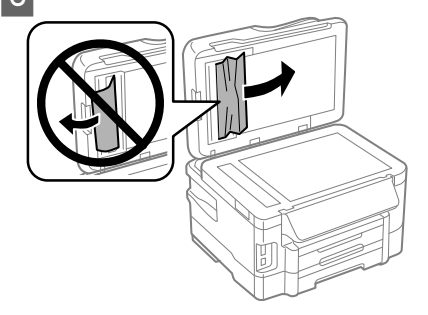

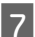

Закройте крышку принтера.

В Поднимите лоток загрузки автоподатчика.

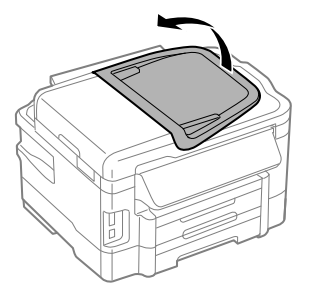

I Осторожно достаньте застрявшую бумагу.

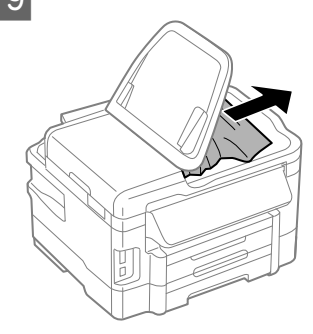

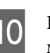

10 Верните крышку приемного лотка ADF на место.

# **Справка по качеству печати**

Если вы видите полосы (светлые линии), недостающие цвета или другие проблемы с качеством изображений, попробуйте следующие решения.

- ❏ Убедитесь, что правильно загрузили бумагу и разместили оригиналы.
	- & «Загрузка бумаги в лоток» на стр. 6
	- & «Размещение оригиналов» на стр. 8
- ❏ Проверьте параметры размера и типа бумаги. & «Выбор бумаги» на стр. 6
- ❏ Печатающая головка могла забиться. Сначала выполните проверку дюз, а затем прочистку печатающей головки.

**Настройка** > **Обслуживание** > **Проверка сопла**.

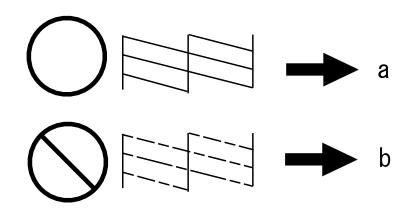

(a) OK (b) Необходима прочистка головки

# **Справка по факсу**

- ❏ Убедитесь, что телефонный кабель подключен правильно, а телефонная линия работает. Состояние линии можно проверить при помощи функции **Проверить подкл. факса**. & «Подключение к телефонной линии» на стр. 12
- ❏ Если факс не отправился, убедитесь, что факсимильный аппарат получателя включен и работает.
- ❏ Если устройство не соединено с телефоном, а вы хотите получать факсы автоматически, убедитесь, что включили автоматический ответ.
	- & «Получение факсов» на стр. 15

### *Примечание:*

*Больше решений проблем отправки/получения факсов см. в интерактивном Руководство пользователя.*

# **Служба поддержки**

# **Web-сайт технической поддержки**

Веб-сайт технической поддержки Epson обеспечивает помощь в решении проблем, которые не могут быть решены при использовании документации по продукту. Если у вас есть Web-браузер и вы можете подключиться к Интернет, то обратитесь к этому сайту по адресу:

http://support.epson.net/ http://www.epson.eu/Support (Европа)

Если вам нужны свежие версии драйверов, список часто задаваемых вопросов, инструкции или другие доступные файлы - заходите на сайт:

http://www.epson.com http://www.epson.eu/Support (Европа)

После чего, обратитесь к разделу поддержки на локальном веб-сайте Epson.

# **Зміст**

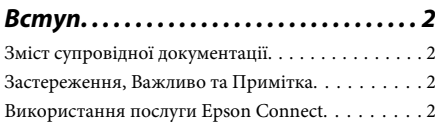

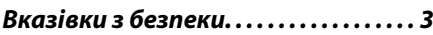

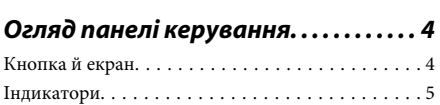

## **Робота з папером та носіями**

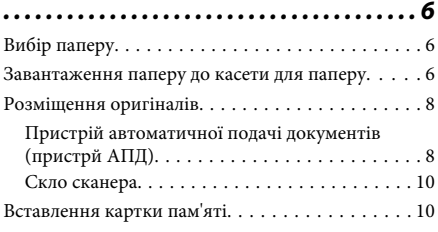

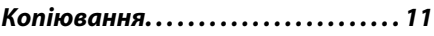

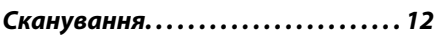

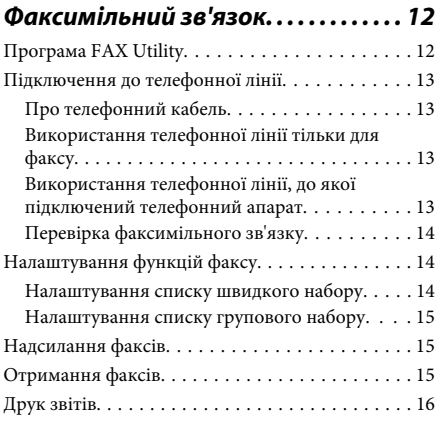

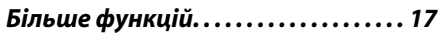

## **Заміна чорнильних картриджів**

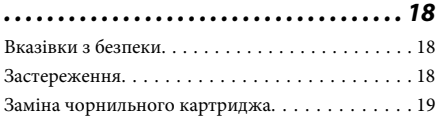

## **Виправлення основних**

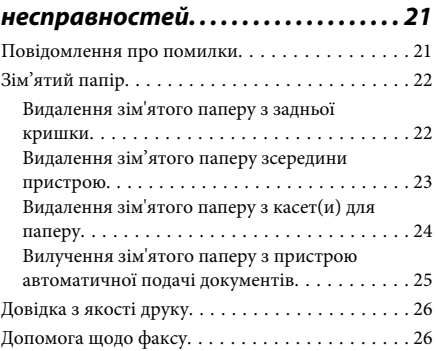

# **Джерела довідкової інформації**

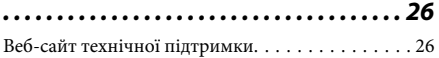

# **Вступ**

# **Зміст супровідної документації**

Останні версії вказаних нижче посібників доступні на веб-сайті підтримки компанії Epson. http://www.epson.eu/Support (Європа) http://support.epson.net/ (поза межами Європи)

## ❏ **Встановлення (друкований документ):**

Містить відомості щодо налаштування приладу і встановлення програмного забезпечення.

## ❏ **Основний посібник (друкований документ):**

у ньому зібрано основну інформацію про використання продукту без комп'ютера. Залежно від моделі та регіону цей посібник може бути не включений.

## ❏ **Посібник користувача (файл PDF):**

у ньому надано детальні вказівки з користування, безпеки та усунення несправностей. Дивіться це керівництво при використанні цього продукту разом із комп'ютером або при використанні розширених параметрів, як то 2-стороннє копіювання. Щоб відкрити посібник у форматі PDF, потрібно мати Adobe Acrobat Reader 5.0 або пізнішої версії чи Adobe Reader.

## ❏ **Посібник по роботі в мережі (файл HTML):**

Містить відомості для адміністраторів мережі про драйвер принтера і настройки мережі.

## ❏ **Допомога (на дисплеї продукту):**

Надає основні вказівки щодо використання та усунення несправностей на РК екрані продукту. Виберіть меню **Допомога** на панелі керування.

# **Застереження, Важливо та Примітка**

«Застереження», «Важливо» та «Примітка» мають у цьому посібнику вказані нижче позначки та значення.

## !*Застереження*

*необхідно ретельно дотримуватися, щоб уникнути тілесних ушкоджень.*

## **D** Важливо

*треба дотримуватись, щоб уникнути пошкодження устаткування.*

### *Примітка*

*містить важливі підказки та обмеження щодо використання продукту.*

# **Використання послуги Epson Connect**

Використовуючи Epson Connect та інші послуги компанії ви можете з легкістю виконувати друк безпосередньо зі свого смартфону, планшетного ПК або ноутбуку і все це у будь-який час та у майже у будь-якому місці по всьому світу! Для отримання додаткової інформації щодо друку та інших послуг відвідайте наступну адресу;

https://www.epsonconnect.com/ (веб-портал служби Epson Connect)

http://www.epsonconnect.eu (лише Європа)

Ви можете переглянути посібник щодо Epson Connect двічі натиснувши на піктограму ярлика на робочому столі.

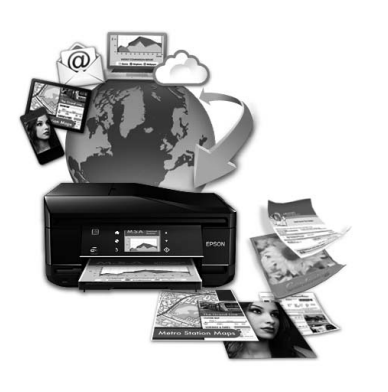

# **Вказівки з безпеки**

Для безпечного використання цього продукту ознайомтеся і дотримуйтеся цих вказівок. Обов'язково збережіть цей посібник для майбутніх потреб. Також слід обов'язково дотримуватися всіх указівок і попереджень на маркуванні принтера.

- ❏ Використовуйте лише той шнур живлення, який постачався з продуктом, і не використовуйте цей шнур з будь-яким іншим обладнанням. Використання інших шнурів з цим продуктом або шнура із цього компекту з іншими пристроями може спричинити пожежу чи ураження електричним струмом.
- ❏ Переконайтеся, що шнур живлення відповідає місцевим стандартам безпеки.
- ❏ Не розбирайте, не вносьте жодних змін і не намагайтеся самостійно відремонтувати шнур живлення, принтер, сканер або додаткові пристрої за винятком випадків, описаних у супровідній документації до приладу.
- ❏ У разі виникнення описаних нижче проблем відключіть прилад від електричної мережі й зверніться за допомогою до кваліфікованих спеціалістів: пошкодження шнура живлення або штепселя; потрапляння рідини у прилад; падіння приладу або пошкодження корпусу; неналежна робота приладу або суттєва зміна його експлуатаційних характеристик. Не користуйтеся засобами керування, які не описані в інструкції з
- ❏ Прилад слід розмішувати біля розетки, щоб його було легко відключити від електричної мережі.

експлуатації.

- ❏ Не розміщуйте і не зберігайте прилад надворі, у брудних, курних чи вологих місцях, біля джерел опалення, у місцях, які піддаються струсам або вібрації, а також у місцях з високою температурою або вологістю.
- ❏ Слідкуйте, щоб на продукт не потрапила рідина та не користуйтеся пристроєм з мокрими руками.
- ❏ Використовуйте цей пристрій на відстані щонайменше 22 см від кардіостимуляторів. Радіохвилі, які випромінює цей пристрій, можуть негативно впливати на роботу кардіостимуляторів.
- ❏ Зверніться до дилера, якщо РК екран пошкоджено. Якщо розчин рідких кристалів потрапив на руки, ретельно вимийте їх водою з милом. Якщо розчин рідких кристалів потрапив в очі, негайно промийте їх водою. Якщо після ретельного промивання залишаються неприємні відчуття або погіршиться зір, негайно зверніться до лікаря.
- ❏ Уникайте використання телефону під час грози. Ви ризикуєте отримати ураження електричним струмом від блискавки.
- ❏ У разі витоку газу не використовуйте телефон, щоб сповістити про це, якщо він розташований близько до джерела витікання.

### *Примітка.*

*Із вказівками щодо безпеки використання чорнильних кртриджів можна ознайомитися у вказаному нижче розділі.*

& *«Заміна чорнильних картриджів» на сторінці 18*

# **Огляд панелі керування**

### *Примітка.*

❏ *Зовнішній вигляд панелі керування може відрізнятися в залежності від країни продажу.*

❏ *Хоча зовнішній вигляд панелі керування та те, що буде відображатися на РК-екрані, наприклад, назви меню та параметрів, можуть відрізнятися від вашого фактичного пристрою, спосіб їх використання буде однаковим.*

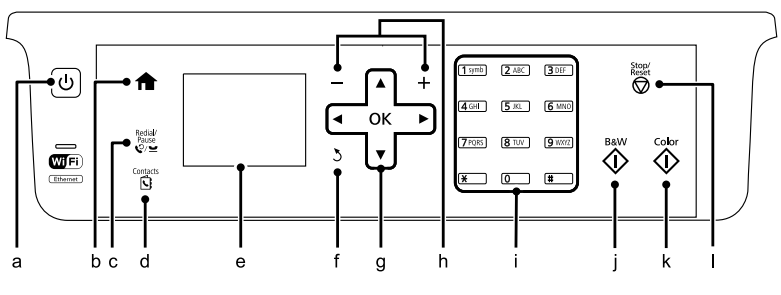

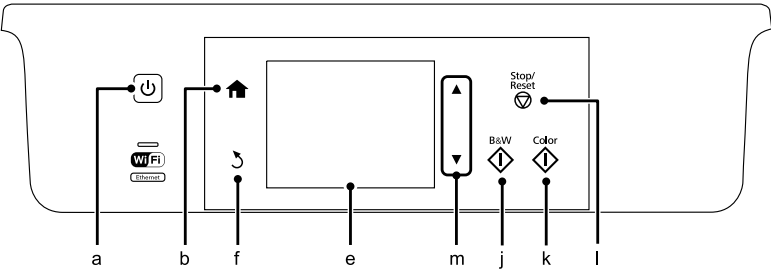

# **Кнопка й екран**

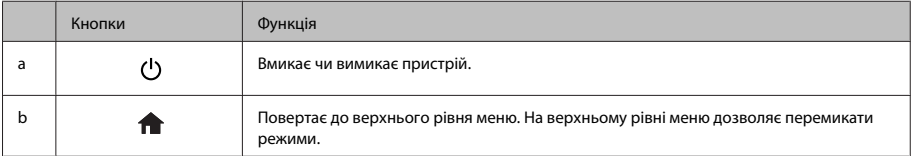

## **Огляд панелі керування**

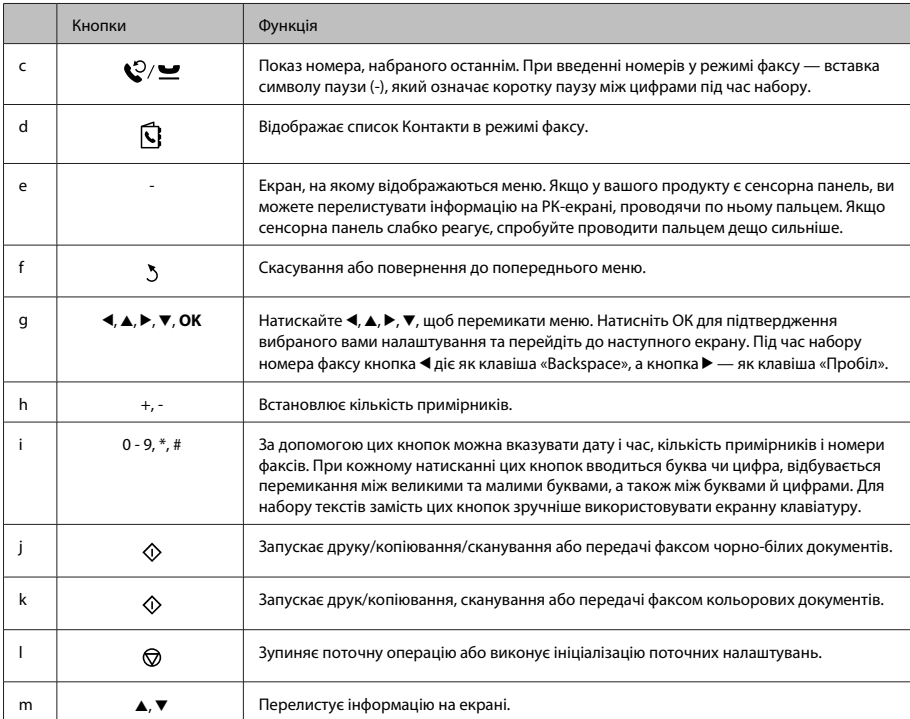

# **Індикатори**

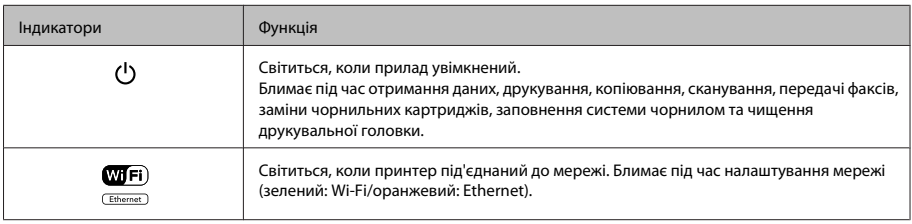

## *Примітка.*

*Для отримання додаткової інформації щодо піктограм на РК-екрані дивіться Допомога на панелі керування.*

# **Робота з папером та носіями**

# **Вибір паперу**

Пристрій автоматично прилаштовується до типу паперу, вибраного в параметрах друку. Саме тому настройки типу паперу є такими важливими. Вони дають змогу передати пристрою інформацію про тип паперу, який використовується, і налаштувати інтенсивність витрати чорнил. У таблиці нижче наведено перелік параметрів, які слід вибрати для паперу.

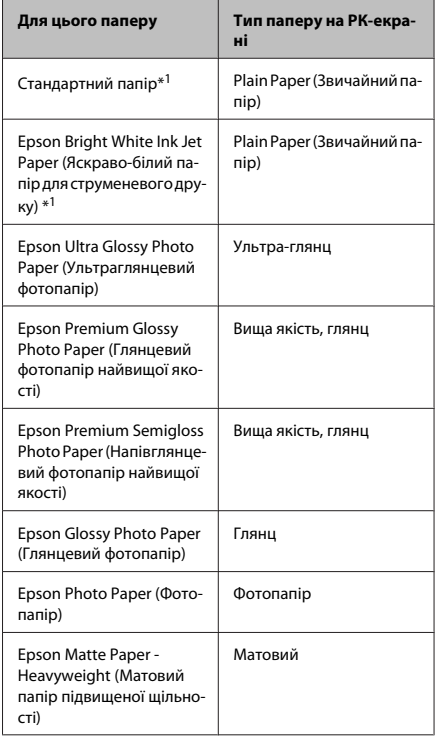

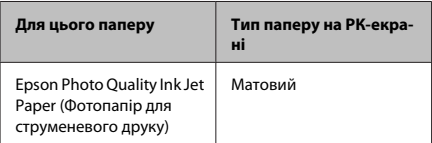

\*1 з цим папером ви можете виконувати 2-стороннього друку.

# **Завантаження паперу до касети для паперу**

Завантажуйте папір, дотримуючись описаної нижче процедури.

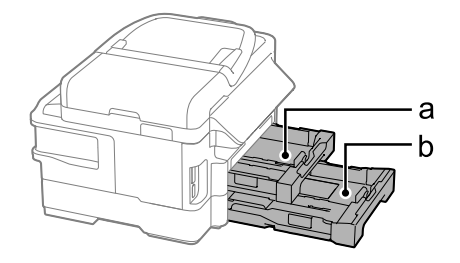

a. Касета для паперу 1

b. Касета для паперу 2\*

\* Доступність цієї частини залежить від моделі пристрою.

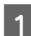

A Витягніть касету для паперу.

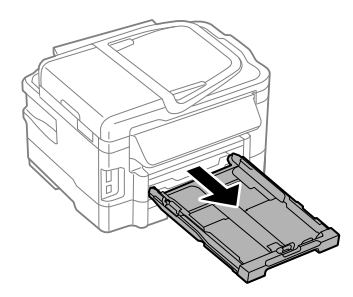

### **Робота з папером та носіями**

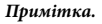

*Якщо вихідний лоток відкрився, закрийте його, перш ніж витягувати його з касети для паперу.*

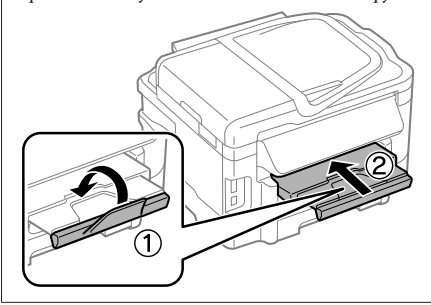

B Стуліть бічні напрямні та пересуньте їх до сторін касети для паперу.

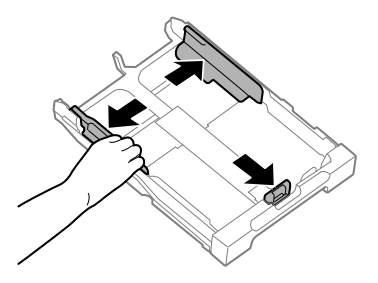

В Пересуньте бічну напрямну, щоб припасувати її до розміру використовуваного паперу.

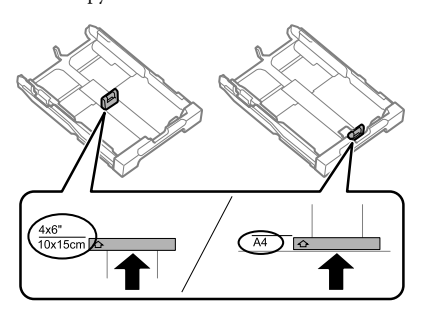

**4** Завантажте папір до бічної напрямної стороною для друку донизу й переконайтеся, що папір не видається за край касети.

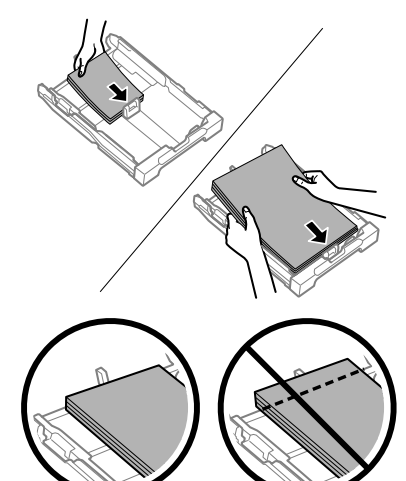

### *Примітка.*

- ❏ *Касета для паперу 2 призначена лише для простого паперу формату B5 і більше.*
- ❏ *Перед завантаженням потрусіть папір і вирівняйте його краї.*

### **Робота з папером та носіями**

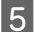

E Пересуньте бічні напрямні до країв паперу.

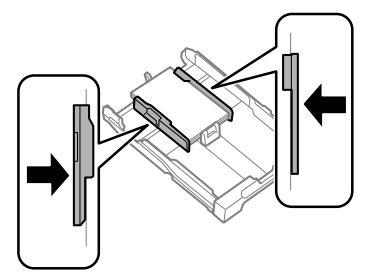

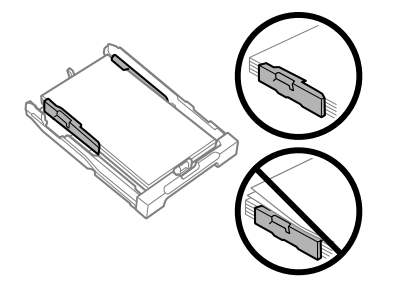

#### *Примітка.*

*Не слід завантажувати звичайний папір вище мітки зі стрілкою* H *на внутрішній поверхні рамки. У разі використання спеціальних носіїв Epson переконайтеся, що кількість аркушів менша за граничне значення, визначене для носія.*

Рівно тримаючи касету, повільно й обережно повторно встановіть її у пристрій.

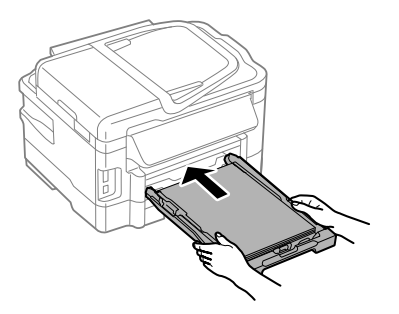

G Витягніть вихідний лоток і підніміть обмежувач.

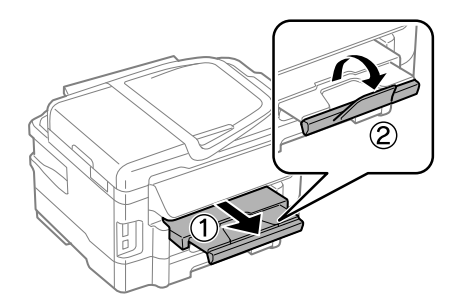

### *Примітка.*

- ❏ *Перед приладом має бути достатньо місця, щоб аркуші могли вільно виходити після друкування.*
- ❏ *Під час роботи приладу виймати чи вставляти касети для паперу не можна.*
- ❏ *Для отримання інструкцій щодо завантаження інших носіїв для друку крім простого паперу, наприклад, конвертів або перфорованого паперу, дивіться Посібник користувача у форматі PDF.*

# **Розміщення оригіналів**

## **Пристрій автоматичної подачі документів (пристрй АПД)**

Щоб швидко скопіювати, відсканувати чи надіслати кілька аркушів факсом, завантажуйте оригінальні документи у пристрій автоматичної подачі документів (АПД). АПД може сканувати обидва боки ваших документів. Для цього виберіть цей параметр в меню налаштувань копіювання. У пристрій АПД можна вставляти перелічені нижче оригінальні документи.

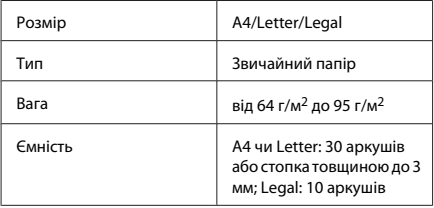

### **Робота з папером та носіями**

При скануванні за допомогою пристрою АПД двосторонніх документів формат Legal використовувати не можна.

### **[**Д] Важливо

*Перелік документів, які не слід розміщувати в пристрої АПД, бо це може призвести до їх зминання. Такі документи слід розміщувати на скла сканера.*

- ❏ *Документи, скріплені скобками, скріпками тощо.*
- ❏ *Документи, до яких прикріплені стрічки або інші папери.*
- ❏ *Фотографії, плівки для проекторів, термочутливий папір.*
- ❏ *Порвані або зібгані папери, або папери з дірками чи отворами.*
- A Вирівняйте краї аркушів, постукавши стопкою по рівній поверхні.

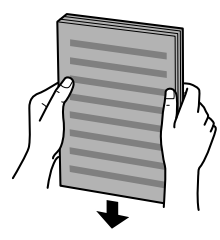

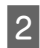

B Розсуньте бічні напрямні пристрою автоматичної подачі документів.

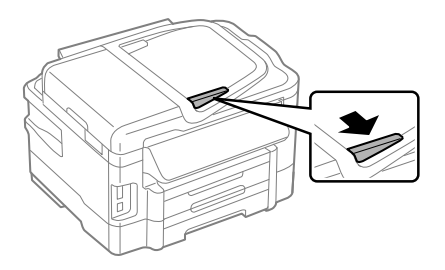

- 
- C Вставте оригінали в пристрій АПД вузьким краєм вперед і лицьовою стороною вгору.

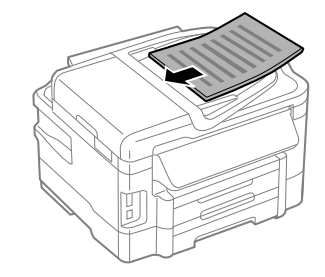

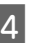

D Присуньте бічні напрямні впритул до країв документів.

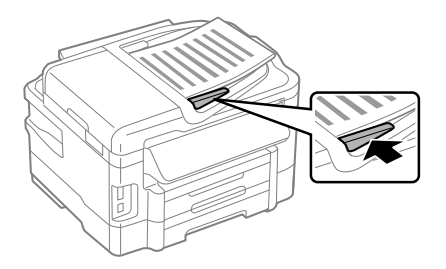

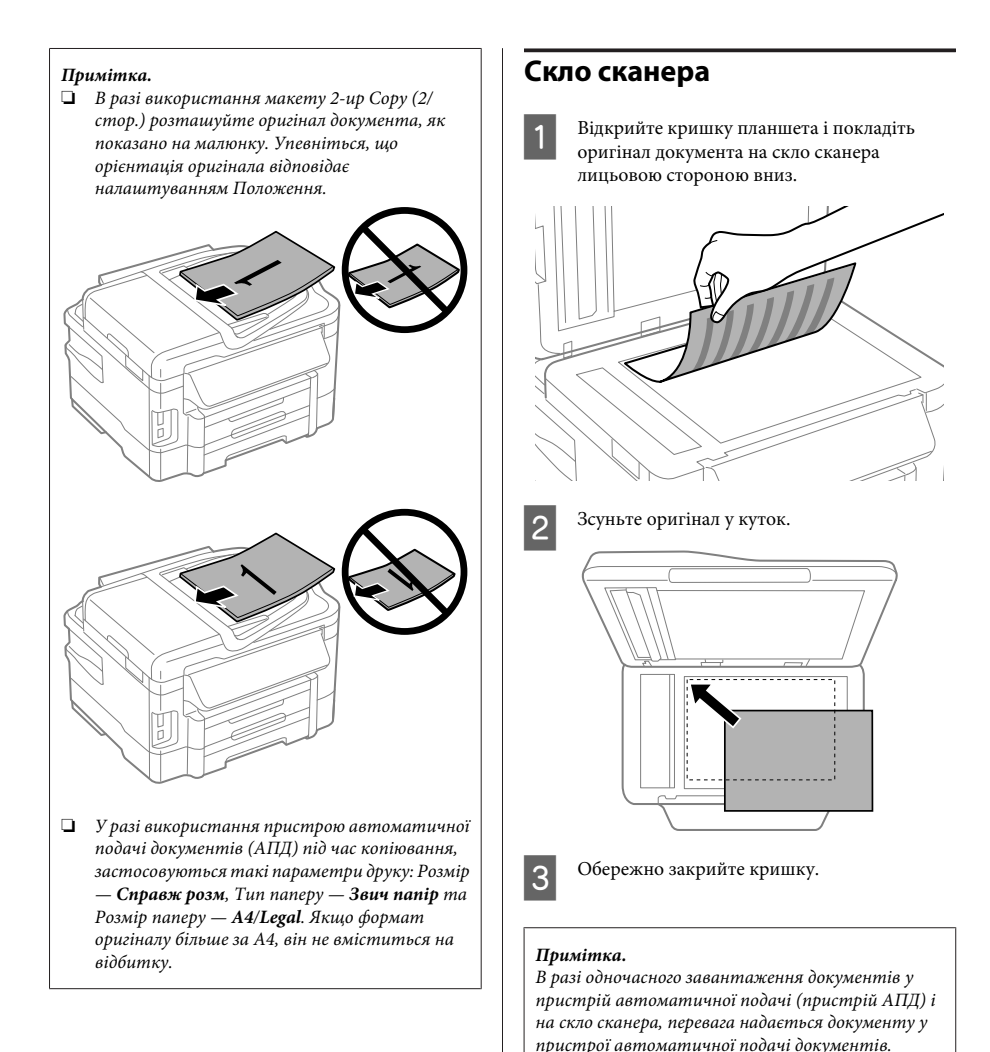

# **Вставлення картки пам'яті**

Ви можете друкувати фото, що зберігаються на картці пам'яті, або зберігати відскановані дані на картку пам'яті. Підтримуються наступні картки пам'яті.

B Упевніться, що індикатор світиться

безперервно.

SD, miniSD, microSD, SDHC, miniSDHC, microSDHC, SDXC, microSDXC, MultiMediaCard, MMCplus, MMCmobile, MMCmicro, Memory Stick Duo, Memory Stick PRO Duo, Memory Stick PRO-HG

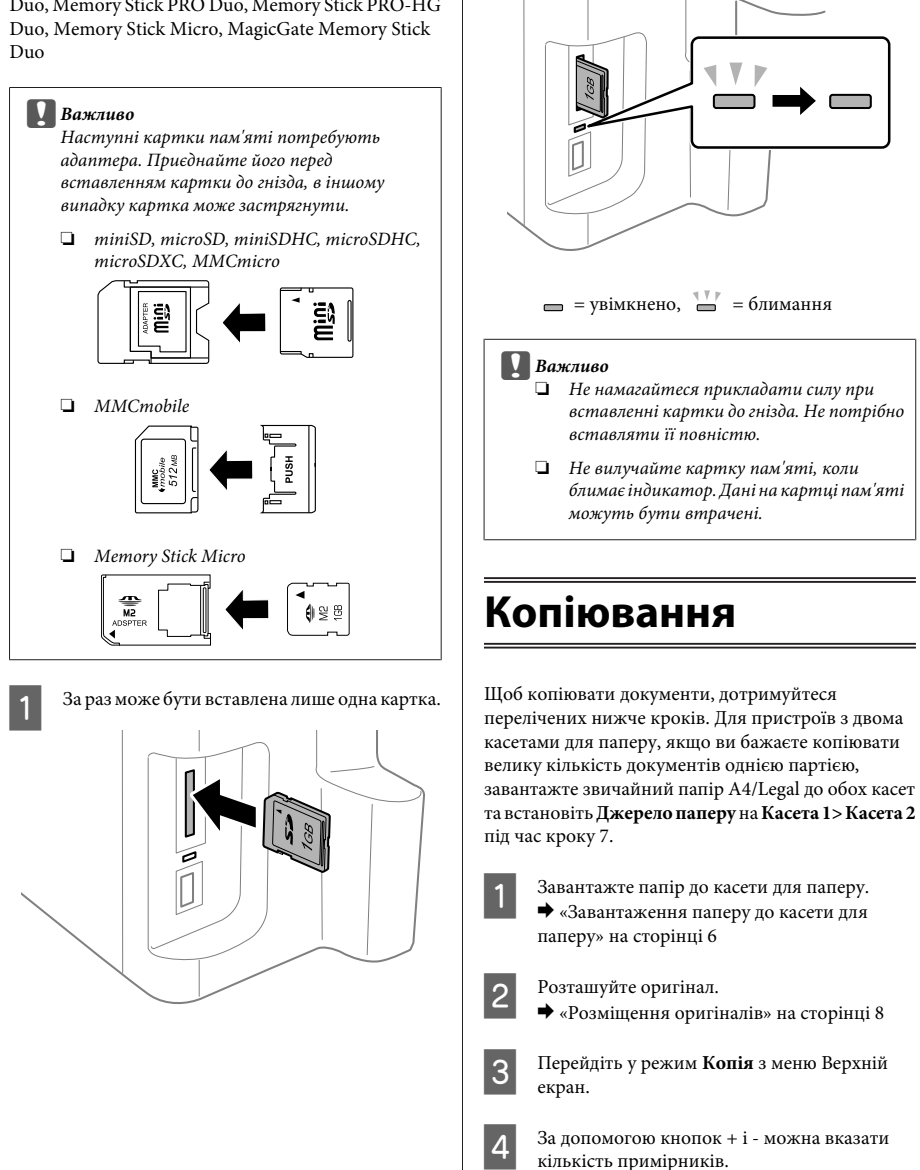

E Вкажіть щільність друку.

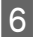

**6** Натисніть ▼ для входу до меню Копія.

G Виберіть відповідні налаштування копіювання, як то розмір, тип та якість паперу.

#### *Примітка.*

- ❏ *Залежно від моделі ви можете здійснювати налаштування копіювання в Налашт. паперу і копіюв.*
- ❏ *Ви можете переглянути результати копіювання перед його початком.*
- ❏ *Ви можете використовувати різні макети, як то 2-сторонній друк, 2/стор тощо. Змініть налаштування 2-стороннього друку або макету відповідно до своїх потреб.*

 $8$  Натисніть одну з  $\circ$  кнопок для налаштування кольорового режиму, а потім почніть копіювання.

#### *Примітка.*

*У Посібник користувача в форматі PDF ви можете дізнатися про інші функції копіювання та список меню в режимі Копія.*

# **Сканування**

Можна відсканувати документ і надіслати його зображення з пристрою на комп'ютер, до якого він підключений.

### *Примітка.*

*Для отримання інформації щодо Сканувати в Cloud дивіться посібник Epson Connect, до якого ви можете отримати доступ, натиснувши на піктограму ярлика на робочому столі.*

 $\begin{bmatrix} \mathbf{1} & \mathbf{0} \\ \mathbf{0} & \mathbf{0} \end{bmatrix}$  Помістіть ваш оригіналів» на сторінці 8

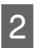

B Виберіть **Scan** з меню Верхній екран.

Виберіть пункти в меню сканування.

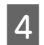

Якщо ви виберете Сканувати на ПК, виберіть комп'ютер.

Якщо ви виберете Сканувати на карту пам'яті, зробіть такі настройки, як формат сканування та 2-стороннє сканування.

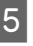

E Щоб розпочати сканування, натисніть кнопку  $\lozenge$ .

### *Примітка.*

*Для докладніших відомостей про інші функції сканування та список меню режиму сканування, див. Посібник користувача у форматі PDF.*

Скановане зображення зберігається.

# **Факсимільний зв'язок**

# **Програма FAX Utility**

FAX Utility — це програма, призначена для безпосереднього передавання таких даних, як документи, креслення і таблиці, створені у текстових редакторах або електронних таблицях засобами факсимільного зв'язку без попереднього друкування. Крім того, за допомогою цієї програми можна зберігати отримані факси на комп'ютері у форматі PDF. Це дає змогу переглядати факси, не друкуючи їх, і друкувати лише ті дані, які дійсно потрібні. Щоб запустити цю програму, виконайте такі дії.

### **Windows**

Натисніть кнопку "Пуск" (Windows 7 і Vista) або натисніть кнопку **Start (Пуск)** (Windows XP), виберіть пункт меню **All Programs (Усі програми)**, а потім виберіть **Epson Software** і **FAX Utility**.

### **Mac OS X**

Виберіть **System Preferences**, а потім виберіть **Print & Fax** або **Print & Scan** потім виберіть **FAX** у списку **Printer (Принтер)**. Тоді натисніть вказані нижче опції.

Для Mac OS X 10.6.x, 10.7.x: **Option & Supplies** — **Utility** — **Open Printer Utility** Для Mac OS X 10.5.x: **Open Print Queue** — **Utility**

### *Примітка.*

*Детальні відомості див. в електронній довідці програми FAX Utility.*

# **Підключення до телефонної лінії**

# **Про телефонний кабель**

Використовуйте телефонний кабель з такими технічними характеристиками інтерфейсу.

- ❏ Телефонна лінія RJ-11
- ❏ Підключення телефонного апарата RJ-11

У залежності від місця продажу, телефонний кабель може постачатися у комплекті з пристроєм. Якщо він кабель є у комплекті, то слід його використовувати.

## **Використання телефонної лінії тільки для факсу**

A Підключіть телефонний кабель до телефонної розетки і до роз'єму LINE.

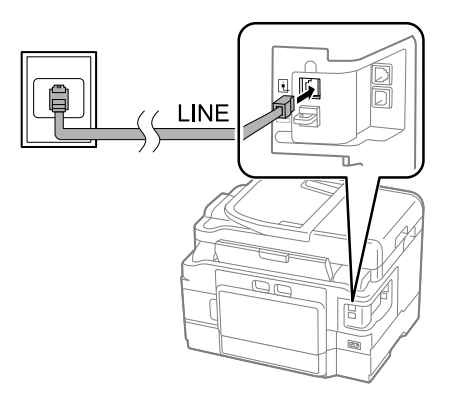

B Упевніться, що **Автовідповідь** встановлено на **Увімкнути**.

& «Отримання факсів» на сторінці 15

## c*Важливо*

*Якщо зовнішній телефонний апарат до приладу не підключений, автовідповідач обов'язково повинен бути увімкненим. Інакше отримувати факси буде неможливо.*

# **Використання телефонної лінії, до якої підключений телефонний апарат**

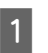

A Підключіть телефонний кабель до телефонної розетки і до роз'єму LINE.

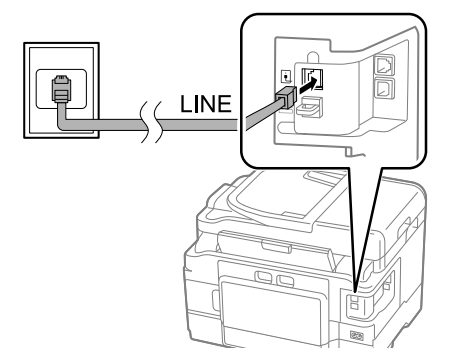

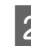

B Витягніть заглушку.

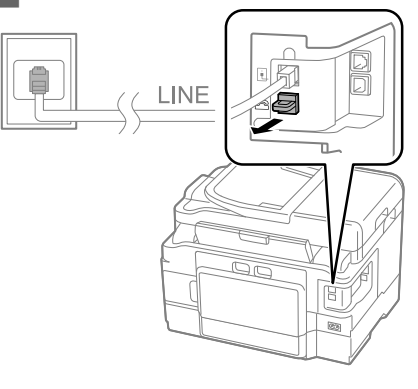

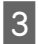

C Підключіть телефонний апарат або автовідповідач до роз'єму EXT.

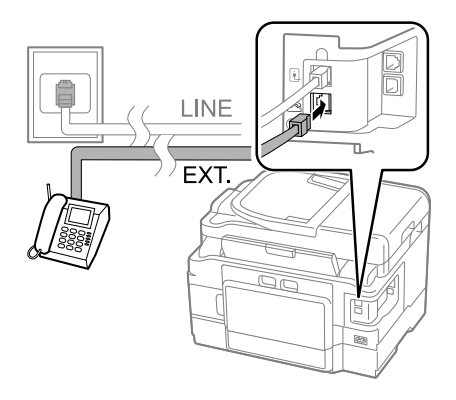

#### *Примітка.*

*У PDF-версії Посібник користувача можна ознайомитися з іншими способами підключення.*

## **Перевірка факсимільного зв'язку**

Можна перевірити, чи готовий пристрій до надсилання чи отримання факсів.

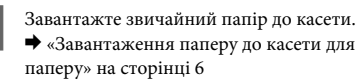

### *Примітка.*

*Якщо ваш продукт обладнаний двома касетами, завантажте папір до касети 1. Якщо ви змінили налаштування Джерело паперу (Настройка > Налаштування факсу > Отримати налаштування > Джерело паперу), завантажте*

*папір до зазначеної вами касети.*

B Перейдіть у режим **Setup** з меню Верхній екран.

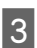

C Виберіть пункт **Налаштування факсу**.

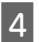

D Виберіть параметр **Перевір. підкл. факсу**.

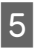

E Щоб надрукувати звіт, натисніть одну з кнопок  $\Phi$ .

#### *Примітка.*

*Якщо виявлено помилки, спробуйте скористатися рекомендаціями, запропонованими у звіті.*

# **Налаштування функцій факсу**

## **Налаштування списку швидкого набору**

Можна створити список швидкого набору, який дає змогу швидко вибирати номери абонентів під час надсилання факсів. В списки швидкого набору і групового набору можна загалом включити до 100 номерів.

- A Перейдіть у режим **Fax** з меню Верхній екран. B Натисніть або виберіть **Контакти**. C Виберіть **Редагувати контакти**. **4** Виберіть пункт **Настр. шв. наб**. На екрані будуть показані вільні номери швидкого набору.
- E Виберіть номер швидкого набору, який потрібно внести до списку. Список може містити до 100 номерів швидкого набору.
	- F Використайте цифрову клавіатуру для введення номеру телефону. Можна ввести до 64 символів.

### *Примітка.*

*Дефіс ("-") викликає невелику паузу під час набору. Додавайте паузу до номера телефону у разі такої необхідності. Пробіли між цифрами жодним чином не впливають на набір.*

G Уведіть ім'я абонента номера швидкого набору. Можна ввести до 30 символів.

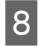

H Щоб зареєструвати ім'я, натисніть кнопку **Виконано**.

## **Налаштування списку групового набору**

Можна створити список швидкого набору, який дає змогу надіслати факс декільком абонентам одночасно. В списки швидкого набору і групового набору можна загалом включити до 99 номерів.

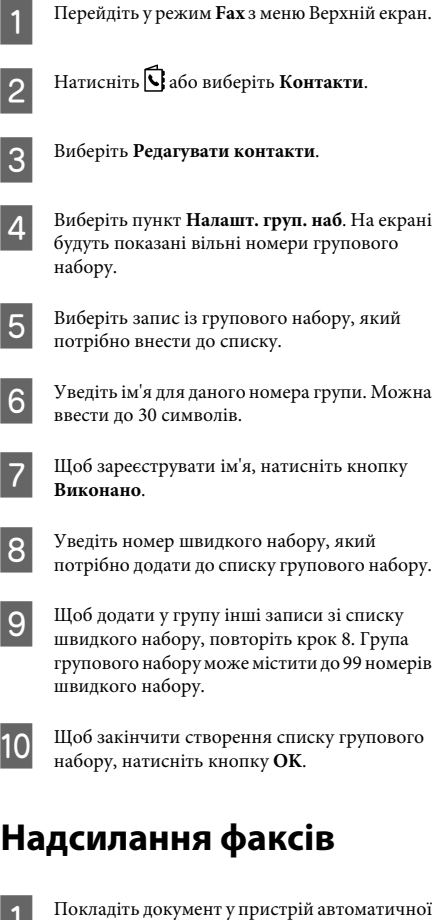

подачі документів або на скло сканера. & «Розміщення оригіналів» на сторінці 8

- B Перейдіть у режим **Fax** з меню Верхній екран.
- C Уведіть номер факсу з цифрової клавіатури. Можна ввести до 64 символів.

### *Примітка.*

- ❏ *Щоб показати на екрані номер факсу, набраний останнім, натисніть кнопку*  $\mathcal{O}/\mathbf{2}$  або *Повтор.*
- ❏ *Натисніть* d *та зробіть налаштування відправки. Для сканування та відправки факсом обох сторін вашого документу виберіть 2-бічний факс, Увімкнути, а потім завантажте оригінал до пристрою автоматичної подачі документів. Залежно від вашої моделі, ви також можете робити налаштування, вибрав Налашт відправ.*
- ❏ *Перевірте, чи уведено інформацію для заголовку. Деякі факсимільні пристрої автоматично відхиляють вхідні факси, які не містять заголовок.*

Для початку відправки кольорового або монохромного факсу натисніть  $\lozenge$ (кольоровий) або  $\Diamond$  (Ч/Б).

## *Примітка.*

*Якщо номер факсу зайнятий або під час передавання сталася помилка, за хвилину апарат набере номер знову. Щоб набрати номер негайно, натисніть кнопку Повтор.*

# **Отримання факсів**

Дотримуйтесь вказівок щодо налаштувань для автоматичного отримання факсів.

### *Примітка.*

- ❏ *Залежно від значення параметра Вихід факсу отриманий факс буде збережений у файлі або надрукований.*
- ❏ *Якщо для параметра Вихід факсу встановлено значення Зберегти, отриманий факс автоматично зберігається у файлі, і дію 1 можна пропустити.*

Українська Українська

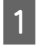

**1** Завантажте звичайний папір до касети.<br>◆ «Завантаження паперу до касети для паперу» на сторінці 6

#### *Примітка.*

*Якщо ваш продукт обладнаний двома касетами, виконайте налаштування Джерело паперу.*

*Настройка > Налаштування факсу > Отримати налаштування > Джерело паперу*

*Якщо ви бажаєте надрукувати велику кількість факсів однією партією, завантажте звичайний папір до обох касет та встановіть Джерело паперу на Касета 1> Касета 2.*

B Упевніться, що **Автовідповідь** встановлено на **Увімкнути**. **Настройка** > **Налаштування факсу** > **Отримати налаштування** > **Автовідповідь** > **Увімкнути**

#### *Примітка.*

- ❏ *Якщо автовідповідач підключений безпосередньо до цього приладу, під час виконання даної процедури необхідно правильно вказати значення параметра Дзвонити до відповіді.*
- ❏ *У деяких регіонах параметр Дзвонити до відповіді недоступний.*
- ❏ *Щоб отримати додаткові вказівки щодо автоматичного отримання факсів, дивіться Посібник користувача у форматі PDF.*

C Перейдіть у режим **Setup** з меню Верхній екран.

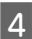

D Виберіть пункт **Налаштування факсу**.

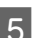

E Виберіть параметр **Зв'язок**.

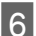

F Виберіть параметр **Дзвонити до відповіді**.

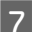

G Виберіть кількість дзвінків.

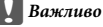

*Вкажіть більшу кількість дзвінків, ніж потрібно для спрацьовування автовідповідача. Якщо автовідповідача налаштований на увімкнення після четвертого дзвінка, вкажіть для приладу щонайменше п'ять дзвінків. Інакше автовідповідач не зможе приймати голосові виклики.*

#### *Примітка.*

*Коли надходить вхідний виклик від факсимільного апарата, прилад автоматично прийме факс, навіть якщо автовідповідач відповість на виклик. Якщо трубка знята, не кладіть її, поки на екрані панелі керування не з'явиться повідомлення про те, що зв'язок встановлено. Коли надходить голосовий виклик, можна користуватися телефоном, як звичайно. Абонент може також записати повідомлення на автовідповідач.*

# **Друк звітів**

Вказівки щодо друкування звіту про факс наведено нижче.

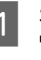

**1** Завантажте звичайний папір до касети.<br>→ «Завантаження паперу до касети для паперу» на сторінці 6

#### *Примітка.*

*Якщо ваш продукт обладнаний двома касетами, виконайте налаштування Джерело паперу. Настройка > Налаштування факсу > Отримати налаштування > Джерело паперу*

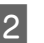

B Перейдіть у режим **Fax** з меню Верхній екран.

C Якщо на РК-екрані відображаються Advanced Options, виберіть **Advanced Options**. Якщо це не відображається, натисніть  $\blacktriangledown$ .

D Виберіть пункт **Звіт факсу**.

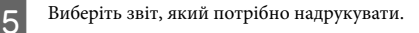

### *Примітка.*

*На екрані можна переглядати лише журнал факсу (Запис факсу).*

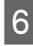

F Щоб надрукувати вибраний звіт, натисніть одну з кнопок $\Diamond$ .

### *Примітка.*

*Для докладніших відомостей про інші функції факсу та список меню режиму факсу, див. Посібник користувача у форматі PDF.*

# **Більше функцій**

Завдяки наявності Більше функцій ви отримаєте доступ до великої кількості спеціальних меню, що зроблять друк легким та веселим! Для отримання додаткової інформації виберіть Більше функцій, виберіть будь-яке меню, а потім дотримуйтесь інструкцій на РК-екрані.

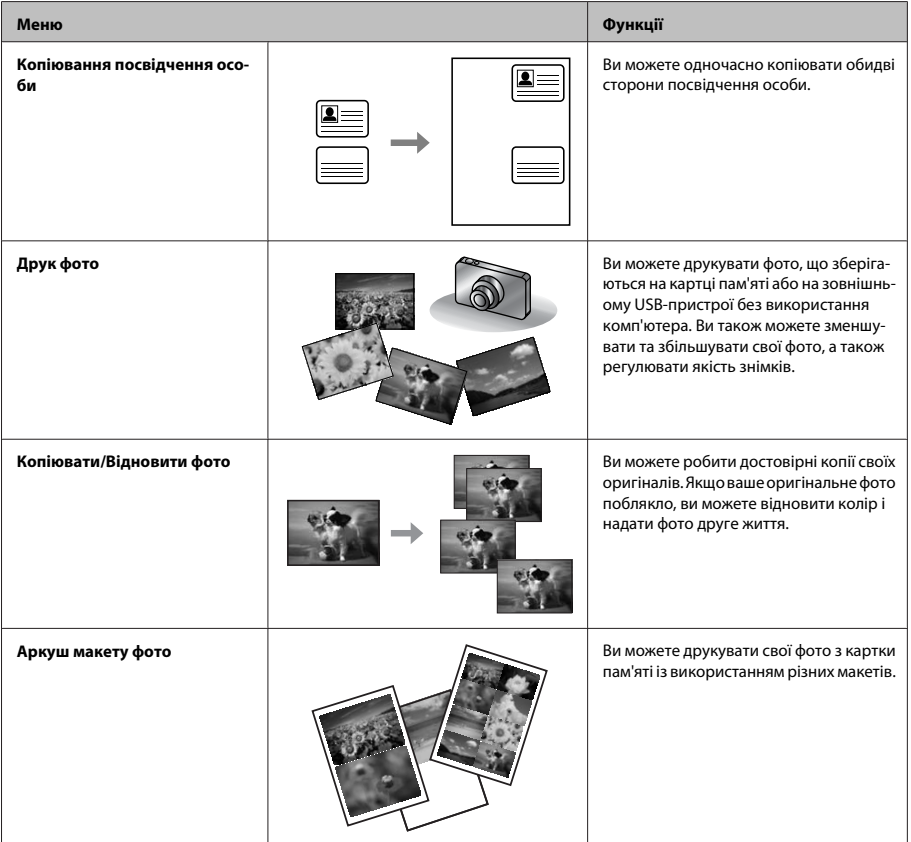

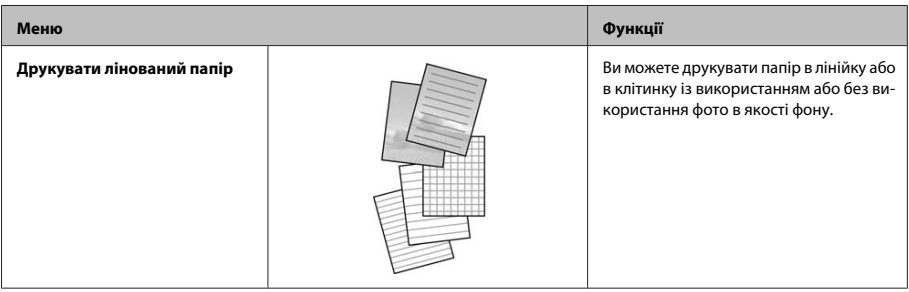

# **Заміна чорнильних картриджів**

# **Вказівки з безпеки**

- ❏ Зберігайте картриджі в місцях, недоступних для дітей.
- ❏ Обережно поводьтеся з використаними картриджами, тому що біля сопла подачі може залишитися чорнило.

У разі потрапляння чорнила на шкіру ретельно змийте його водою з милом.

У разі потрапляння чорнила в очі негайно змийте його водою. Якщо після ретельного промивання залишаються неприємні відчуття або погіршиться зір, негайно зверніться до лікаря.

У разі потрапляння чорнил до рота їх потрібно негайно виплюнути й одразу звернутися до лікаря.

# **Застереження**

- ❏ Рекомендується використовувати лише оригінальні чорнильні картриджі Epson. Компанія Epson не гарантує якість і надійність чорнила інших виробників. Використання чорнил інших виробників може призвести до поломки, що виходить за межі гарантій, які надаються компанією Epson, і за певних обставин — до непередбачуваної поведінки пристрою. Інформація про неоригінальні чорнила може не відображатися.
- ❏ Не трусіть чорнильними картриджами надто сильно — з них може витекти чорнило.
- ❏ Щоб забезпечити оптимальну роботу друкувальної голівки, незначна кількість чорнила береться з деяких картриджів не тільки під час друку, але також під час операцій обслуговування, наприклад під час заміни картриджа з чорнилом і очищення друкувальної голівки.
- ❏ Тимчасово виймаючи чорнильний картридж, не забудьте захистити область виходу чорнил від бруду й пилу. Зберігайте чорнильний картридж у тих самих умовах, що й пристрій. Під час зберігання картриджа переконайтеся, що він повернутий угору наклейкою, яка вказує колір чорнил. Не зберігайте картриджі в перевернутому положенні.
- ❏ Для максимально ефективного використання чорнила просто видаліть картридж, якщо збираєтеся замінити його. Картриджі з низьким рівнем чорнил не можуть використовуватися після повторного встановлення.
- ❏ Не відкривайте упаковку з чорнильним картриджем, якщо не плануєте його одразу використовувати. Картридж герметично запакований для гарантування його якості. Якщо довго не використовувати розпакований картридж, нормальний друк може стати неможливим.
- ❏ Встановіть усі чорнильні картриджі, інакше друк буде неможливим.

# **Заміна чорнильного картриджа**

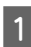

Відкрийте блок сканера. Тримач чорнильного картриджа переміщається до положення для заміни картриджа.

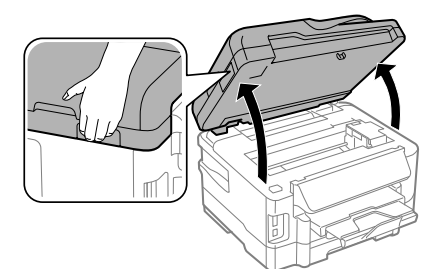

#### c*Важливо*

- ❏ *Не переміщайте руками тримач чорнильного картриджа – це може пошкодити пристрій.*
- ❏ *Не піднімайте сканер, доки кришка планшета відкрита.*

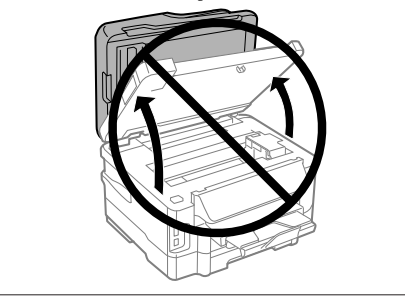

### *Примітка.*

*Якщо тримач чорнильного картриджа не переміститься до положення заміни чорнильного картриджа, дотримуйтесь вказівок нижче. Верхній екран > Настройка > Обслуговування > Зам. картр. з чорн.*

Вілкрийте кришку чорнильного картрилжа.

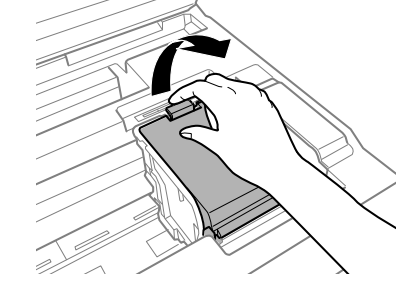

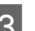

C Натисніть і витягніть чорнильний картридж.

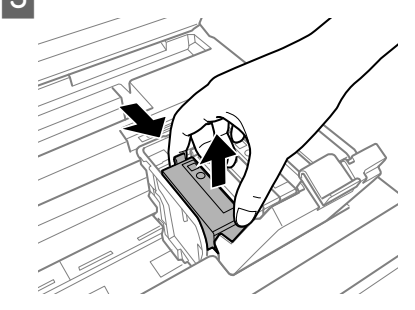

#### *Примітка.*

- ❏ *На малюнках показана процедура заміни картриджа з чорним чорнилом. Замінюйте ті картриджі, які цього потребують.*
- ❏ *На використаних картриджах біля отворів подачі може залишатися чорнило, тому, виймаючи картриджі, будьте обережні, щоб нічого не забруднити.*

#### **Заміна чорнильних картриджів**

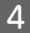

D Обережно струсніть нові картриджі для заміни чотири-п'ять разів та вилучіть чорнильний картридж для заміни з пакета.

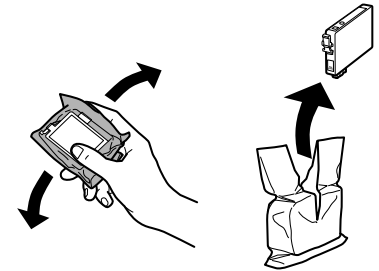

Знімайте лише жовту стрічку.

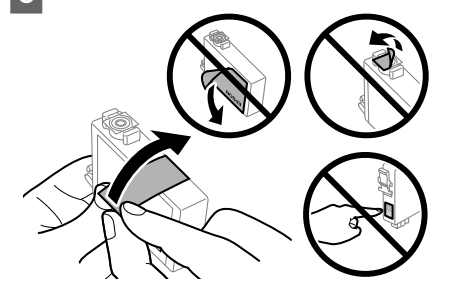

#### c*Важливо*

- ❏ *Перш ніж встановлювати картридж, потрібно зняти жовту стрічку. В інакшому випадку якість друку може погіршитися або друк стане зовсім неможливим.*
- ❏ *Якщо ви не зняли жовту стрічку, перш ніж встановити картридж, витягніть його із пристрою, зніміть жовту стрічку та встановіть на місце.*
- ❏ *Не знімайте прозорий ущільнювач на дні картриджа, інакше картридж стане непридатним для використання.*
- ❏ *Не знімайте і не відривайте етикетку на картриджі, інакше може витекти чорнило.*
- **6** Вставте картридж і натисніть до клацання.
	-

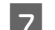

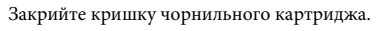

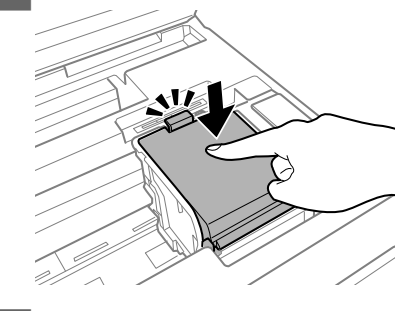

H Повільно закрийте блок сканера. Розпочнеться заправка чорнила.

#### *Примітка.*

- ❏ *Під час заповнення системи чорнилом індикатор живлення пристрою постійно блимає. Під час заповнення системи чорнилом пристрій вимикати не можна. Якщо процес заповнення не закінчиться нормально, друкувати на принтері буде неможливо.*
- ❏ *Якщо довелося замінювати чорнильний картридж під час копіювання, то для забезпечення якості копій після заряджання чорнила радимо скасувати завдання копіювання, а тоді ще раз запустити копіювання, розмістивши оригінали на пристрої.*

Заміну картриджа виконано. Пристрій відновить попередній режим роботи.

# **Виправлення основних несправностей**

## **Повідомлення про помилки**

У цьому розділі описано значення повідомлень, які виводяться на екран панелі керування.

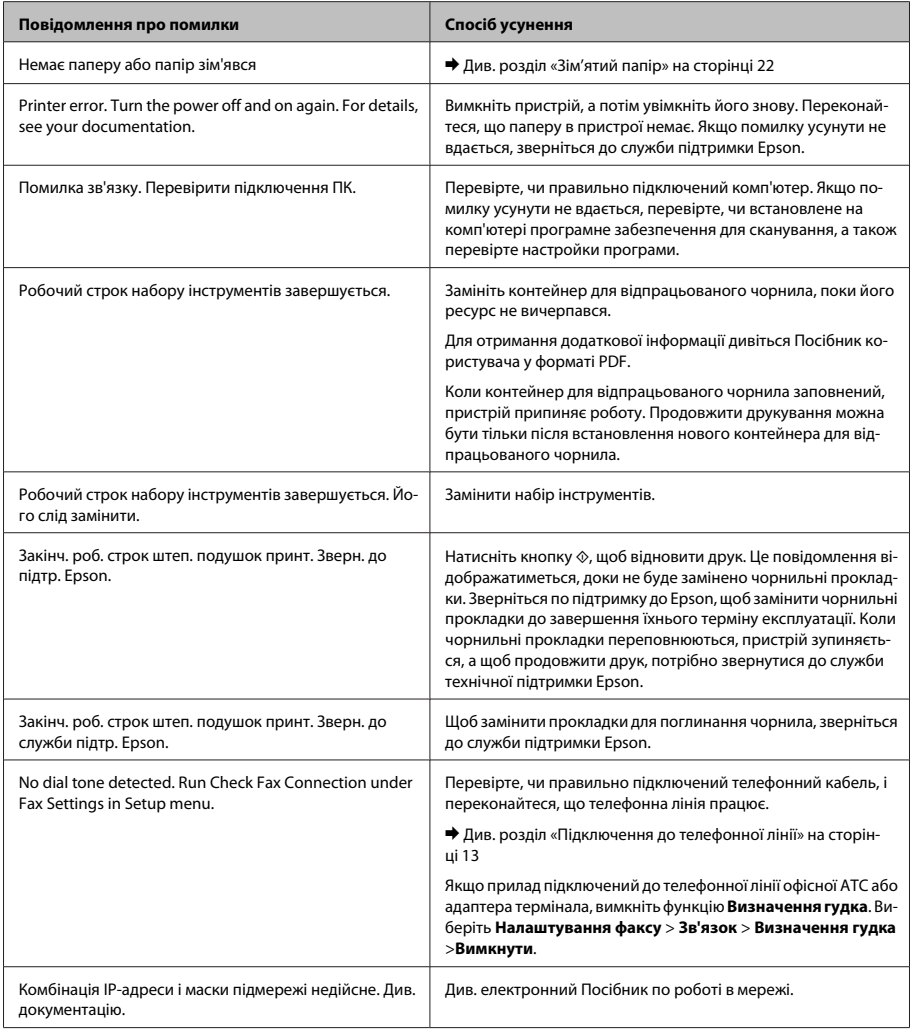

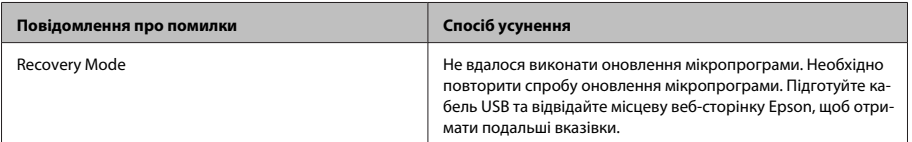

## **Зім'ятий папір**

#### !*Застереження.*

*Ніколи не торкайтеся кнопок на панелі керування, коли ваша рука перебуває всередині пристрою.*

### *Примітка.*

- ❏ *Скасуйте завдання друку, якщо на РК-екрані чи у драйвері принтера з'явилося відповідне повідомлення.*
- ❏ *Після видалення зім'ятого паперу, натисніть кнопку, вказану на РК-екрані.*

## **Видалення зім'ятого паперу з задньої кришки**

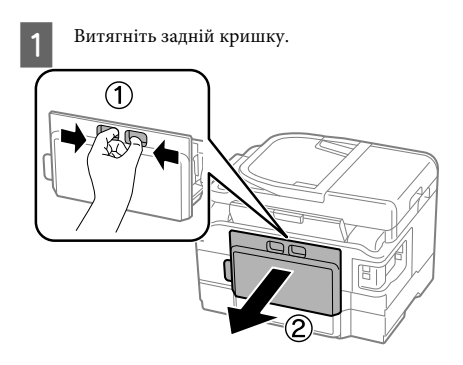

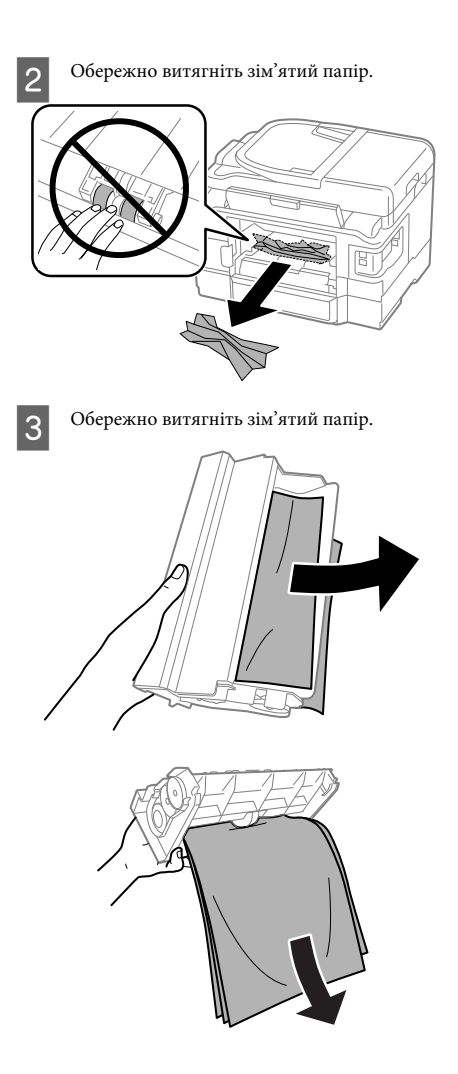

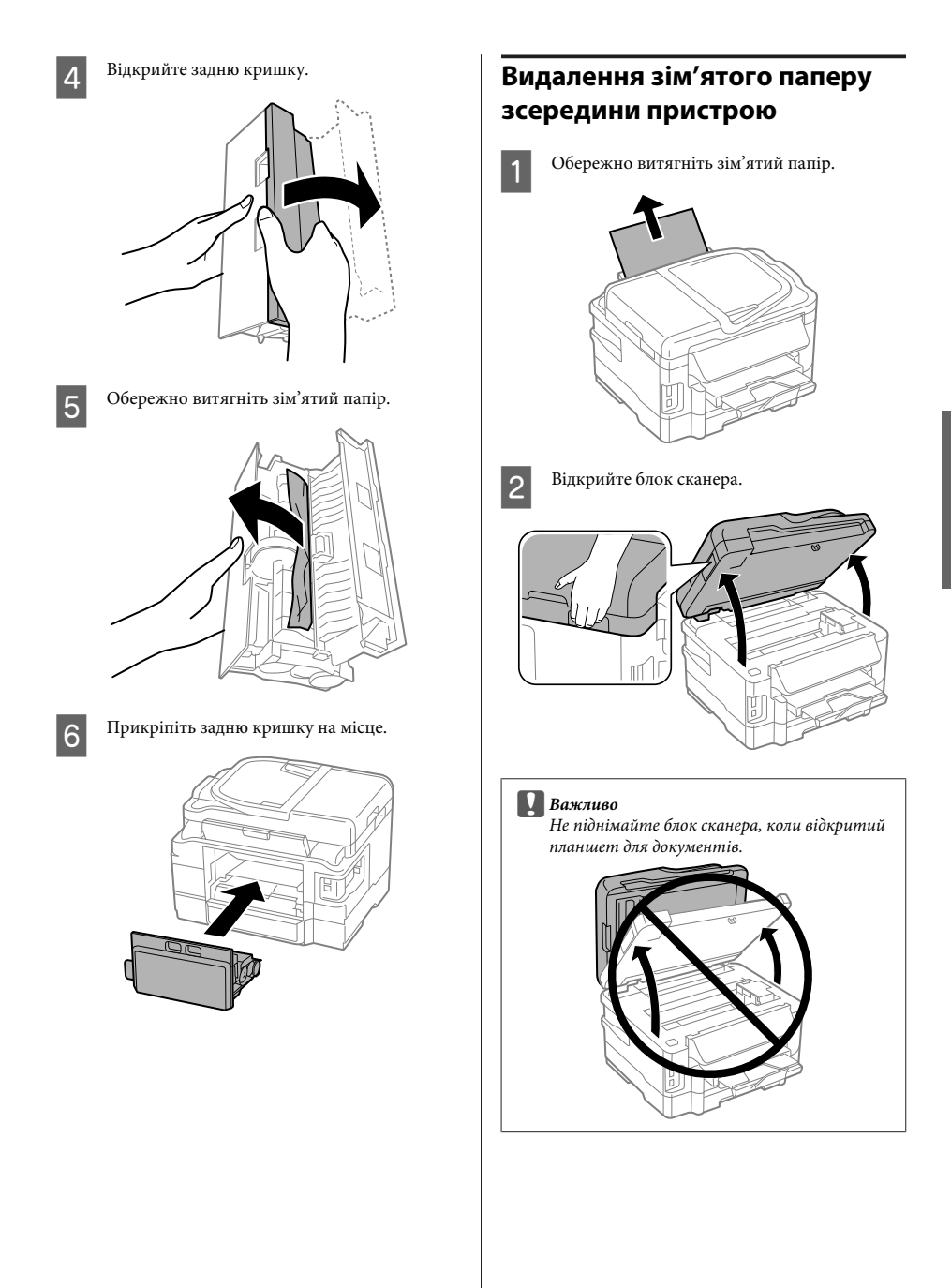

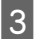

З Витягніть увесь папір, включаючи будь-які порвані шматки.

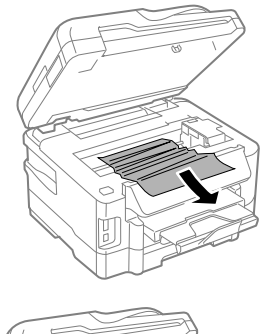

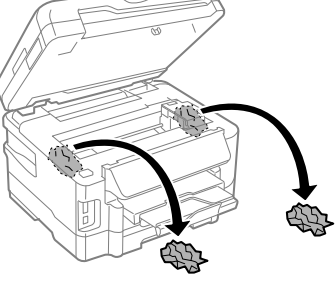

#### **[**Д] Важливо:

*Не торкайтеся плаского білого кабелю, під'єднаного до тримача картриджів.*

D Повільно закрийте блок сканера.

## **Видалення зім'ятого паперу з касет(и) для паперу**

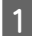

A Витягніть касету для паперу.

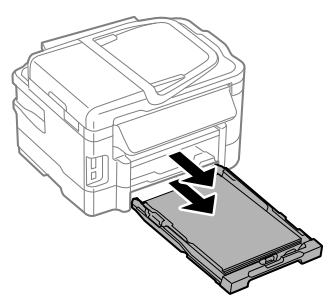

#### *Примітка.*

*Якщо ви не можете витягнути касету, від'єднайте кабель живлення від пристрою та електричної розетки. Від'єднайте від пристрою решту кабелів. Обережно поставте пристрій на бік, як показано нижче, та обережно витягніть касету.*

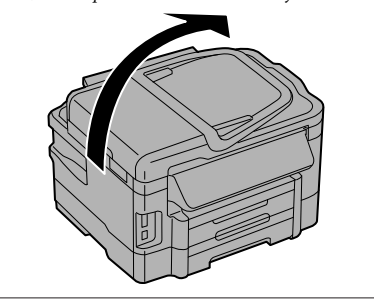

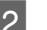

2 Витягніть застряглий папір із касети.

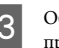

C Обережно вийміть папір, що застряг у пристрої.

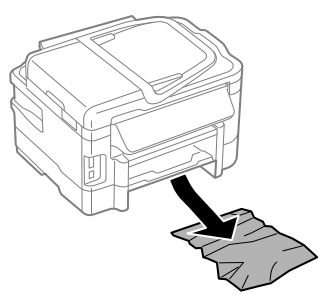

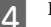

D Вирівняйте краї паперу.

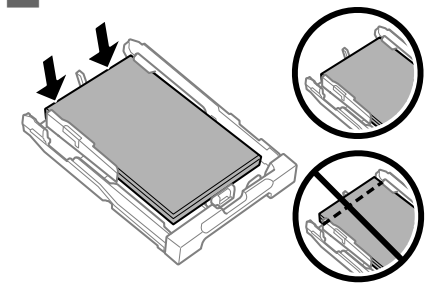

E Рівно тримаючи касету, повільно й обережно повторно встановіть її у пристрій.

## **Вилучення зім'ятого паперу з пристрою автоматичної подачі документів**

A Вийміть стопку паперу з вхідного лотка пристрою автоматичної подачі документів.

B Відкрийте кришку пристрою автоматичної подачі.

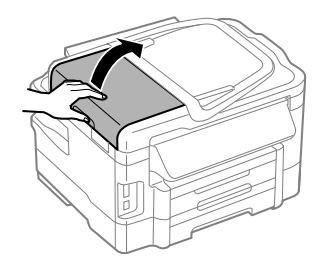

### c*Важливо*

*Перед вилученням паперу обов'язково відкрийте кришку пристрою автоматичної подачі. Якщо кришку не буде відкрито, це може спричинити ушкодження пристрою.*

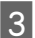

З Обережно витягніть зім'ятий папір.

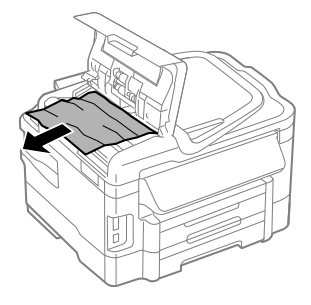

Закрийте кришку пристрою автоматичної подачі.

**Б** Відкрийте кришку для документів.

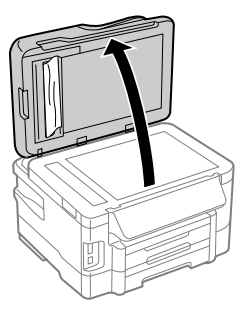

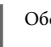

F Обережно витягніть зім'ятий папір.

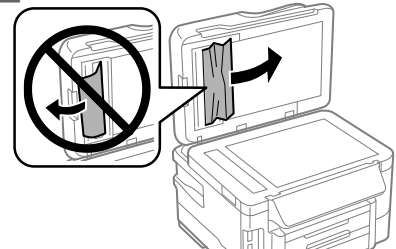

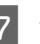

Закрийте кришку для документів.

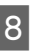

**8** Підніміть вхідний лоток пристрою автоматичної подачі документів.

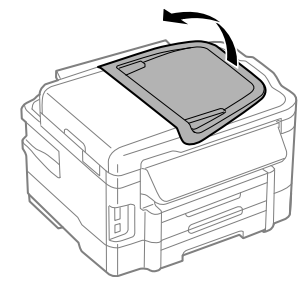

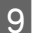

I Обережно витягніть зім'ятий папір.

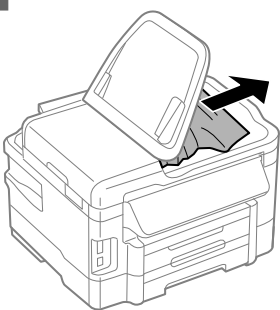

10 Встановіть вхідний лоток пристрою<br>автоматичної подачі документів у нормальне положення.

# **Довідка з якості друку**

Якщо на видрукуваних документах було виявлено смуги (ледь помітні лінії), відсутність кольорів чи інші дефекти, спробуйте вказані нижче способи вирішення проблем.

- ❏ Перевірте, чи правильно завантажений папір і чи правильно розташовані оригінали.
	- $\blacktriangleright$  «Завантаження паперу до касети для паперу» на сторінці 6
	- & «Розміщення оригіналів» на сторінці 8
- ❏ Перевірте параметри формату і типу паперу. & «Вибір паперу» на сторінці 6
- ❏ Могла забитися друкувальна головка. Спочатку прочистіть сопла, а тоді очистіть друкувальну головку.

#### **Настройка** > **Обслуговування** > **Перевірка сопла**

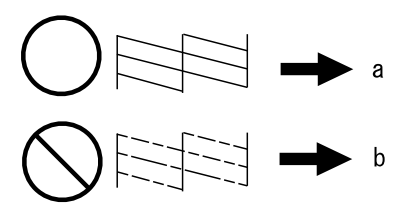

(a) OK (b) Потрібно очистити головку

## **Допомога щодо факсу**

❏ Перевірте, чи правильно підключений телефонний кабель, і переконайтеся, що телефонна лінія працює. Стан телефонної лінії можна перевірити за допомогою функції **Перевір. підкл. факсу**.

& «Підключення до телефонної лінії» на сторінці 13

- ❏ Якщо факс не надсилається, переконайтеся, що факсимільний пристрій одержувача увімкнутий і працює нормально.
- ❏ Якщо до цього приладу телефонний апарат не підключений, то для приймання факсів в автоматичному режимі обов'язково потрібно увімкнути автовідповідач.
	- & «Отримання факсів» на сторінці 15

#### *Примітка.*

*Щоб дізнатися про інші вирішення проблем із факсом, див. Посібник користувача он-лайн.*

# **Джерела довідкової інформації**

# **Веб-сайт технічної підтримки**

Веб-сайт технічної підтримки компанії Epson надає допомогу в разі виникнення проблем, які не вдається вирішити за допомогою інформації, яка міститься у супровідній документації до виробу. За наявності веб-браузера й з'єднання з Інтернетом відвідайте веб-сайт за адресою:

http://support.epson.net/ http://www.epson.eu/Support (Європа)

Останні драйвери, відповіді на запитання, які часто задаються, посібники та інші доступні для завантаження матеріали можна знайти на веб-сайті за адресою:

### **Джерела довідкової інформації**

http://www.epson.com http://www.epson.eu/Support (Європа)

Зайдіть на сайт, виберіть розділ відділу підтримки свого місцевого веб-сайту Epson.

## *المحتويات*

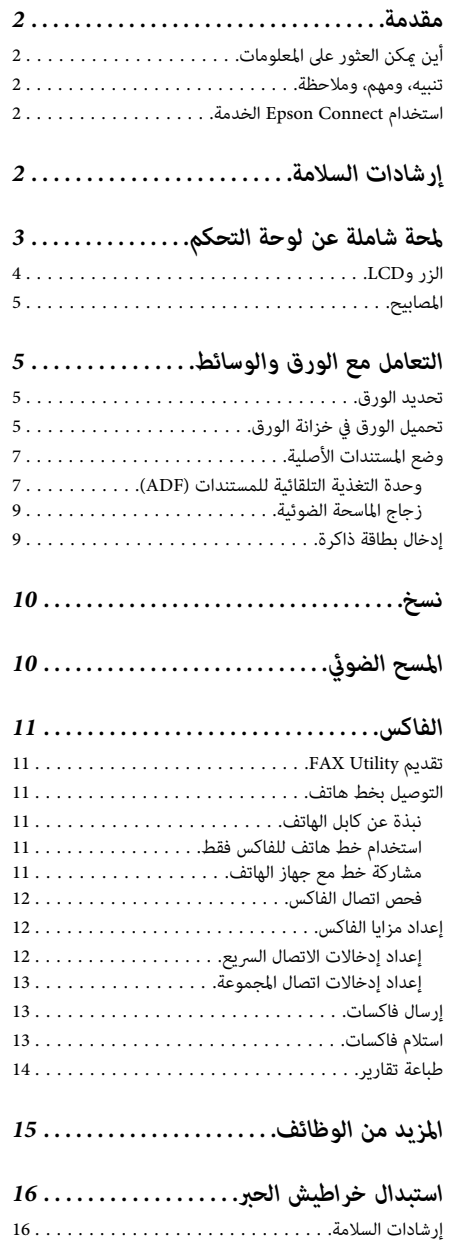

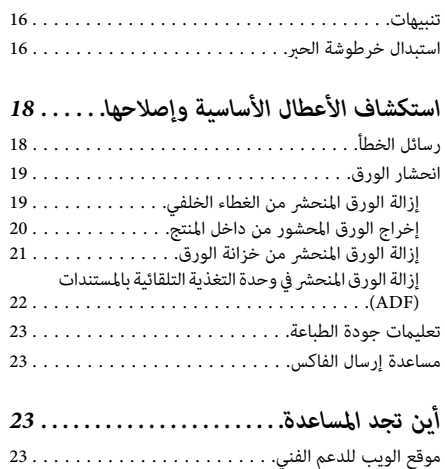

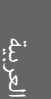

# **مقدمة**

# **أين ميكن العثور على المعلومات**

يتوفر الإصدار الأخري للأدلة التالية على موقع الويب لدعم Epson. (أوروبا (http://www.epson.eu/Support (أوروبا خارج (http://support.epson.net/

❏ **ابدأ من هنا (ورق):**

يزودك مبعلومات حول إعداد المنتج وتثبيت البرنامج.

❏ **الدليل الأساسي (ورق):**

يوفر لك المعلومات عند استخدام المنتج بدون كمبيوتر. قد لا يتم<br>تضمن هذا الدلبل بناءً على الطراز والمنطقة.

❏ **دليل المستخدم (PDF(:**

توفر لك إرشادات التشغيل والسلامة واستكشاف المشكلات وإصلاحها التفصيلية. راجع هذا الدليل عنداستخدام هذا المنتج مع جهاز كمبيوتر أو عند استخدام المزايا المتقدمة مثل النسخ على<br>الحانبين

لعرض الدليل بصيغة PDF، أنت بحاجة إلى إصدار Adobe<br>6.0 Acrobat Reader أو أحدث، أو Adobe Reader.

❏ **دليل شبكة الاتصال (HTML(:**

يزود مسئولي الشبكة معلومات حول برنامج تشغيل الطابعة<br>ماعدادات الشبكة.

❏ **Help) على شاشة المنتج):**

توفر التعليامت الأساسية للتشغيل واستكشاف الأخطاء وإصلاحهاعلىشاشة LCDللمنتج. حددقامئة **Help**علىلوحة التحكم.

## **تنبيه، ومهم، وملاحظة**

تتم الإشارة إلى التنبيهات والأشياء المهمة والملاحظات الواردة في هذا<br>الدليل كما يلي وتنطوي على المعنى التالي.

*يتعني اتباعها بعناية لتجنب الإصابة.* !*تنبيه*

c*مهم*

*يتعني مراعاتها لتجنب تلف الجهاز.*

*تحتوي على تلميحات مفيدة حول تشغيل المنتج. ملاحظة*

## **Epson Connect استخدام الخدمة**

باستخدام خدمة Epson Connect وغر ذلك من خدمات الشر كات، ميكنك الطباعة بسهولة من هاتفك الذيك، أو الكمبيوتر الشخصي اللوحي أو الكمبيوتر المحمول الخاص بك في أي وقت وأي مكان تقريبًا<br>اللوحي أو الكمبيوتر المحمول الخاص بك، في أي وقت وأي مكان تقريبًا حتى من جميع أنحاء العامل! للمزيد من المعلومات عن الطباعة والخدمات الأخرى، قم بزيارةURL التالي؛ Epson مدخل موقع (https://www.epsonconnect.com/ (Connect (أوروبا فقط) http://www.epsonconnect.eu

عكنك عرض دليل Epson Connect بالنقر نقرًا مزدوجًا على رمز<br>الاختصار <mark>دي</mark>م على سطح المكتب.

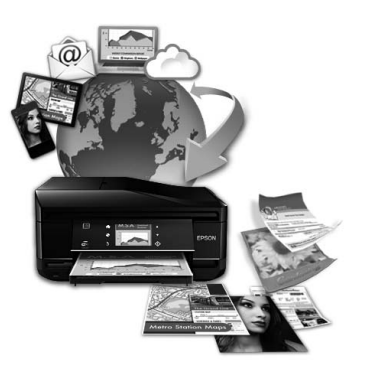

# **إرشادات السلامة**

اقرأ هذه الإرشادات واتبعها لضمان استخدام آمن لهذا المنتج. تأكد من الاحتفاظ بهذا الدليل للرجوع إليه مستقبلاً. تأكد أيضًا من اتباع جميع<br>التحذير ات والارشادات الموضحة على المنتج.

- والستخدم فقط سلك الطاقة المزود مع المنتج ولا تستخدم السلك  $\square$ المزود مع أي أجهزة أخرى. قد يسبب استخدام الأسلاك الأخرى المزودة مع هذا المنتج أو استخدام سلك الطاقة المزود مع أجهزة<br>أخرى إلى نشوب حريق أو حدوث صدمة كهربية.
- ❏ تأكدمن توافق سلك التيار الكهريب المتردد مع مقاييس السلامة المحلية.
- ❏ لاتقم مطلقًا بفكسلكالطاقةأوتعديلهأومحاولةإصلاحه، هو الخيارات بنفسك، إلا وفق ما هو وارد في أدلة المنتجات.
- ❏ افصل المنتج واستشر فني صيانة مؤهَّلاً وفقًا للشروط التالية: تلف سلك أو قابس التيار الكهربائي أو انسكاب سائل في المنتج أو سقوط المنتج أو تحطم جسمه الخارجي أو عمل المنتج بشكل غبر سي<br>طبيعي أو ظهور تغير واضح في أدائه. لا تقم بضبط عناصر التحكم<br>التي لم يتم تناولها في إرشادات التشغيل.
- ❏ ضع المنتج بالقرب من منفذتيار كهربايئ بالجدار بحيث يسهل فصل القابس.
- ❏ لاتضع المنتج أوتخزّنهبالخارج أوبالقربمن مصادرالحرارةأو الماء أوَّ الأتربة أو الأوساخ، أو في مواضع يكون فيها المنتج عَرضة يمد ،و ،ر وترب ،و ،ر وساح ، ،و ي سواسح يامون عيها ، مسج<br>للصدمات أو الاهتزازات أو درجات الحرارة أو الرطوبة العالية.
- ❏ احرص على عدم سكب أي سائل على المنتج وعدمالتعامل معه بيدين مبللتني.
- ❏ يجب حفظ هذا المنتج بعيدا عن أجهزة تنظيم ضربات القلب .<br>مشافة 22 سم على الأقل. قد تؤثر موجات الراديو الصادرة عن<br>هذا المنتج سلبيا على عمل أجهزة تنظيم ضربات القلب.
- ❏ إذا كانت شاشة LCDتالفة، فاتصل بالموزع. إذالامس محلول لامس محلول الكريستال السائل عينيك، فاغسلهما فورًا بالماء. وفي حالة استمرار الشعور بعدم الارتياح أو الشعور مشكلات في<br>الرؤية بعد غسل العينين جيدًا بالماء، سارع بزيارة الطبيب.
	- ❏ تجنب استخدام الهاتف خلال العاصفة الكهربية. فقد يكون هناك خطر إصابة عن بعد بالصدمة الكهربية جراء البرق.
		- ❏ لا تستخدم هاتفًا للإبلاغ عن تسرب للغاز بالقرب من التسرب.

<sup>|</sup> *"استبدال خراطيش الحبر" في الصفحة <sup>16</sup> يوفر ما يلي تعليامت السلامة الخاصة خراطيش الحبر. ملاحظة:*

# **لمحة شاملة عن لوحة التحكم**

#### *ملاحظة:*

- ❏ *يختلف تصميم لوحة التحكم اعتامدًا على الموقع.*
- ❏ *علىالرغم من أن تصميم لوحةالتحكم وما هومعروض علىشاشة LCDمثل أسامء القوائم وأسامء الخياراتقدتختلف عن المنتج الأصلي،لا تختلف طريقة العمل.*

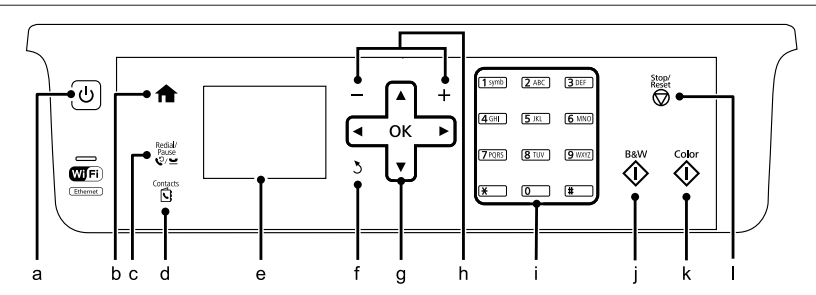

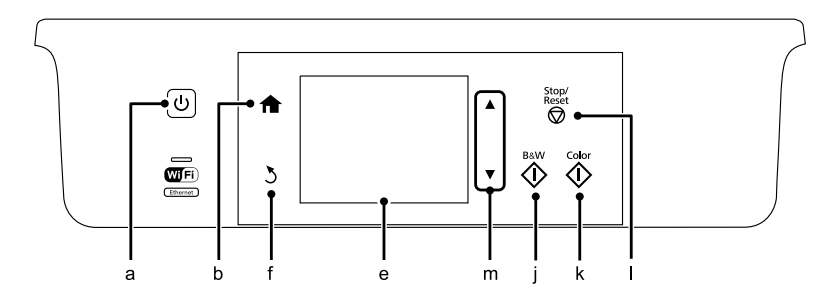

# **الزر وLCD**

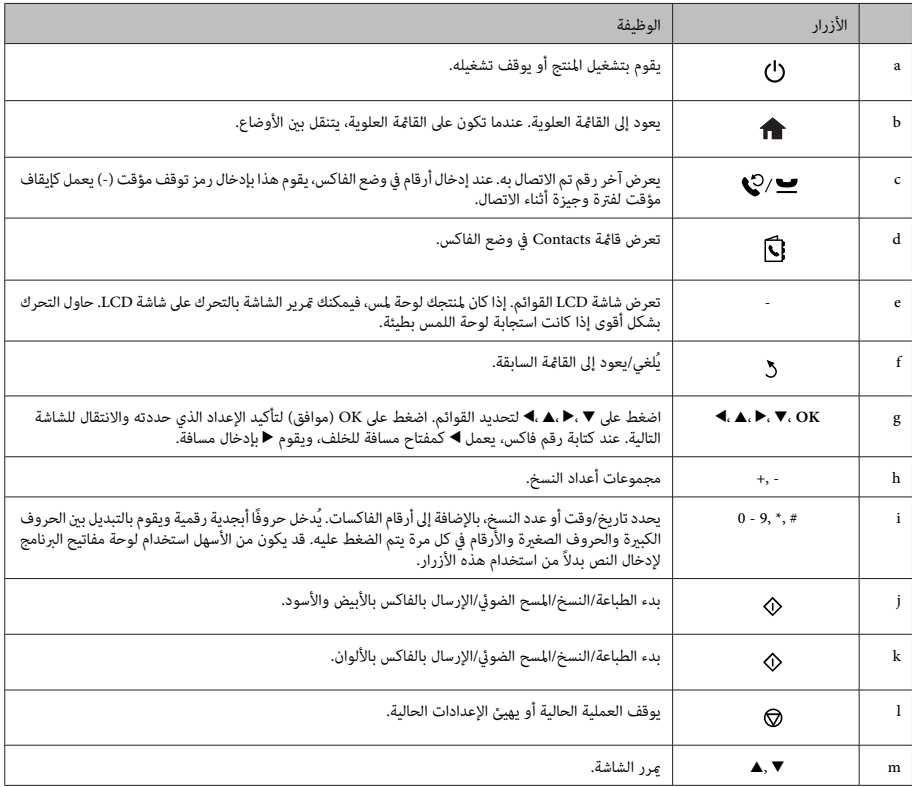

## **المصابيح**

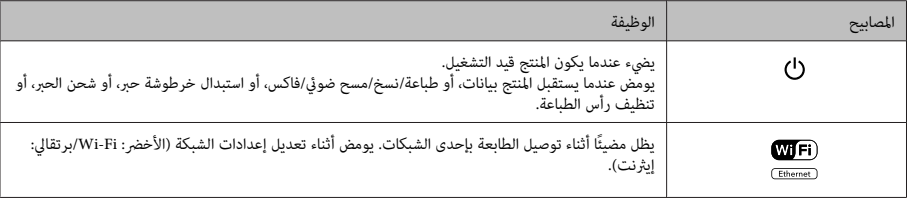

*للمزيد من المعلومات عن الرموز المعروضة على شاشة LCD، راجع Help على لوحة التحكم. ملاحظة:*

# **التعامل مع الورق والوسائط**

# **تحديد الورق**

يقوم المنتج بالضبط الذايت تلقائيًا حسب نوع الورق الذي تحدده في إعدادات الطباعة. ولهذا تُعزى أهمية إعداد نوع الورق. حيث إنه .<br>يُخطر المنتج بنوع الورق الذي تستخدمه ويضبط تغطية الحبر وفقًا<br>لذلك. يعرض الجدول التال الإعدادات التي يجب اختيارها للورق.

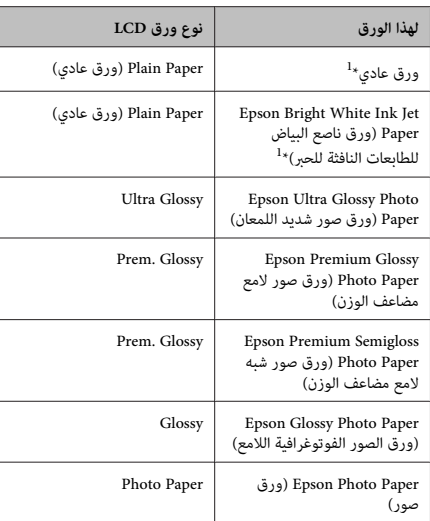

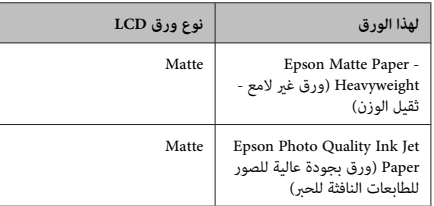

\*1 ميكنك القيام بالطباعة على الجانبني مع هذا الورق.

# **تحميل الورق في خزانة الورق**

اتبع الخطوات التالية لتحميل الورق:

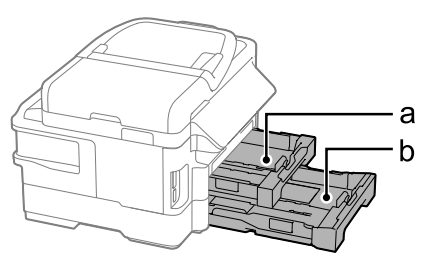

a. خزانة الورق 1  $^*$ 2. خزانة الورق 2 $^*$ 

<sup>\*</sup> يختلف توفر هذه الميزة حسب المنتج.

### **التعامل مع الورق والوسائط**

 $\frac{4\times6}{10\times15}$ 

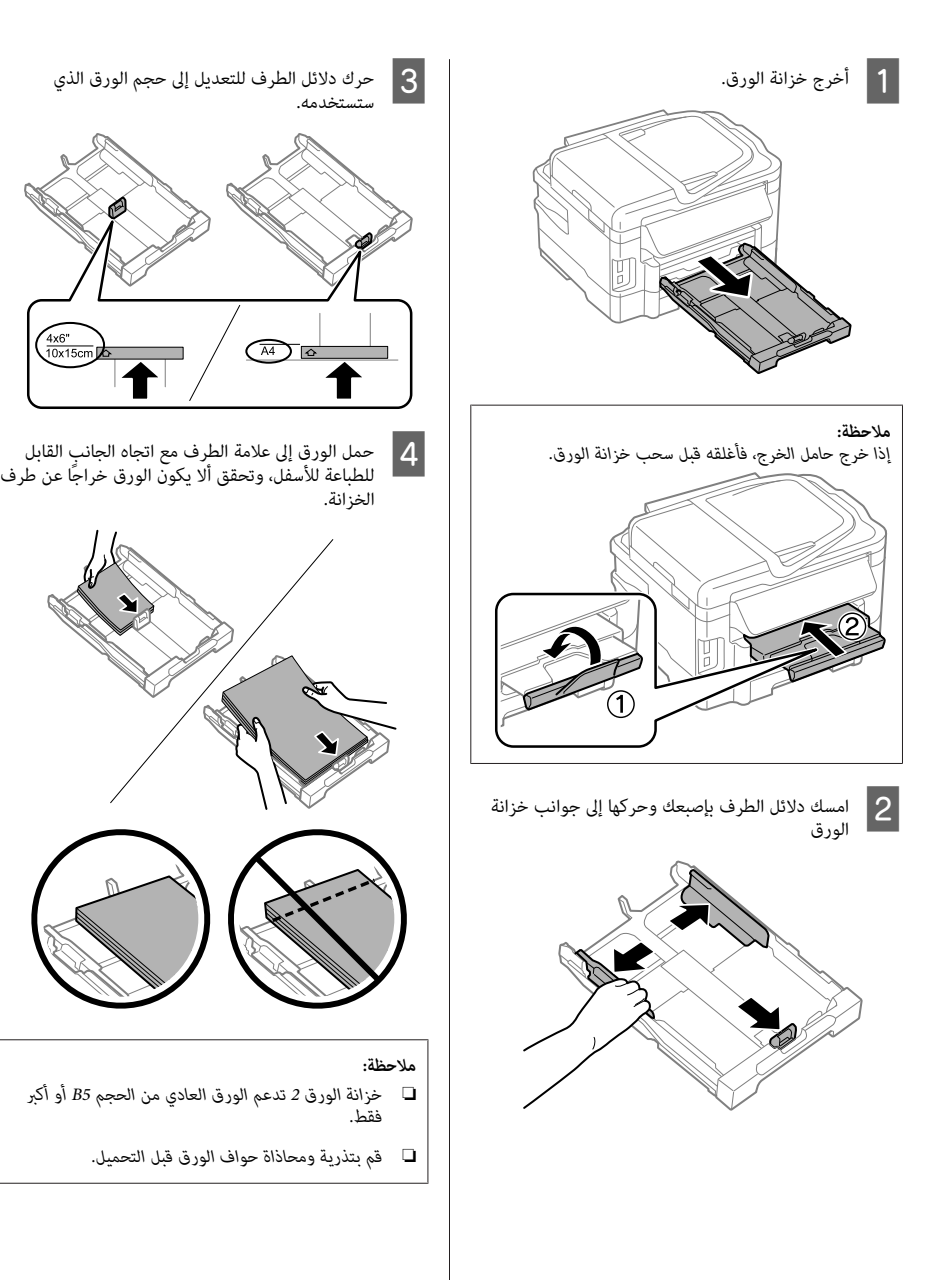

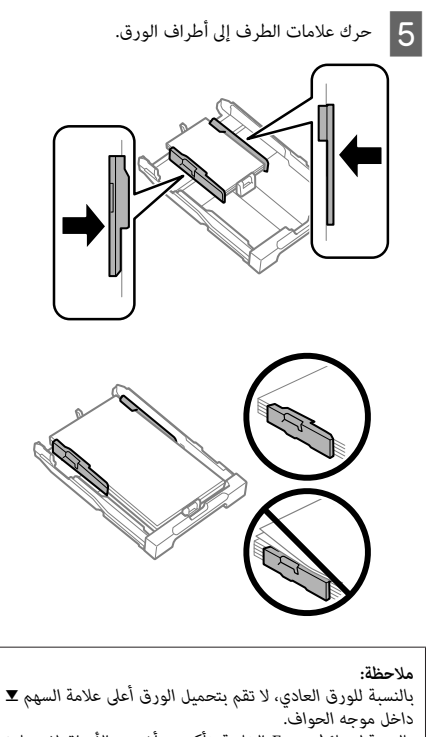

*الحد المعني لنوع الوسائط. بالنسبةلوسائط Epson الخاصة، تأكدمن أن عددالأوراق لايتجاوز*

 $\boxed{6}$ 

حافظ على الخزانة مستوية وأعد إدخالها في المنتج بالكامل<br>ببطء وعناية. ببطء وعناية.

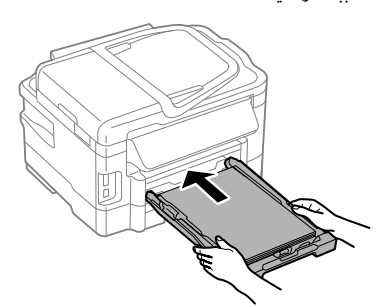

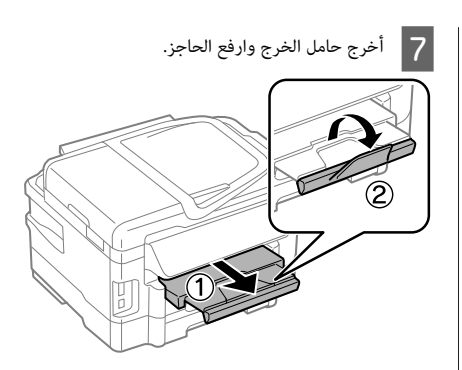

### *ملاحظة:*

- ❏ *اترك مساحة خالية كافية أمام المنتج لإخراج الورق بالكامل.*
	- ❏ *لاتقم بإزالة خزانة الورق أو إدخالها أثناء عمل المنتج.*
- ❏ *للاطلاع علىإرشاداتتتعلق بوسائطالتحميل غري تلكالمتعلقة المستخدم بصيغةPDF. بالورق العادي مثل الأظرفوالورق المثقوبمسبقًا، انظردليل*

# **وضع المستندات الأصلية**

## **وحدةالتغذيةالتلقائيةللمستندات(ADF(**

ميكنك تحميل مستنداتك الأصلية في وحدة التغذية التلقائية بالمستندات (ADF (لإجراء نسخ أو مسح ضويئ أو إرسال بالفاكس للعديد من الصفحات بسرعة. ميكن لوحدةADF مسح جانبي وثائقك. للقيام بذلك، حدد الخيار في قامئة إعداد النسخ. ميكنك استخدام المستندات الأصلية التالية في وحدة التغذية التلقائية بالمستندات (ADF(.

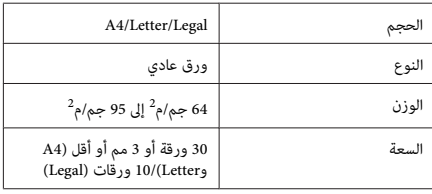

عند قيامك عسح وثيقة ذات جانبين باستخدام وحدة ADF، يكون<br>الورق ذو الحجم القانوني غير متاح.

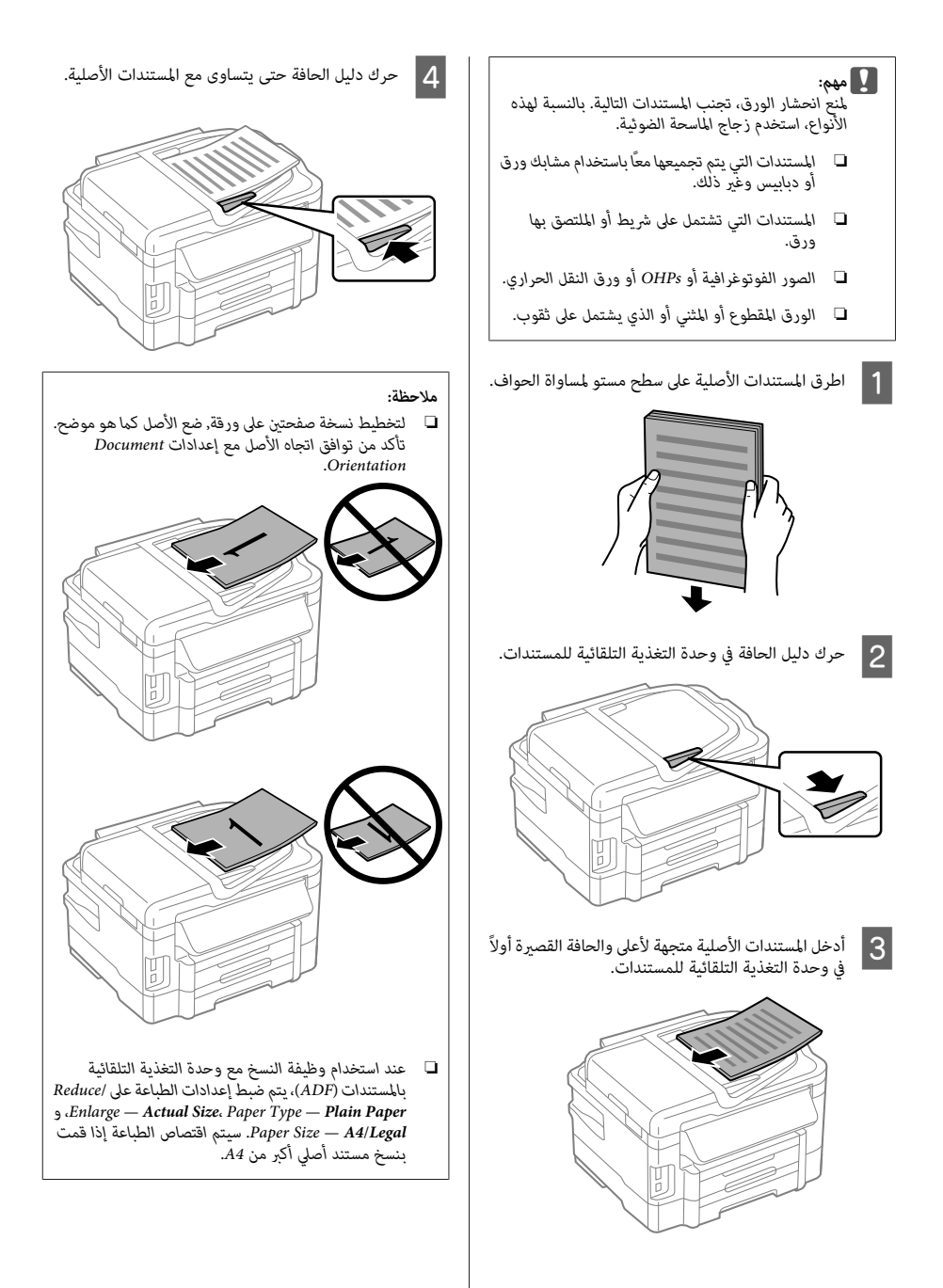

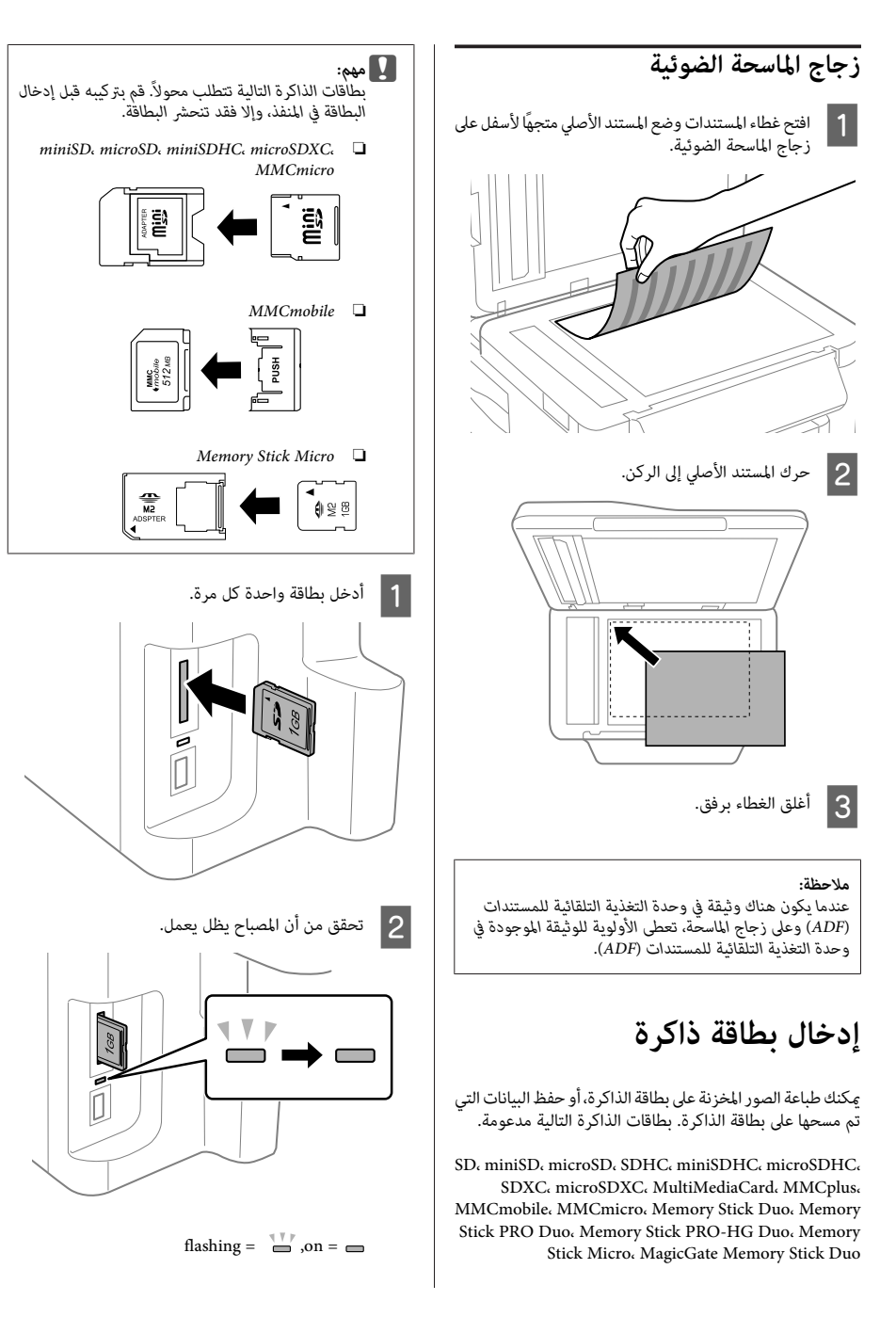

## c*مهم:*

- ❏ *لاتحاول إدخال البطاقة في المنفذ بالكامل بالقوة. فلا يجب إدخالها بالكامل.*
- ❏ *لاتقم بإزالةأي بطاقةذاكرةعندما يومض المصباح. فقد يتم فقدان البيانات في بطاقة الذاكرة.*

# **نسخ**

اتبع الخطوات أدناه لنسخ الوثائق. بالنسبة إلى المنتجات التي لها خزانتا ورق، إذا كنت تريد نسخ كمية كبرية من الوثائق على دفعة واحدة، فقم بتحميل ورق A4/Legal plain في الخزانتين واصبط<br>**Paper Source على Cassette 1>Cassette 2** في الخطوة 7.

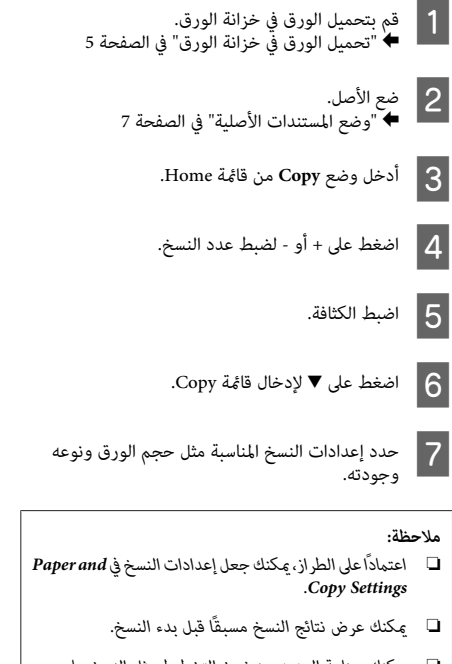

- ❏ *ميكنك صناعة العديد من نسخ التخطيط مثل النسخ على* الوجهين ونسخ صفحتين على آلورقة وما إلى ذلك. غ<sub>ي</sub>ر إعدادات<br>الوجهن أو التخطيط عند الض<sub>ر</sub>ورة.
- H اضغط أحد <sup>x</sup> الأزرار لضبط وضع اللون, ثم ابدأ النسخ.

### *ملاحظة:*

*وضع Copy. ارجع إلى دليل المستخدمبصيغةPDF لوظائفالنسخ الأخرى وقامئة*

# **المسح الضويئ**

عكنك إجراء مسح ضوئي للمستندات وإرسال الصورة الممسوحة<br>ضوئيًا من المنتج إلى كمبيوتر متصل.

## *ملاحظة:*

*لمزيد من المعلومات حول Cloud to Scan، انظر دليل Epson Connect والذي مكن الو*صول إليه باستخدام رمز الاختصار<br>ميلا

- ضع مستندك (مستنداتك) الأصلي.<br>➡ "وضع المستندات الأصلية" في الصفحة 7 ضع مستندك (مستنداتك)  $\overline{1}$ 
	- B حدد **Scan** من قامئة Home.
	- C حدد عناصر قامئة المسح الضويئ.
- ] إذا قمت بتحديد Scan to PC، فحدد جهاز كمبيوتر.<br>Scan to Memory Card أذا حددت Scan to Memory Card.<br>مثل تنسيق المسح وإعدادات الوجهين. فقم بإجراء إعدادات
	- E اضغط على أزرار <sup>x</sup> لبدء المسح.

### *ملاحظة:*

*المسح الضويئ، انظر دليل المستخدم بتنسيق PDF. لمزيدمن المعلوماتحول وظائف المسح الضويئ الأخرى وقامئةوضع*

يتم حفظ الصور الممسوحة ضوئيًا.

# **الفاكس**

# **FAX Utility تقديم**

Utility FAX هو برنامج قادر على إرسال البيانات مثل المستندات والرسومات والجداول التي تم إنشاؤها باستخدام معالجة كلمة أو تطبيق ورقة بيانات مباشرةٌ بالفاكس بدون طباعة. بالإضافة إلى ذلك، لهذه الخدمة وظيفة لحفظ الفاكس المستلم كملف PDF على الكمبيوتر. ميكنك ذلك من فحص البيانات بدون طباعتها وطباعة البيانات التي تود طباعتها فقط. استخدم الإجراء التالي لتشغيل الأداة المساعدة.

### **Windows**

انقرفوقزرالبدء(7 WindowsوVista (أوانقرفوق**Start) البدء) البرامج)**، حدد **Software Epson**، ثم انقر فوق **Utility FAX**.) XP Windows(، انتقل مبؤشر الماوس إلى **Programs All) كافة**

### **Mac OS X**

**Print &**أو**Print & Fax**انقرفوق ،**System Preference**انقرفوق **Scan**، ثم حدد **FAX**) طابعتك) من **Printer**. ثم انقر على النحو التالي؛

Mac OS X 10.6.x، 10.7.x: **Option & Supplies** - **Utility** - **Open Printer Utility**

Mac OS X 10.5.x: **Open Print Queue** - **Utility**

*لمزيد من التفاصيل، انظر التعليامت الفورية حول Utility FAX. ملاحظة:*

# **التوصيل بخط هاتف**

## **نبذة عن كابل الهاتف**

استخدم كابل هاتف يتمتع مبواصفات الواجهة التالية.

- $\Box$  خط هاتف 11-RJ
- $\Box$ ضبط اتصال الهاتف 11-RJ

قد يرفق كابل هاتف مع المنتج وذلك حسب المنطقة. إذا كان هناك<br>كابل مرفق، فاستخدمه.

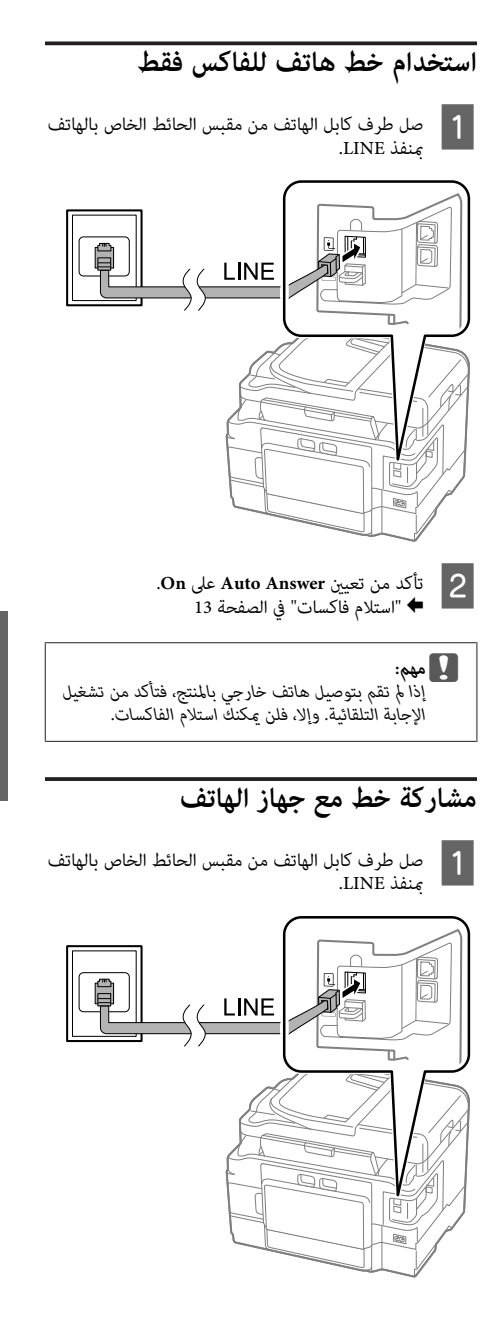

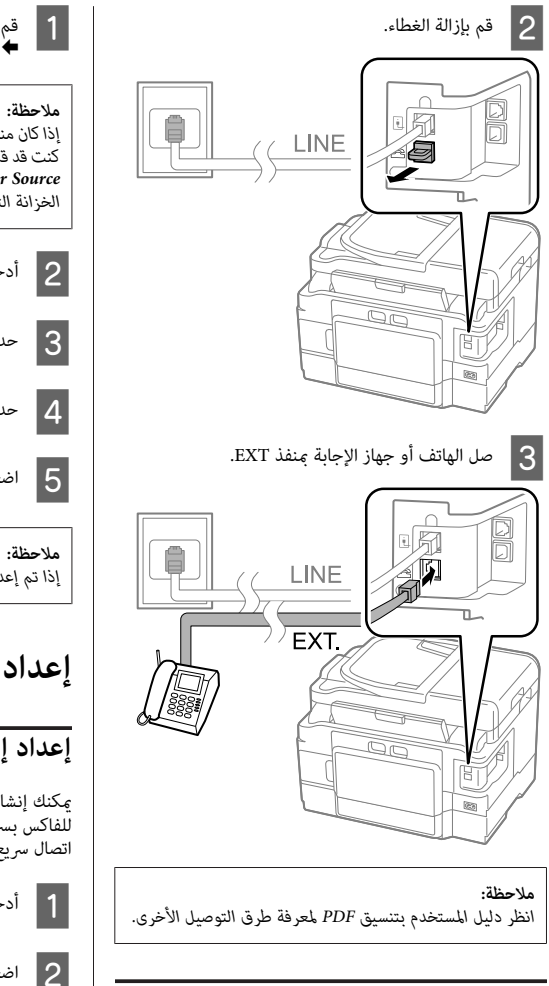

## **فحص اتصال الفاكس**

ميكنك التحقق مام إذا كان المنتج جاهزًالإرسال رسائل فاكس أو استقبالها.

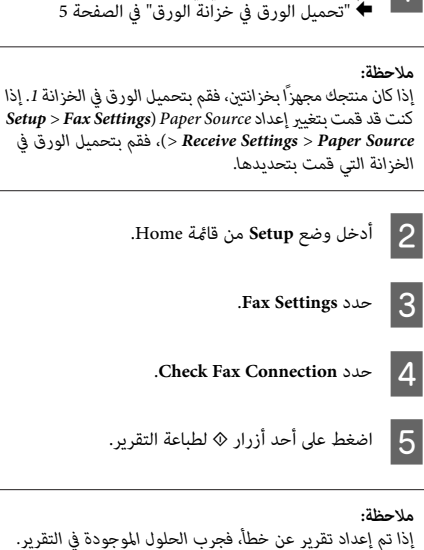

الخزانة.

في

العادي

الورق

بتحميل

# **إعداد مزايا الفاكس**

## **إعداد إدخالات الاتصال السريع**

عكنك إنشاء قامًة اتصال سريع تسمح لك بتحديد أرقام مستلمين<br>للفاكس بسرعة عند إرسال الفاكس. مكن تسجيل ما يصل إلى 100<br>اتصال سريع مجمع أو إدخالات اتصال جماعي.

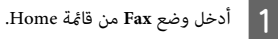

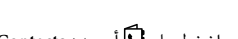

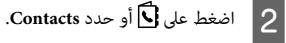

**Edit Contacts** حدد Edit

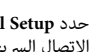

 $\overline{4}$ 

**Setup Dial Speed**. ميكنك مشاهدة أرقام إدخال الاتصال السريع المتاحة.

رقم إدخال الاتصال السريع الذي تريد تسجيله. <mark>مكنك</mark><br>ل حتى 100 إدخال. تسجيل حتى  $\overline{5}$ 

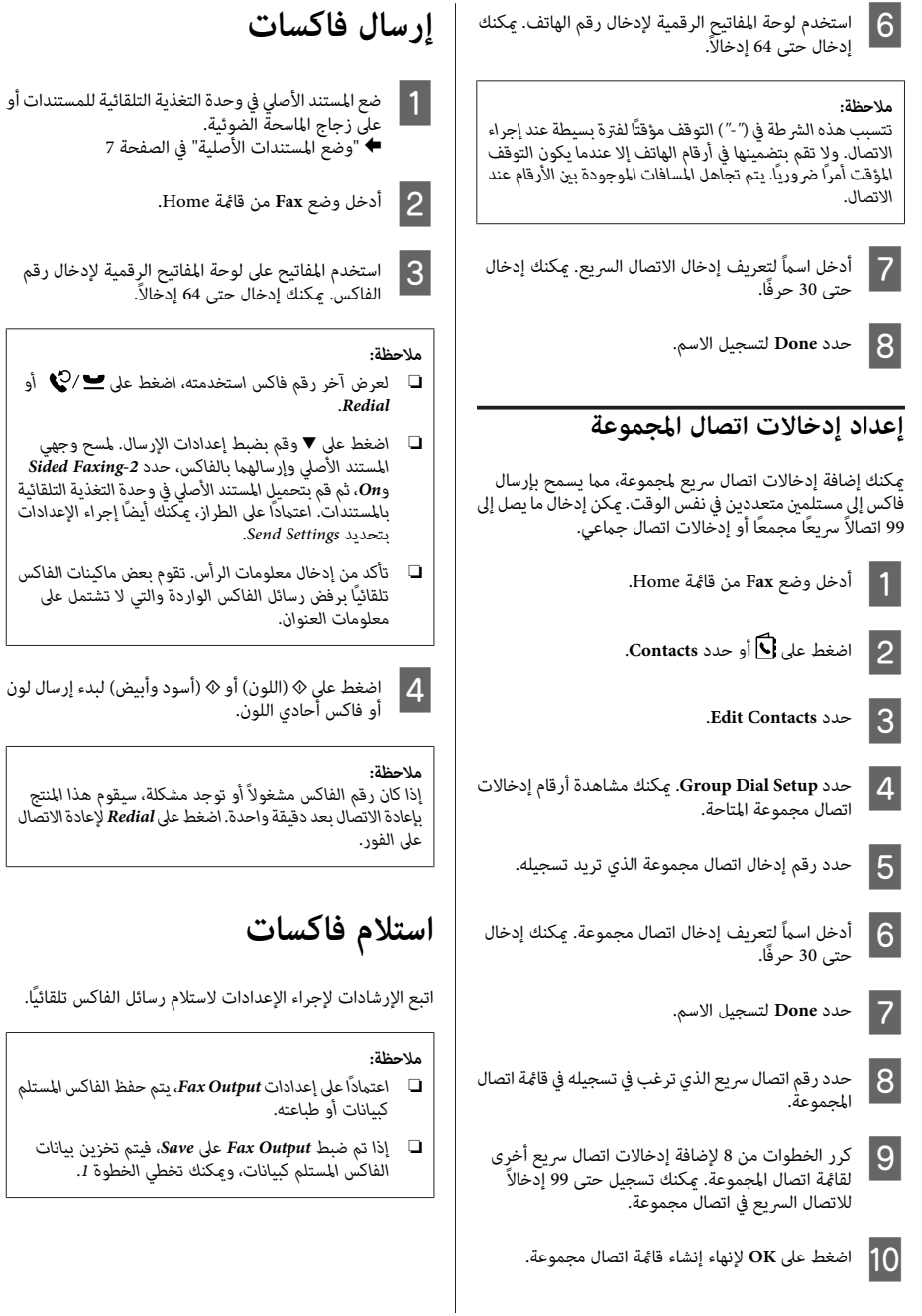

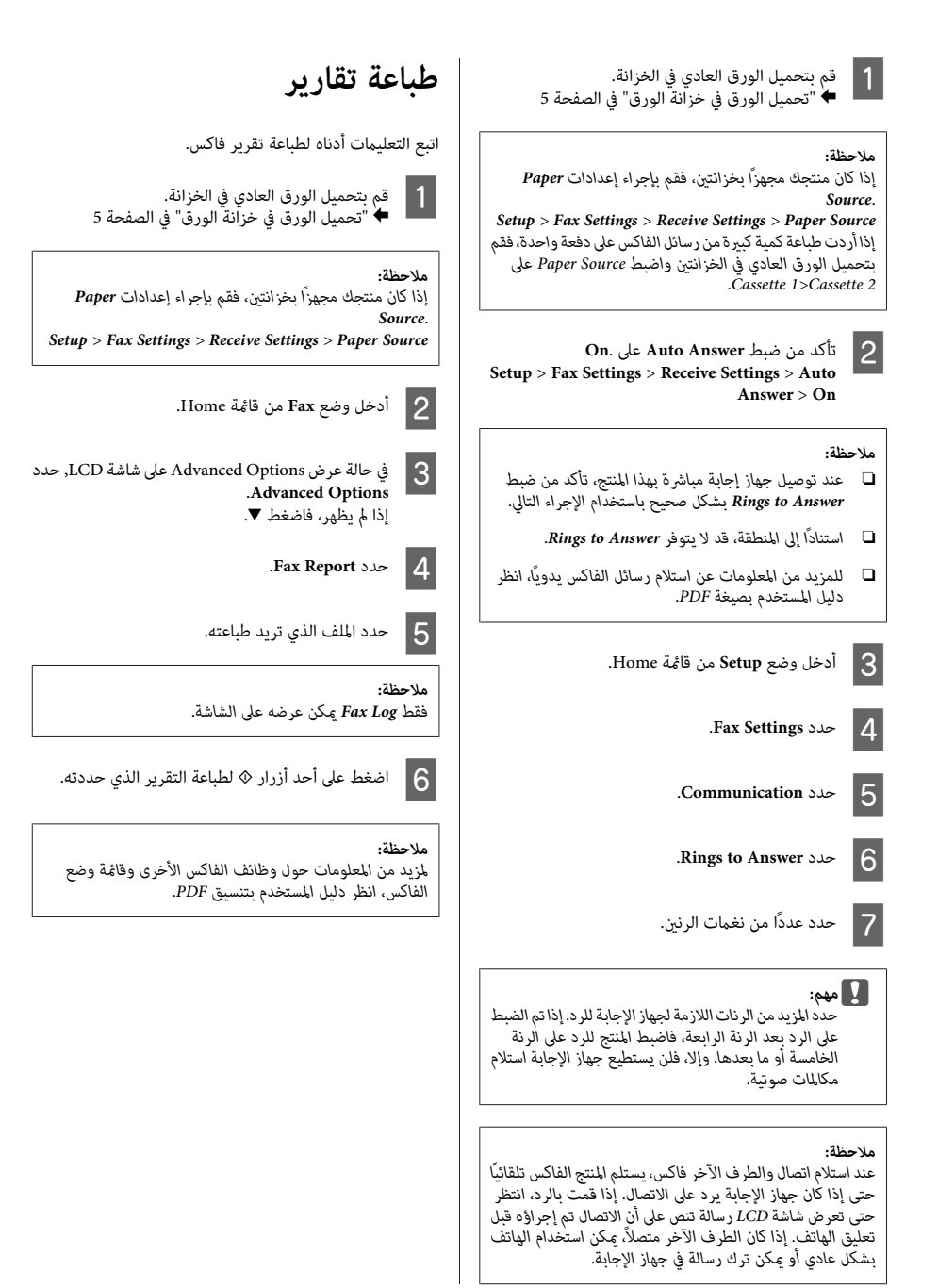

# **المزيد من الوظائف**

More Functions توفر لك العديد من القوائم المميزة التي تجعل الطباعة أمرًا سهلاً وممتعًا! للمزيد من التفاصيل, حدد More Functions, حدد<br>كل قائمة, ثم اتبع الإرشادات على شاشة LCD.

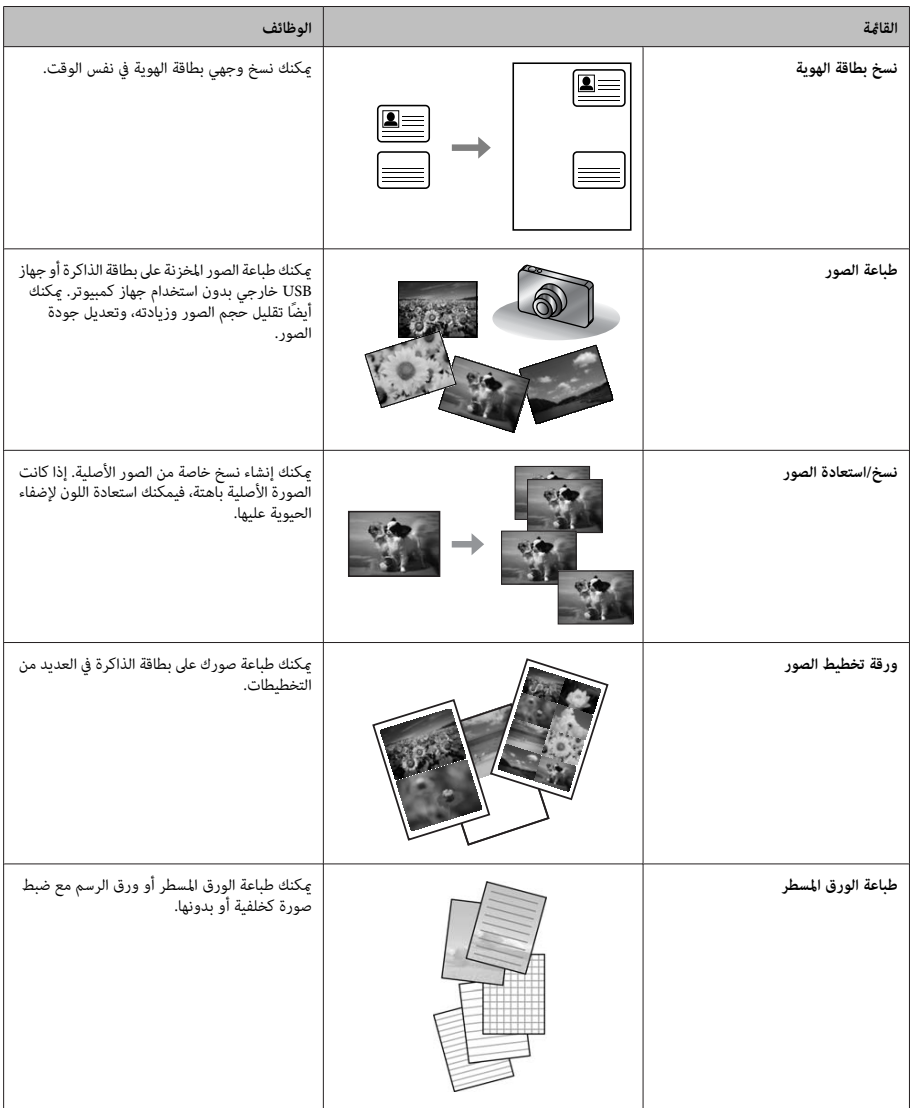

# **استبدال خراطيش الحبر**

# **إرشادات السلامة**

- ❏ احفظ خراطيش الحبر بعيدًا عن متناول الأطفال.
- ❏ كنحريصًاعندالتعاملمع خراطيشالحبرالمستخدمة،فقدتجد .<br>وإذا لامس الحبر جلدك، فعليك غسله حيدًا بالماء والصابون. وإذالامس الحبر عينيك، فعليك غسلها فورًا بالماء. وفي حالة استمرار الشعور بعدم الارتياح أو الشعور مشكلات في الرؤية<br>بعد غسل العينين جيدًا بالماء، سارع بزيارة الطبيب. إذا وصل الحبر إلى فمك، أبصقه فورًا وأذهب إلى الطبيب في الحال.

# **تنبيهات**

- ❏ توصي Epson باستخدام خراطيش أحبار Epson الأصلية. لا ميكن لشركة Epson أن تضمن جودة أو موثوقية الحبر غري الأصلي. قد يحدث بالطابعة أضر ارًا نتيجة استخدام حبر غير أصلي وهذه الإضرارلاتندرج تحت ضامن شركة Epson، وفي بعض الحالات، قد تسبب سلوكًا خاطئً بالطابعة. وقد لا تظهر<br>المعلومات الخاصة مستويات الحبر غبر الأصلي.
	- ❏ لاتقم برج خراطيش الحبر بقوة؛ وإلايتسرب الحبر من الخرطوشة.
- ❏ للحفاظ على أداء أفضل لرأس الطابعة، يُستهلك بعض الحبر من بعض الخراطيش ليس فقط أثناء الطباعة ولكن أيضًا أثناء عمليات الصيانة مثل استبدال خرطوشة الحبر وتنظيف رأس الطابعة.
- والمند الحاجة إلى فك خرطوشة الحبر بشكل مؤقت، تأكد من حماية  $\square$ منطقة تزويد الحبر من الأوساخ والأتربة. وتُحفظ خرطوشة الحبر في نفس بيئة حفظ الطابعة. عندتخزين الخرطوشة، تأكد أن الملصق الذي يوضح لون حبر الخرطوشة متجه لأعلى. لا تخزن<br>خراطيش الحبر وهي مقلوبة لأسفل.
- ❏ للحصول على أعلى كفاءة من الحبر، ما عليك إلاأن تقوم بإزالة خرطوشة الحبر عندما تكون مستعدًا لاستبدالها. لا مكن استخدام خراطيش الحبر ذات حالة الحبر المنخفض عند إعادة إدخالها.
- ❏ لا تفتح عبوة خرطوشة الحبر إلاإذا كنت مستعدًا لتركيبها في المنتج. يتم إحكام غلق الخرطوشة بتفريغها من الهواء للحفاظ على موثوقيتها. إذا تركت الخرطوشة بعد إخراجها من العبوة لفترة طويلة قبل استخدامها، فقد يتعذر إجراء الطباعة العادية.
	- ❏ ركّب جميع خراطيش الحبر؛ وإلالن تتمكن من الطباعة.

## **استبدال خرطوشة الحبر**

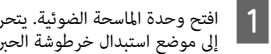

افتح وحدة الماسحة الضوئية. يتحرك حامل خرطوشة الحبر<br>إلى موضع استبدال خرطوشة الحبر. إلى موضع استبدال خرطوشة

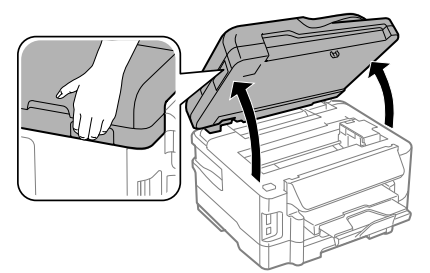

## c*مهم:*

- ❏ *لاتحرك حامل خرطوشة الحبر يدويًا، وإلا فقد يؤدي القيام بذلك إلى تلف المنتج.*
- ❏ *لاتقم برفع وحدة الماسحة الضوئية عندما يكون غطاء المستند مفتوحًا.*

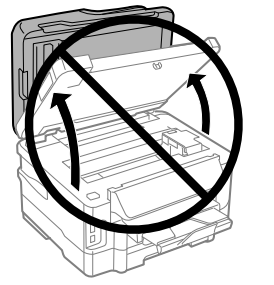

## *ملاحظة:* لا يتحرك ماسك خرطوشة الحبر إلى وضع استبدال خرطوشة الحبر،<br>اتبع الإرشادات أدناه.<br>Home > Setup > Maintenance > Ink Cartridge *Replacement*

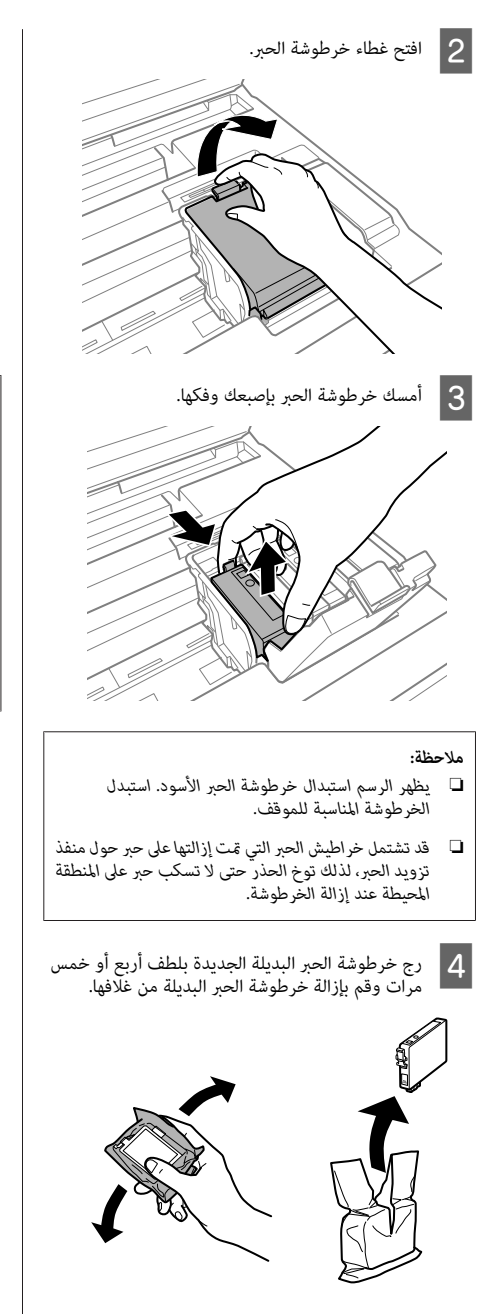

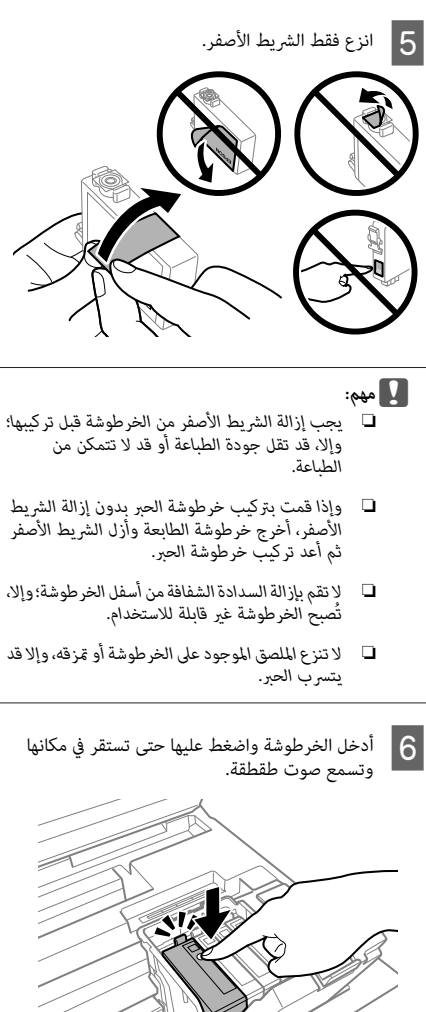

### **استكشاف الأعطال الأساسية وإصلاحها**

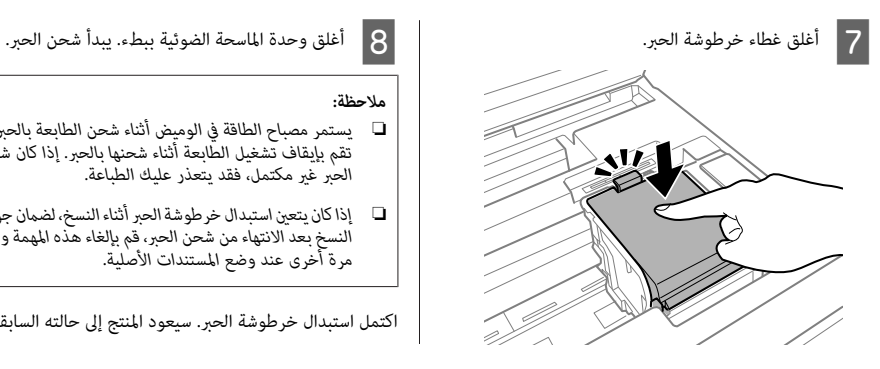

### *ملاحظة:*

- ❏ *يستمر مصباح الطاقة في الوميض أثناء شحن الطابعة بالحبر. لا الحبر غري مكتمل، فقد يتعذر عليك الطباعة. تقم بإيقاف تشغيل الطابعة أثناء شحنها بالحبر. إذا كان شحن*
- ❏ *إذاكانيتعنياستبدالخرطوشةالحبرأثناءالنسخ، لضامنجودة مرة أخرى عند وضع المستندات الأصلية. النسخ بعدالانتهاءمن شحن الحبر، قم بإلغاء هذهالمهمةوأبدأ*

اكتمل استبدال خرطوشة الحبر. سيعود المنتج إلى حالته السابقة.

# **استكشاف الأعطال الأساسية وإصلاحها**

# **رسائل الخطأ**

يصف هذا القسم معاين الرسائل المعروضة على شاشة LCD.

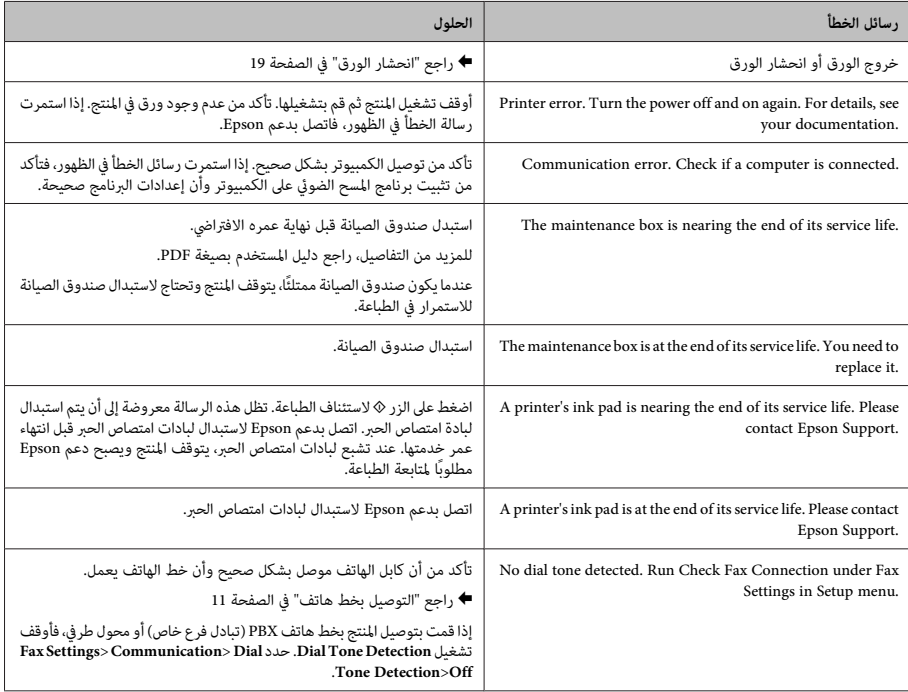

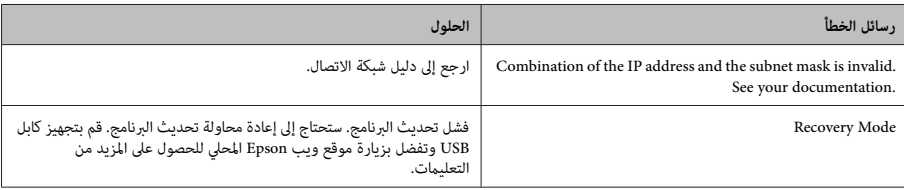

B أزل الورق المحشور بحرص.

**انحشار الورق**

*تلمس أبدًا الأزرار الموجودةعلى لوحةالتحكم ويدك داخل تنبيه:* **)<br>الا تلمه:**<br>المنتج.<br>المنتج.

### *ملاحظة:*

- ❏ *قم بإلغاءمهمةالطباعةإذا طلبمنك ذلكمن خلال رسالةمن الشاشة LCDأو من برنامج تشغيل الطابع.*
- ❏ *بعد إخراج الورق المحشور، اضغط على الزر المشار إليه على الشاشة LCD.*

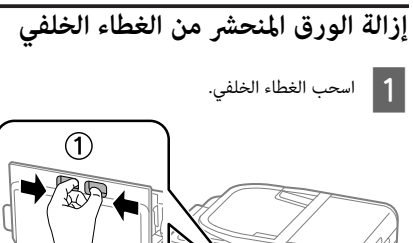

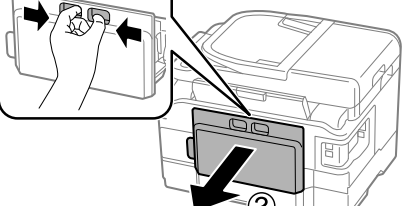

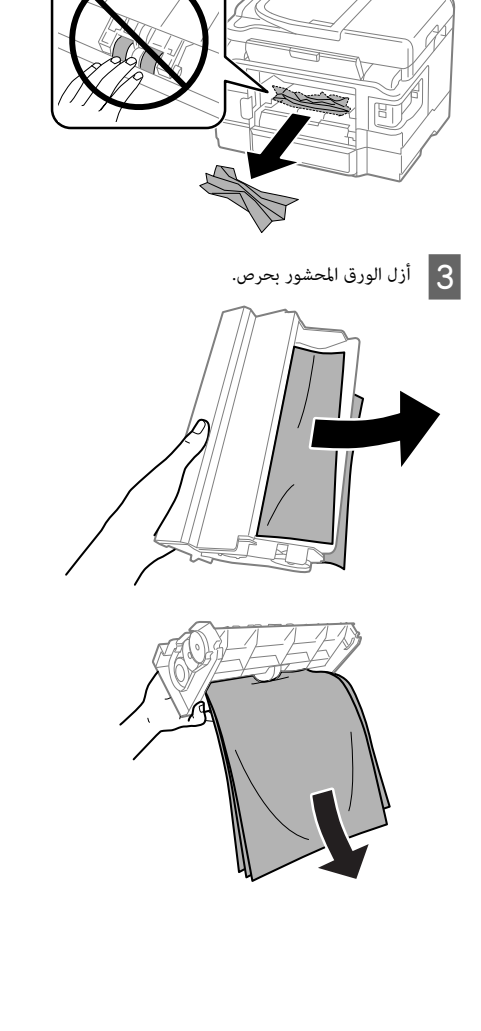

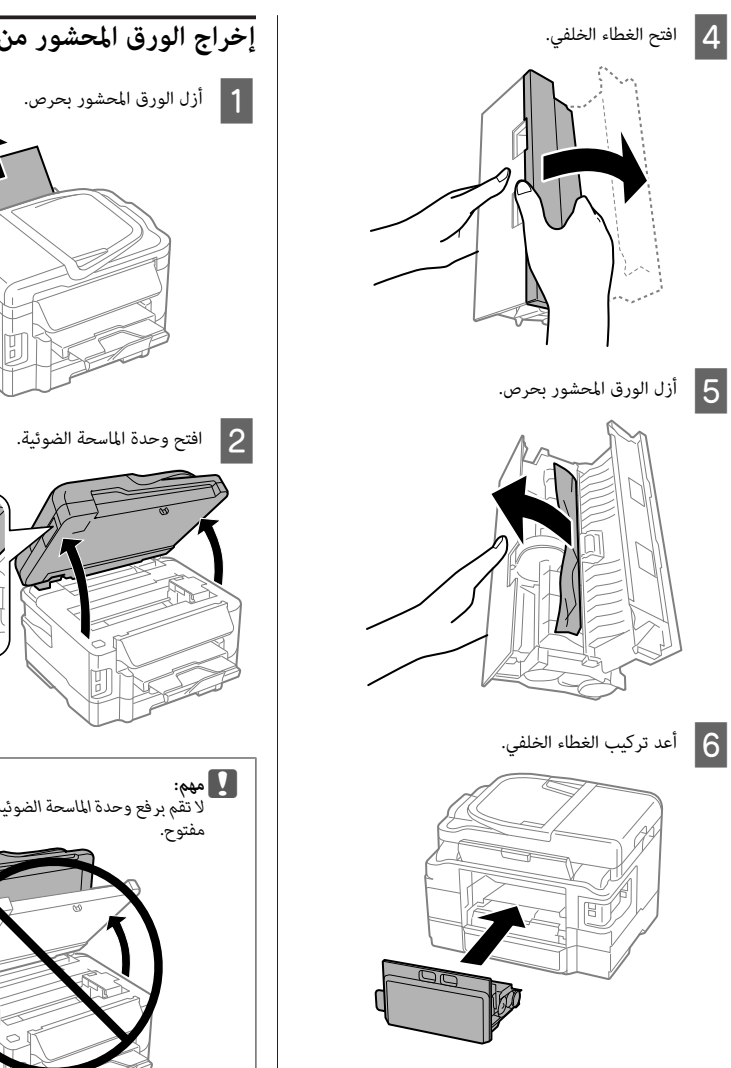

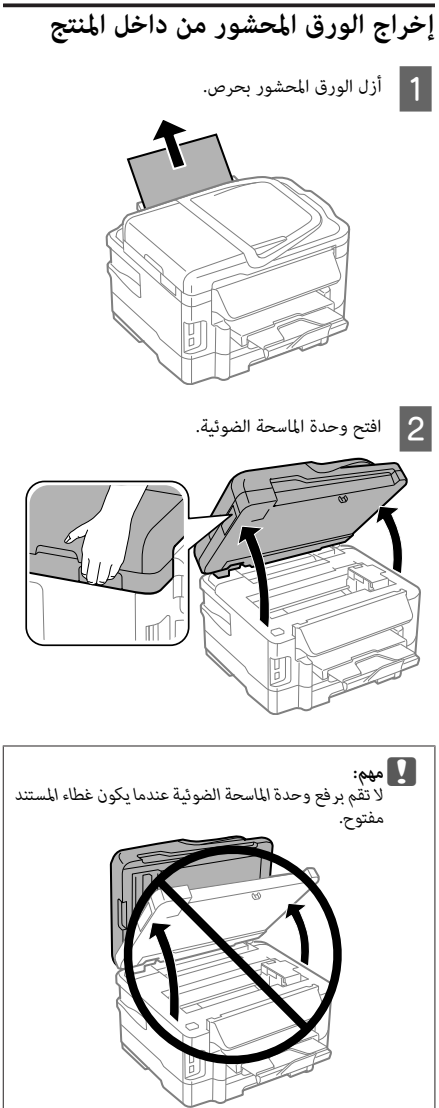

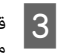

بإزالة كل الورق الموجود بالداخل، ما في ذلك أي أجزاء . مقطوعة

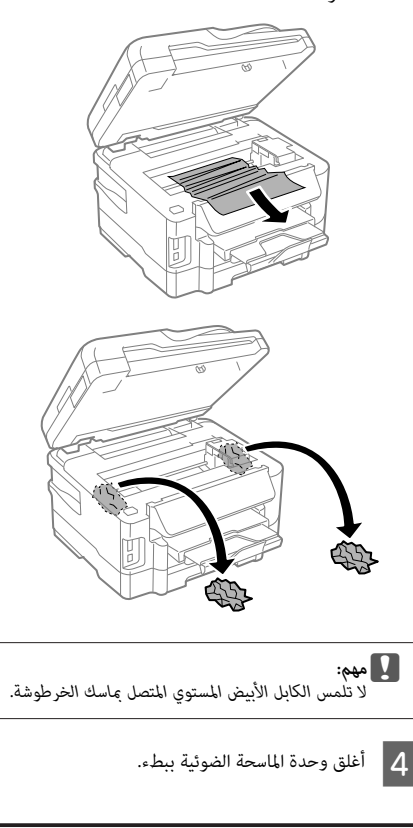

**إزالة الورق المنحشر من خزانة الورق**

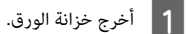

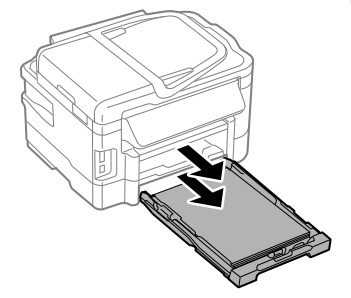

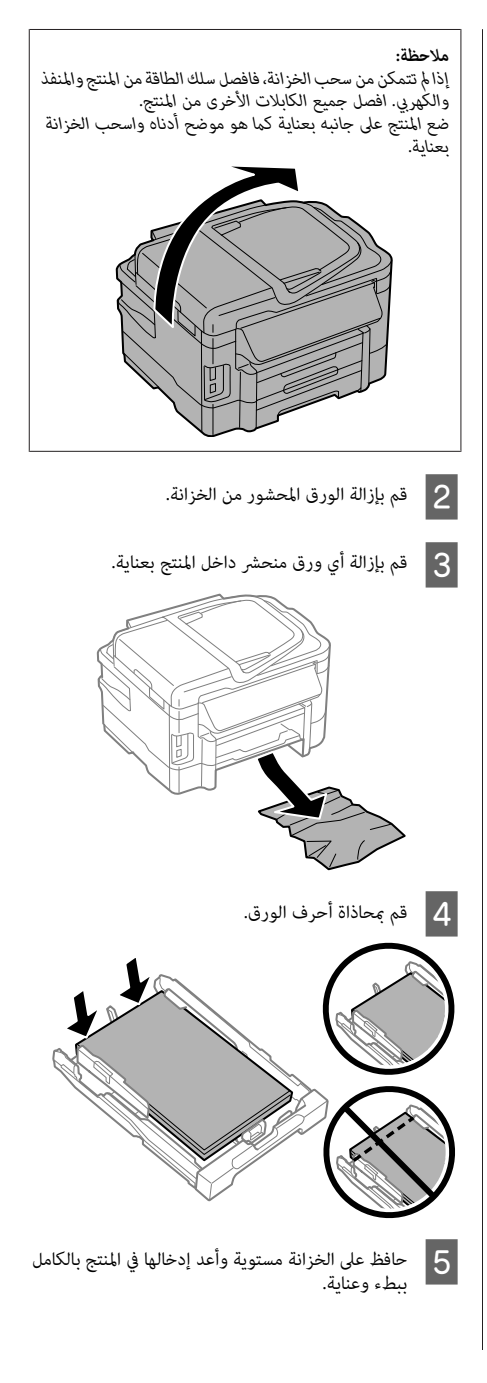

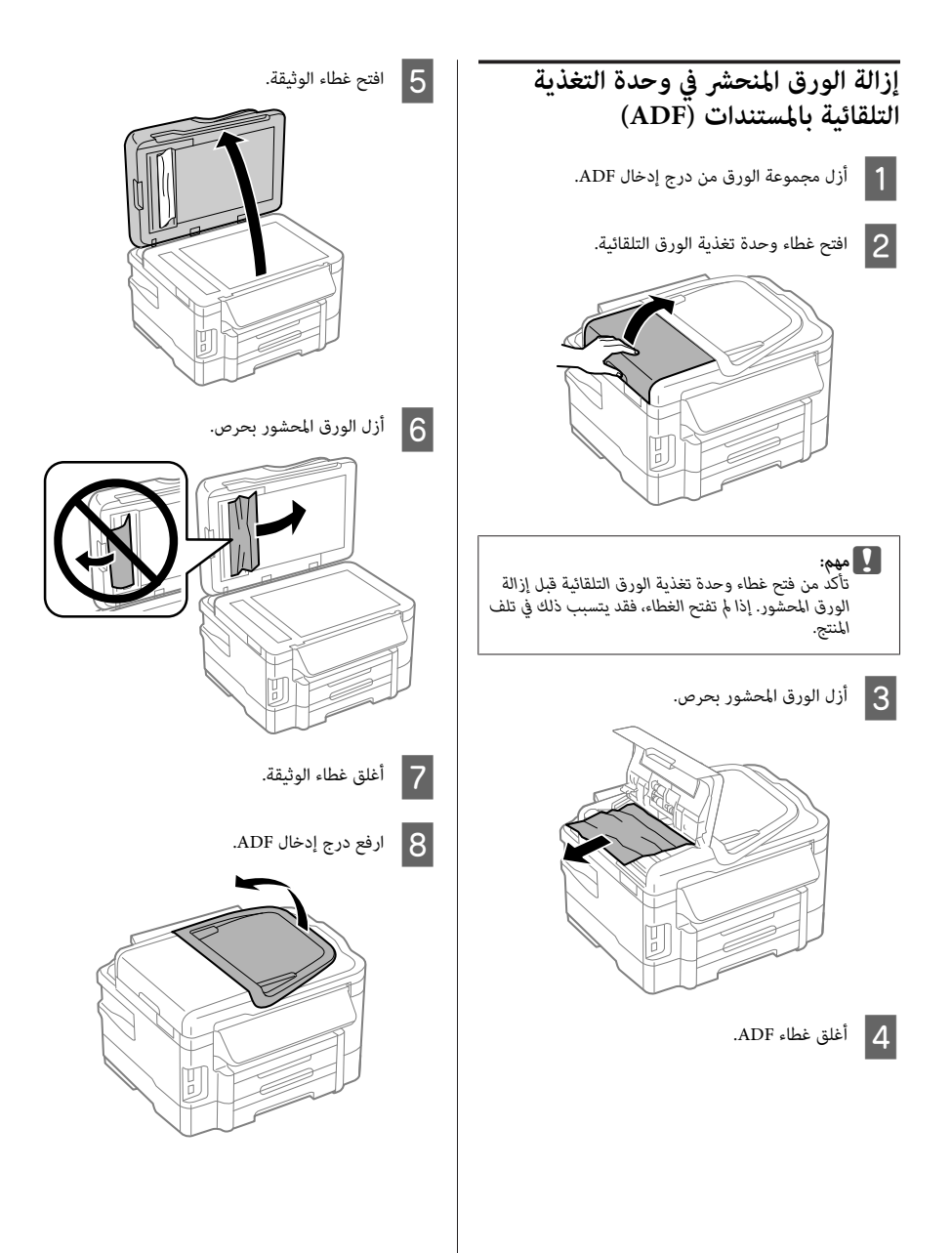

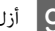

I أزل الورق المحشور بحرص.

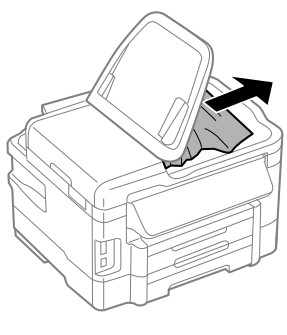

J أعد حامل دخل ADF إلى وضعه الأصلي.

## **تعليامت جودة الطباعة**

إذا لاحظت أشرطة (خطوط ضوئية) أو ألوانًا مفقودة أو أية مشكلات<br>أخرى في جودة المطبوعات، فاستخدم الحلول التالية.

- ❏ تأكد من تحميل الورق ووضع المستند الأصلي بشكل صحيح. ♦ "تحميل الورق في خزانة الورق" في الصفحة 5 ♦ "وضع المستندات الأصلية" في الصفحة 7
	- ❏ تحقق من إعدادات حجم الورق وإعدادات نوع الورق. ♦ "تحديد الورق" في الصفحة 5
- ❏ قد يتم انسداد رأس الطباعة. قم بفحص الفوهة أولاً ثم نظف رأس الطباعة. **Setup**> **Maintenance** > **Nozzle Check**

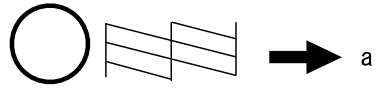

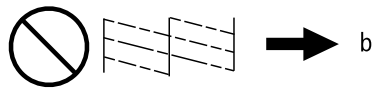

(a) (موافق) (b (في حاجة إلى تنظيف الرأس

## **مساعدة إرسال الفاكس**

- ❏ تأكدمن أن كابل الهاتف موصل بشكل صحيح وأن خط الهاتف يعمل. <sub>ك</sub>كنك التحقق من حالة الخط باستخدام الوظيفة Check<br>Fax Connection.<br>♦ "التوصيل بخط هاتف" في الصفحة 11
	- ❏ في حال عدم قيام الفاكس بالإرسال، تأكد من تشغيل ماكينة فاكس المستلم وعملها.
	- ❏ إذا كان المنتج غري موصل بهاتف وترغب في استلام فاكسات <sup>|</sup> "استلام فاكسات" في الصفحة <sup>13</sup> تلقائيًا، فتأكد من تشغيل الإجابة التلقائية.

### *ملاحظة:*

*لمعرفة المزيد من الحلول لمشاكل الفاكس، انظر دليل المستخدم عبر الإنترنت.*

# **أين تجد المساعدة**

# **موقع الويب للدعم الفني**

يقدم موقع الويب للدعم الفني الخاص بشر كة Epson تعليمات حول<br>المشكلات مستعصبة الحل باستخدام معلومات استكشاف الأخطاء وإصلاحها في وثائق المنتج. إذا كان لديك مستعرض ويب ويمكنك<br>الاتصال بالإنترنت، فقم بالوصول إلى الموقع على العنوان:

> http://support.epson.net/ (أوروبا (http://www.epson.eu/Support

إذا كنت تحتاج إلى أحدث برامج التشغيل أو الأسئلة الشائعة أو الأدلة<br>أو مواد التنزيل الأخرى، فقم بالوصول إلى الموقع على العنوان:

http://www.epson.com (أوروبا (http://www.epson.eu/Support

ثم حدد قسم الدعم في موقع الويب المحلي الخاص بشركة<br>EPSON

## *محتوا*

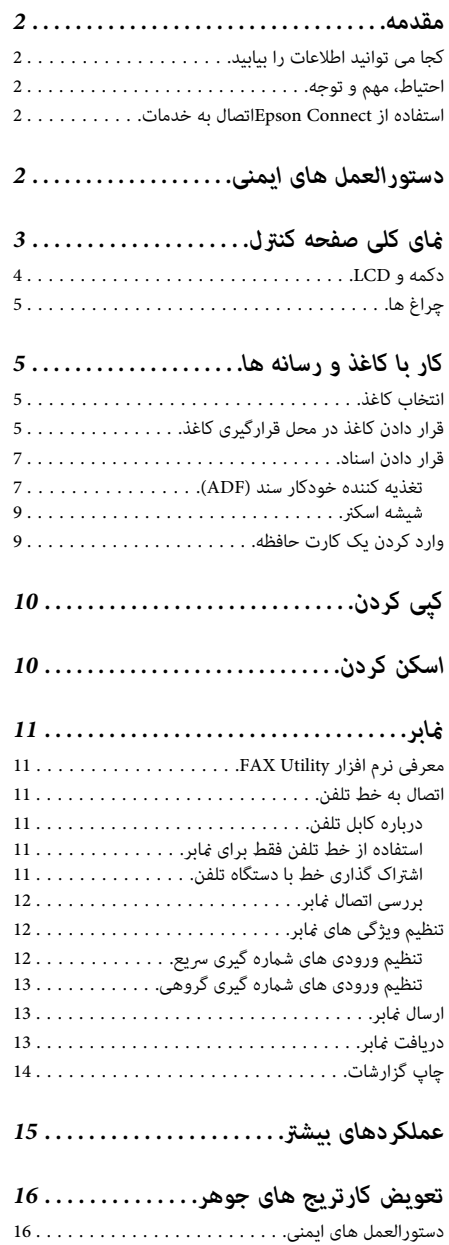

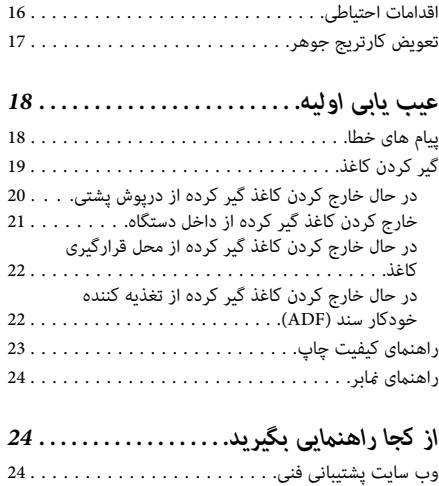

## **مقدمه**

# **کجا می توانید اطلاعات را بیابید**

آخرین نسخه راهنماهای زیر در وب سایت پشتیبانی Epson موجود می باشد.<br>http://www.epson.eu/Support (اروپا) (اروپا از خارج (http://support.epson.net/

❏ **از اينجا شروع كنيد (کاغذی):**

اطلاعاتی راجع به تنظیم و راه اندازی محصول و نصب نرم افزار<br>در اختیار شما قرار می دهد.

❏ **راهنامی ساده (کاغذی):**

اطلاعات اولیه مربوط به استفاده از محصول بدون رایانه را در اختیار شما قرار می دهد. بسته به مدل و منطقه خرید، ممکن<br>است این راهنما در بسته بندی موجود نباشد.

❏ **راهنامي کاربر (PDF(:**

اطلاعات کلی راجع به نحوه عملکرد دستگاه، ایمنی و عیب یابی را در اختیار شما قرار می دهد. هنگام استفاده از این دستگاه با رایانه یا هنگام استفاده از ویژگی های پیشرفته مانند<br>کپی 2 طرفه، به این راهنما مراجعه کنید. برای مشاهده فایل راهنمای PDF، به Adobe Acrobat<br>Reader 5.0 یا بالاتر و یا Adobe Reader نیاز دارید.

❏ **راهنامی شبکه (HTML(:**

مدیریت های شبکه همراه با اطلاعات راجع به درایور چاپگر و<br>تنظیمات شبکه را در اختیار شما قرار می دهد.

❏ **Help) صفحهمنایش دستگاه):**

عملکرد اصلی و دستورالعمل های عیب یابی را بر روی صفحه انتخاب کنید. LCDدستگاه ارائه می دهد. از صفحه کنترل منوی **Help** را

# **احتیاط، مهم و توجه**

احتیاط، مهم و توجه در این راهنما به صورت زیر نشان داده شده و<br>مفهوم آن ها به صورت زیر است.

*جلوگیری از جراحت بدنی باید با دقت رعایت شود. برای احتیاط* !

c*مهم*

*برای جلوگیری از آسیب به دستگاه، باید رعایت شود.*

*شامل نکات مفید <sup>و</sup> محدودیت های کار با دستگاه می باشد. توجه*

# **استفاده از Connect Epson اتصال به خدمات**

با استفاده از Epson Connect و سایر خدمات شرکت ها می توانید به آسانی چاپ را مستقیما از گوشی هوشمند، رایانه تابلت یا لپ تاپ خود در هر زمان و هر جا که هستید حتی در سراسر جهان انجام دهید! برای اطلاع بیشتر درباره چاپ و سایر خدمات، بهURL زیر مراجعه کنید؛ Epson پورتال سایت (https://www.epsonconnect.com/ (Connect

(اروپا فقط (http://www.epsonconnect.eu

شما می توانید راهنمای Epson Connect را با دو بار کلیک روی ماد<br>میانبر افزار در دسک تاب مشاهده کنید.

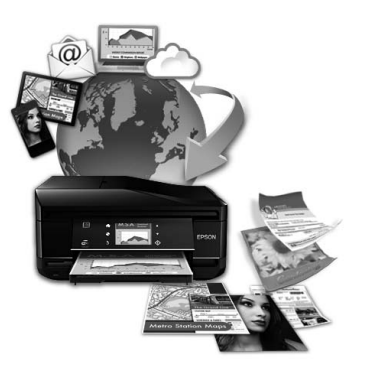

# **دستورالعمل های ایمنی**

برای اطمینان از استفاده ایمن دستگاه، دستورالعمل های زیر را مطالعه کرده و آن ها را رعایت کنید. این راهنما را برای مراجعات بعدی نزد خود نگهدارید. همچنین همه هشدارها و دستورالعمل<br>های علامت زده شده روی دستگاه را دنبال کنید.

- ❏ فقط از سیم برق ارائه شده بادستگاه استفاده کردهواز سیم برای دستگاه دیگری استفاده نکنید. استفاده از سیم های دیگر با این دستگاه یا استفاده از سیم برق ارائه شده برای دستگاه های دیگر ممکن است باعث آتش سوزی یا برق گرفتگی شود.
- ❏ دقت کنید سیم برق متناوب مطابق با استانداردهای ایمنی محلی مربوطه باشد.
- ❏ هرگز سیم برق،دوشاخه،دستگاه چاپگر،دستگاهاسکرنراجدا، مواردی که دقیقا در راهنمای محصول توضیح داده شده باشد.
- ❏ در شرایط زیر، دوشاخه محصول را از پریز بکشید و برای سیم برق یا دوشاخه آسیب دیده باشد؛ مایع وارد محصول شده؛ محصول سقوط کردهیا بدنهآن آسیبدیدهباشد؛محصول به طور عادی کار نکند یا در کارایی آن تغییر قابل توجهی ایجاد شده باشد. کنترل هایی را که در دستورالعمل های کار با دستگاه<br>نیستند، تنظیم نکنید.
	- ❏ محصول را در مجاورت یک پریز برق قرار دهید تا امکان کشیدن آن از پریز به راحتی میسر شود.
- ❏ محصول را خارج از ساختامن، در آلودگی یا گرد و خاک زیاد، آب، منابع گر مایی یا در جاهایی که امکان تکان خوردن، لرزش یا دما یا رطوبت زیاد وجود دارد، قرار ندهید یا نگهداری نکنید.
- ❏ مراقب باشید مایعی در محصول نریزد و با دستان خیس از دستگاه استفاده نکنید.
- ون محصول را حداقل 22 سانتی متر دور از دستگاه های تنظیم  $\Box$ کننده قلب قرار دهید. امواج رادیویی این محصول ممکن است اثر معکوس بر کارکرد دستگاه های تنظیم کننده قلب داشته باشد.
- ❏ اگر صفحه LCDآسیب دید، با فروشنده متاس بگیرید. اگر کریستال مایع روی دست شام ریخت، دستان خود را با آب و صابون بشویید. اگر کریستال مایع با چشمان شما مّاس پیدا کرد، فورا آن هارا بافشارآببشویید. اگربعداز شسنتچشم ها باز هم احساس ناراحتی کردید و در دید خود مشکل داشتید، فورا<br>با پزشک مشورت کنید.
- ور هنگام رعد و برق از تلفن استفاده نکنید. ممکن است رعد و  $\Box$ برق باعث برق گرفتگی از راه دور شود.
	- ❏ در نزدیکی نشتی گاز، از تلفن برای گزارش آن استفاده نکنید.

*توجه:*

در زیر دستورالعمل های ایمنی مربوط به کارتریج های جوهر<br>آورده شده است.<br>♦ "تعویض کارتریج های جوهر" در صفحه *16* 

# **منای کلی صفحه کنترل**

### *توجه:*

- ❏ *ظاهر صفحه کنترل بسته به مکان فرق می کند.*
- ❏ *با اینکهممکن استظاهر صفحهکنترل وآنچهبرروی صفحه LCDنشان دادهمی شودمانندنام های منوونام های گزینهبادستگاهواقعی شام تفاوت داشته باشد، روش کارکرد دستگاه یکسان است.*

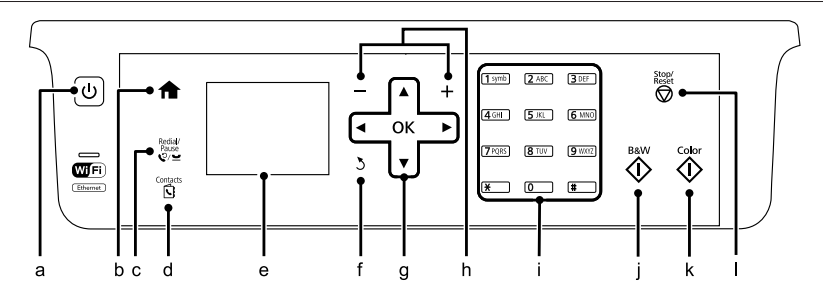
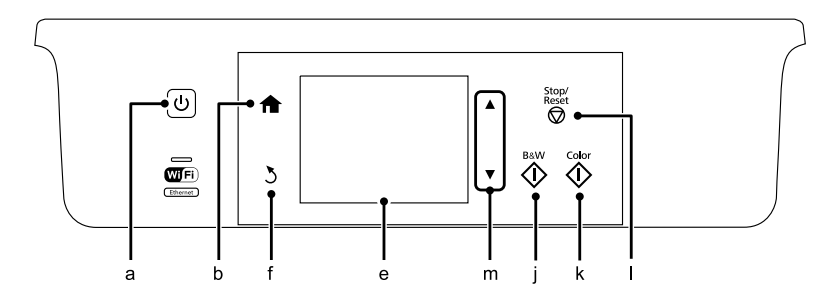

# **دکمه و LCD**

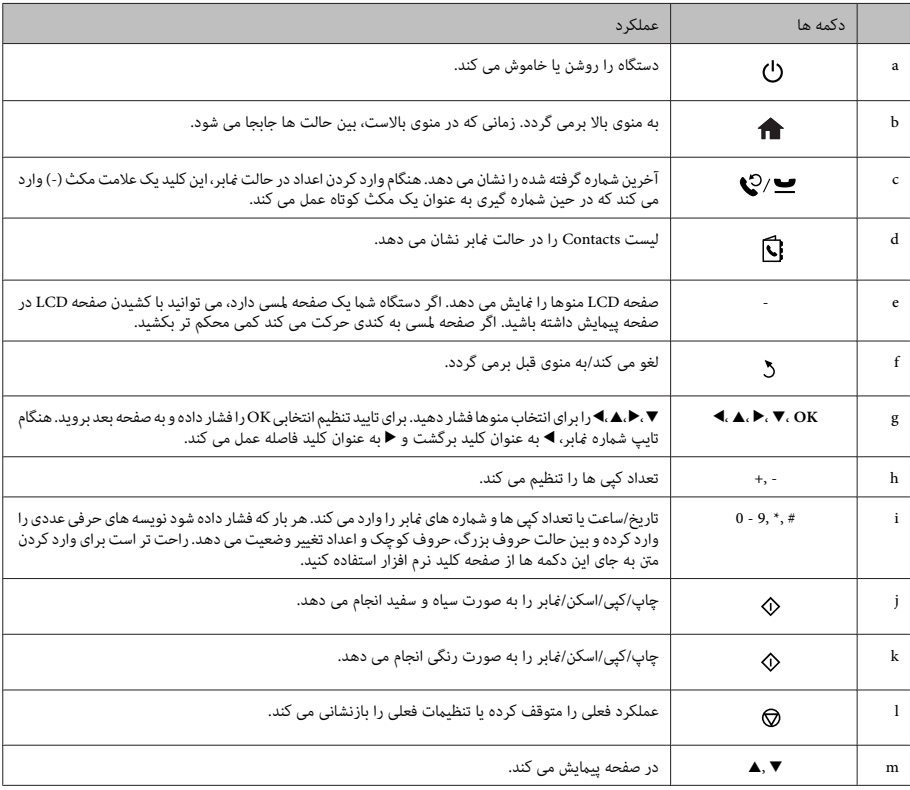

# **چراغ ها**

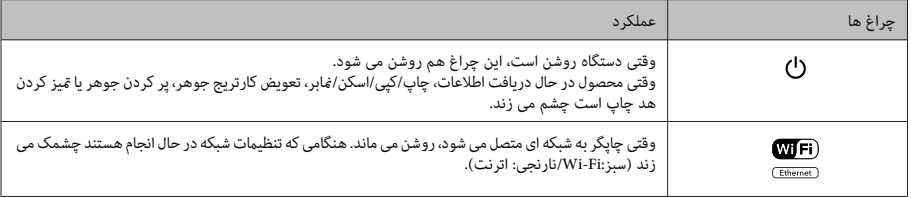

**توجه:**<br>برای اطلاع بیشتر از غادهای نشان داده شده بر روی صفح*ه LCD،* به *Help* روی صفحه کنتِرل مراجعه کنید.

# **کار با کاغذ و رسانه ها**

### **انتخاب کاغذ**

دستگاه به طور خودکار خود را نسبت به نوع کاغذ انتخابی در تنظیامت چاپ، تنظیم می کند. به همین دلیل است که تنظیم نوع کاغذ بسیار مهم است. این تنظیم به دستگاه می گوید که از چه نوع<br>کاغذی استفاده می کنید و بر طبق ان پوشش جوهر تنظیم می شود. در جدول زیر لیست تنظیماتی که باید برای هر کاغذ انتخاب کنید<br>آورده شده است.

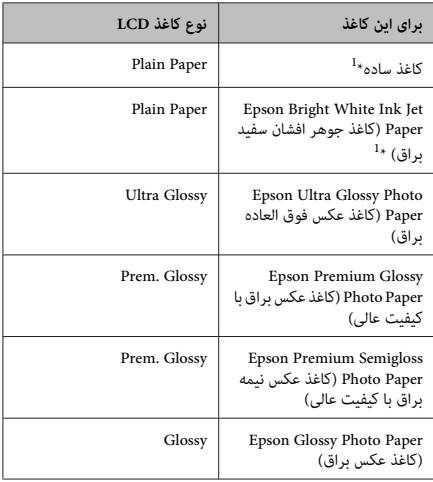

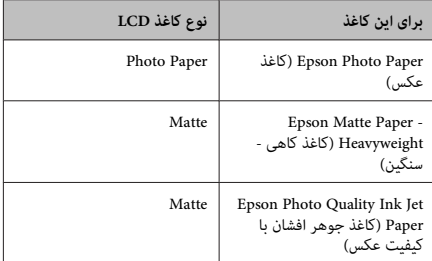

\*1 با این کاغذ می توانید چاپ 2 طرفه داشته باشید.

## **قرار دادن کاغذدر محل قرارگیری کاغذ**

برای قرار دادن کاغذ مراحل زیر را انجام دهید:

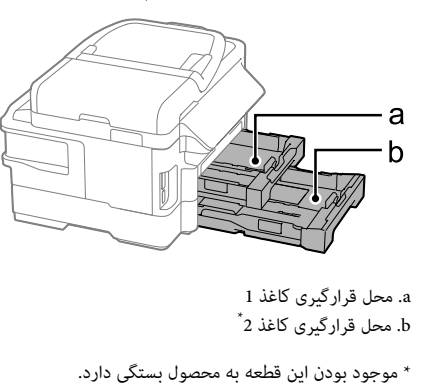

 $|3|$ 

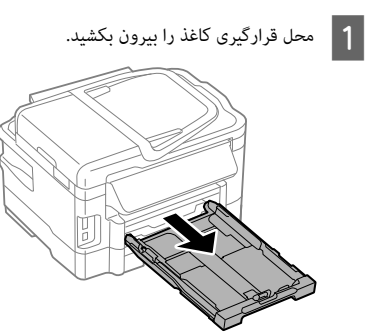

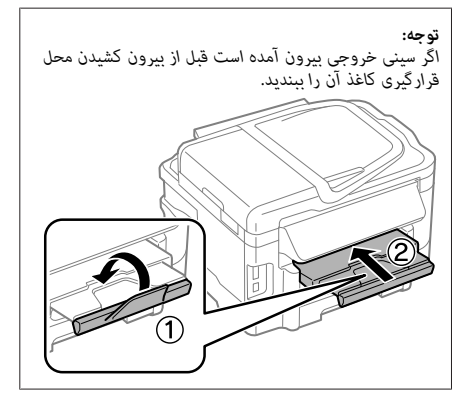

راهنماهای لبه در طرفین محل قرارگیری کاغذ را گرفته و بلغزانید.

B

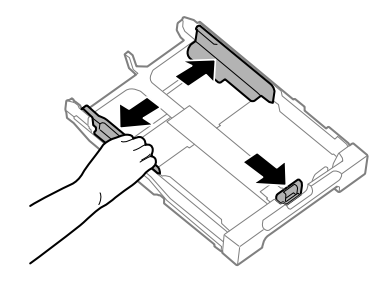

 $\frac{4x6^n}{10x15cm}$  $\bigcirc$   $\circ$ های کاغذ را به طرف لبه راهنما قرار د<br>چاپ رو به پایین باشد، و بررسی کنا<br>قرارگیری کاغذ بیرون نزده باشد. را به طرف لبه راهنما قرار دهید طوریکه طرف قابل چاپ رو به پایین باشد، و بررسی کنید که کاغذ از انتهای محل *توجه:* ❏ *محل قرارگیری کاغذ2فقط ازاندازهکاغذ ساده5B یا بزرگتر پشتیبانی می کند.* ❏ *قبلازقراردادنکاغذ،دستهکاغذراورقبزنیدولبهکاغذهارا تراز کنید.*

راهنمای لبه را بلغزانید تا با اندازه کاغذی که می خواهید

استفاده کنید تنظیم شود.

و اراهنماهای لبه را به لبه های کاغذ بلغزانید.  $\vert 5 \vert$ 

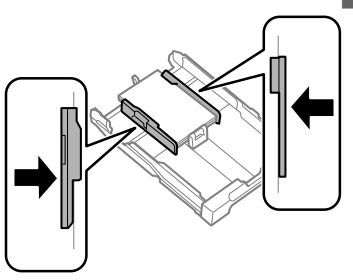

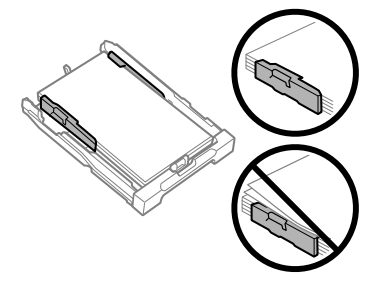

#### *توجه:*

*قرار ندهید. برای کاغذ ساده، کاغذ را بالای علامت فلش* <sup>H</sup> *داخل راهنامی لبه مجاز تعیین شده برای آن رسانه باشد. برای رسانه های ویژهEpson، تعداد کاغذها بایدکمتر از محدوده*

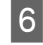

قرارگیری کاغذ را نگه دارید و با دقت و به آرامی<br>ه آن را درون دستگاه قرار دهید. دوباره آن را درون دستگاه قرار

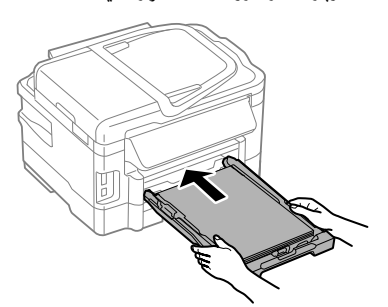

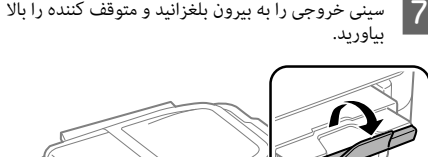

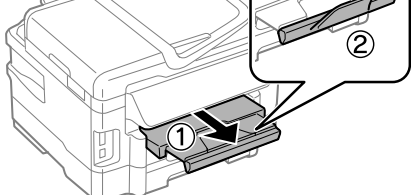

#### *توجه:*

- ❏ *جلوی دستگاه باید فضای کافی برای خارج شدن کامل کاغذ وجود داشته باشد.*
- ❏ *هنگامی که دستگاه در حال کار کردن است محل قرارگیری کاغذ را بیرون نیاورید و وارد هم نکنید.*
- ❏ *برای دستورالعمل های قرار دادن کاغذ به غیر از کاغذ ساده راهنامي کاربر مراجعه کنید. مانندپاکت های نامه <sup>و</sup> کاغذاز قبل پانچ شده، به فایل PDF*

### **قرار دادن اسناد**

### **تغذیه کننده خودکار سند (ADF(**

می توانید اسناد خود را برای کپی، اسکن یا فکس سریع چند صفحه در<br>تغذیه کننده خودکار سند (ADF) قرار دهید. ADF می تواند هر دو طرف اسناد شماً را اسکن کند. برای اینکار، از منوی تنظیم کپی گزینه<br>را انتخاب کنید. از اسناد زیر می توانید در ADF استفاده کنید.

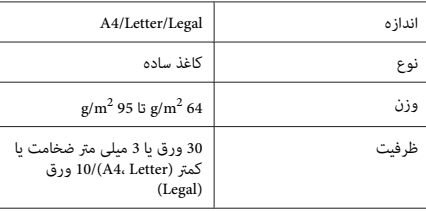

هنگامی که با استفاده از ADF یک سند 2 طرفه را اسکن می کنید،<br>کاغذ اندازه legal موجود نیست.

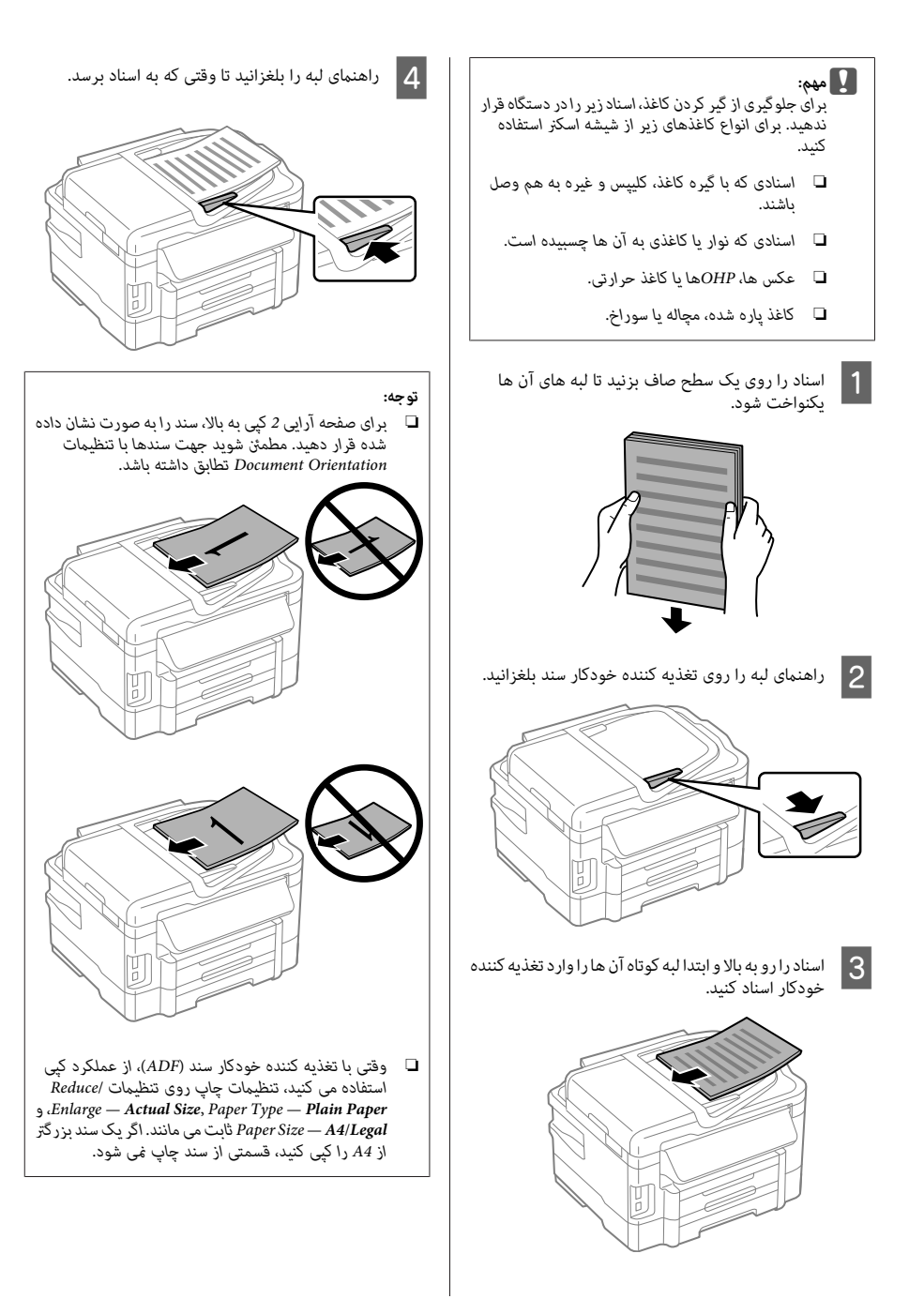

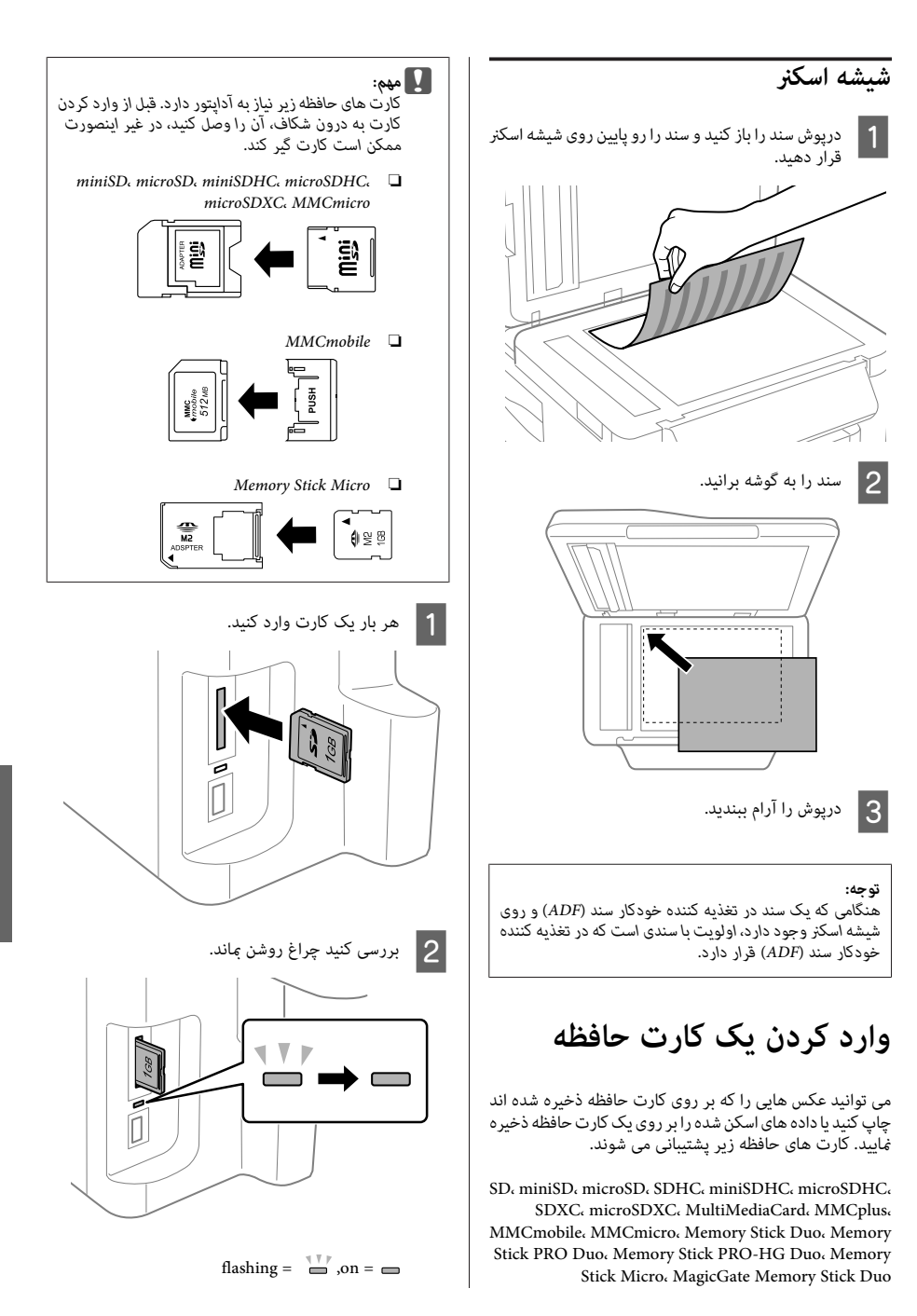

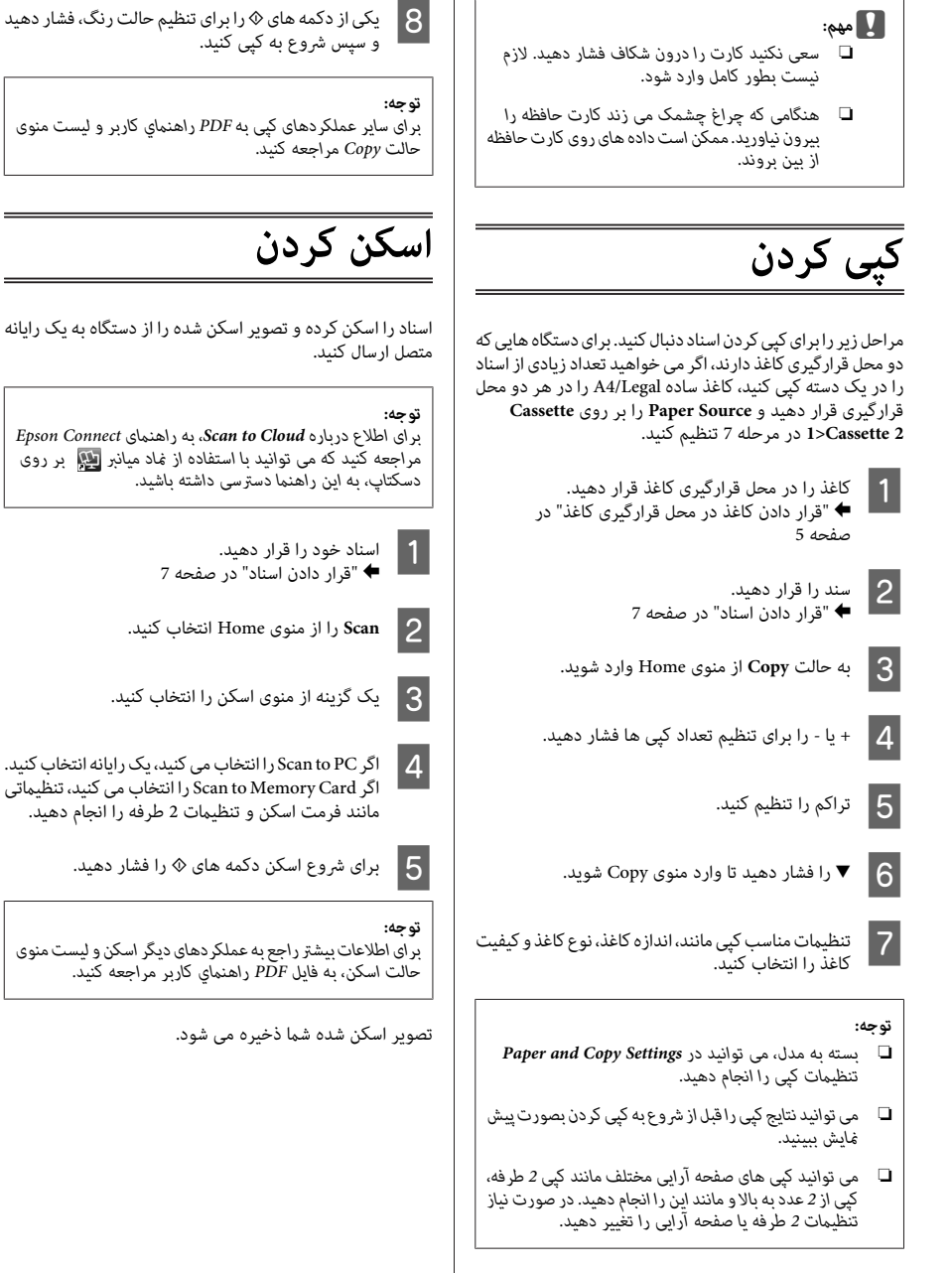

# **منابر**

# **معرفی نرم افزار Utility FAX**

Utility FAXیکنرمافزار است که مستقیام بامنابروبدون چاپ کردن، قادر به انتقال اطلاعاتی همچون اسناد، ترسیم ها و جدول<br>های ایجاد شده با پردازش لغت یا برنامه صفحه گسترده می باشد.<br>علاوه بر این، این برنامه عملکردی برای ذخیره مابر دریافت شده بعنوان یک فایل PDF بر روی رایانه دارد. به این ترتیب می توانید داده را بدون چاپ آن بررسی کنید و فقط داده ای را که می خواهید چاپ کنید، چاپ منایید. برای اجرای این برنامه مراحل زیر را انجام دهید.

#### **Windows**

دکمه شروع (7 Windows و Vista (یا **Start**)XP Windows (را کلیک کنید، به **All Programs ر**دانتخاب و Epson Software را انتخاب<br>کنید و سپس روی FAX Utility کلیک کنید.

#### **Mac OS X**

کردهو سپس**FAX**) چاپگر خود) را از**Printer** انتخابمنایید. سپس روی **Fax & Print** ،**Preference System**یا **Scan & Print** کلیک به ترتیب زیر کلیک کنید؛ Mac OS X 10.6.x, 10.7.x: **Option & Supplies** — **Utility** — **Open Printer Utility**

Mac OS X 10.5.x: **Open Print Queue** — **Utility**

*توجه: برای جزئیات بیشتر به راهنامی آنلاین Utility FAXمراجعه کنید.*

### **اتصال به خط تلفن**

### **درباره کابل تلفن**

از کابل تلفن با مشخصات زیر استفاده کنید.

- ❏ خط تلفن -11RJ
- ❏ تنظیم اتصال تلفن -11RJ

بسته به ناحیه، کابل تلفن همراه با محصول ارائه می شود. در این<br>صورت، از آن کابل استفاده کنید.

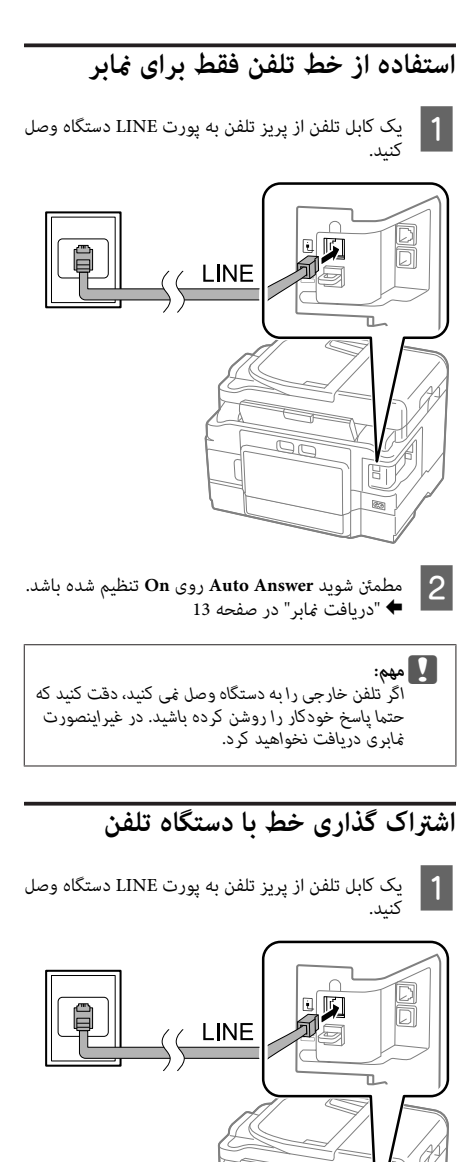

oc

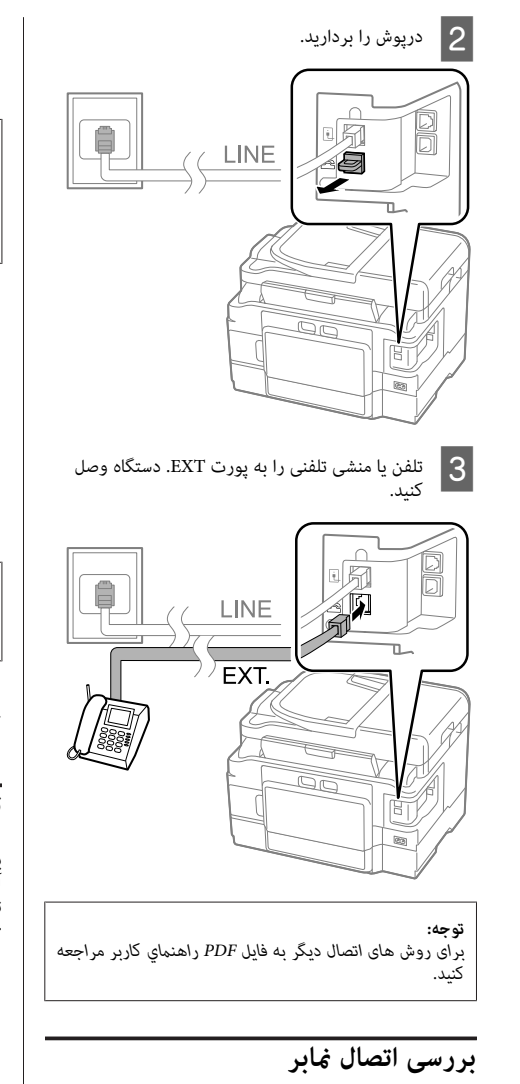

بررسی کنید که دستگاه برای ارسال یا دریافت نابرها آماده است یا خیر.

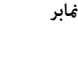

قرار دادن کاغذ در محل قرارگیری کاغذ" در کاغذ ساده را در محل قرارگیری قرار دهید. ∑ کاغذ ساہ<br>کا تقرار ♦ "قرار<br>صفحه 5

#### *توجه:*

*اگردستگاه شام مجهزبهدومحل قرارگیری است،کاغذرادرمحل قرارگیری 1 بگذارید. اگر تنظیم Source Paper) Fax > Setup کاغذ را در محل قرارگیری که تعیین کردید بگذارید. Source Paper > Settings Receive > Settings (را تغییردادهاید،*

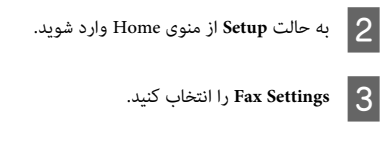

.کنید انتخاب را **Check Fax Connection** D

یکی از دکمه های  $\Diamond$  را فشار دهید تا گزارش چاپ شود.  $\overline{\mathsf{5}}$ 

*توجه: اگر خطایی گزارش شد، راه حل های موجود در گزارش را امتحان کنید.*

# **تنظیم ویژگی های منابر**

## **تنظیم ورودی های شامره گیری سریع**

یک لیست شماره گیری سریع ایجاد کنید تا بتوانید هنگام نمابر، به آسانی شماره گیرنده نمابر را انتخاب مایید. حداکثر 100 شماره ترکیبی سریع و ورودی شامره گیری گروهی را می توان ثبت مُود.

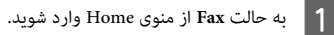

B را فشار دهید یا **Contacts** را انتخاب منایید.

C **Contacts Edit** را انتخاب کنید.

<mark>Speed Dial Setup</mark> را انتخاب کنید. شماره های ورودی<br>شماره گیری سریع موجود نشان داده می شوند. شماره گیری سریع موجود نشان داده می شوند.  $\overline{4}$ 

انتخاب کنید. حداکثر 100 ورودی را می توانید ثبت کنید. دی شماره ورودی شماره گیری سریع مورد نظر را برای ثبت<br>انتخاب کنید. حداکثر 100 ورودی را می توانید ثبت کنید

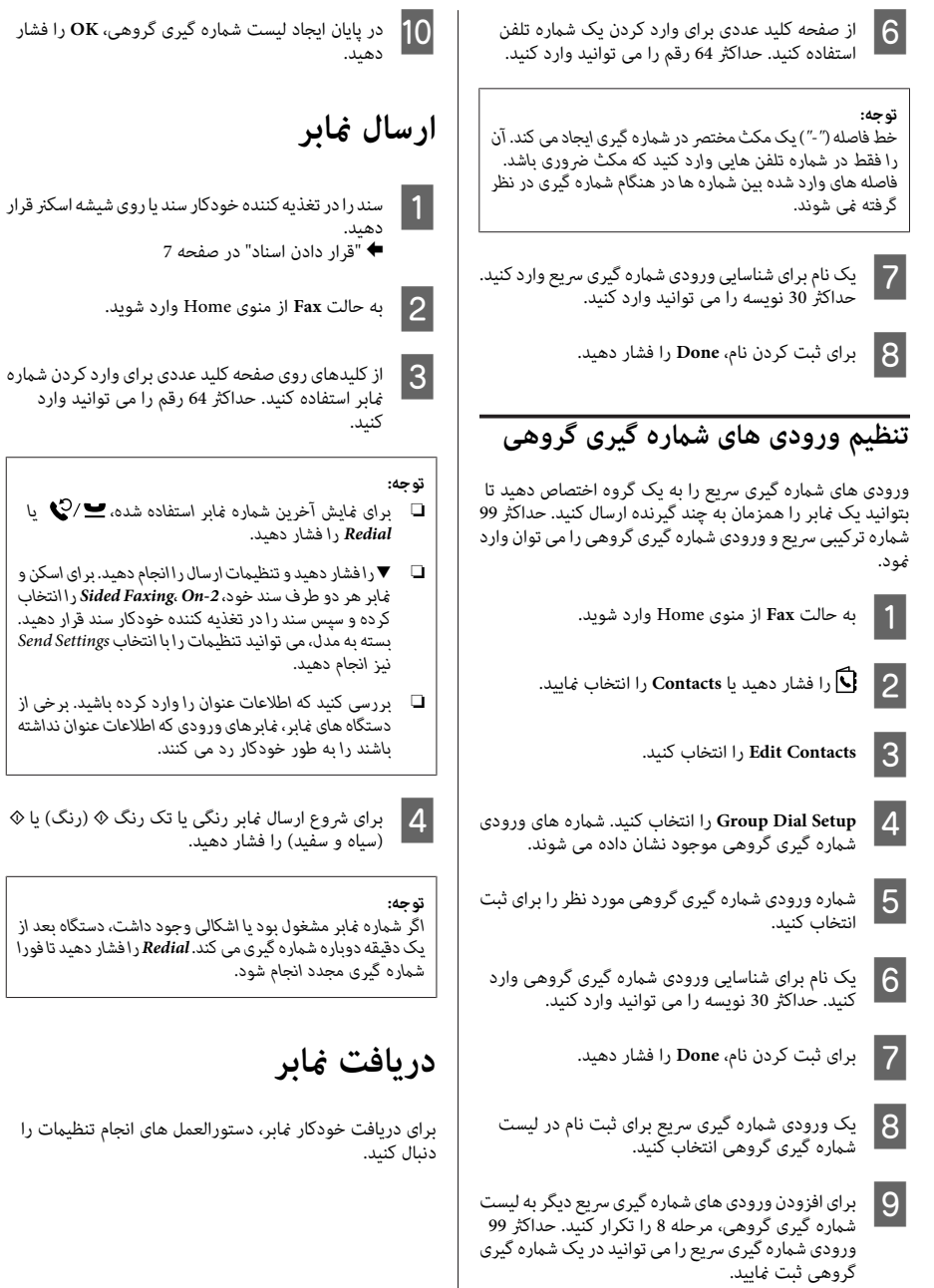

ی وارد کردن ش<br>می توانید وارد

انجام تنظیمات را

#### *توجه:*

- ❏ *بسته به تنظیامت Output Fax، منابر دریافت شده بعنوان داده یا چاپ شده ذخیره می شود.*
- ❏ *اگرOutput FaxبررویSaveتنظیم شود،دادهمنابردریافتی مرحله <sup>1</sup> رد شوید. بطور خودکار بعنوان داده ذخیره می شود <sup>و</sup> می توانید از*
	- قرار دادن کاغذ در محل قرارگیری کاغذ" در \_1 \_ كاغذ ساده را در محل قرارگيرى قرار دهيد.<br>● ■ توّرار دادن كاغذ در محل قرارگيرى كاغذ<br>صفحه 5

**توجه:**<br>اگر دستگاه شما محهز به دو محل قرار گیری است، تنظیمات Paper Source را انجام دهید.<br>Source را انجام د Setup > Fax Settings > Receive Settings > Paper Source *اگر می خواهیدتعداد زیادی ازمنابرها را در یک دسته چاپ کنید، بر روی 2 Cassette>1 Cassette تنظیم کنید. کاغذ سادهرادر هردومحل قرارگیری بگذاریدوSource Paper را*

باشد. شده**Setup** تنظیم روی **On Auto Answer** < شوید مطمئن **Auto** B > **Fax Settings** > **Receive Settings Answer** > **On**

#### *توجه:*

- ❏ *وقتی منشی تلفنی مستقیام به دستگاه متصل است، طبق مراحل زیر، Answer to Rings را درست تنظیم کنید.*
- ❏ *بسته به منطقه، Answer to Rings ممکن است در دسترس نباشد.*
- ❏ *برای اطلاع بیشتر جهت دریافت دستی منابر، به فایل PDF راهنامي کاربر مراجعه کنید.*
	- C به حالت **Setup** از منوی Home وارد شوید.
		- D **Settings Fax** را انتخاب کنید.
		- E **Communication** را انتخاب کنید.
		- .کنید انتخاب را **Rings to Answer** F
			- G تعداد زنگ ها را انتخاب کنید.

### c*مهم:*

*تعدادزنگهایبیشتر را برایپاسخگوییتوسطمنشیتلفنی زنگچهارمپاسخ دهد،دستگاهرا طوری تنظیم کنیدکهروی انتخاب کنید. اگر تنظیم شده است که منشی تلفنی بعد از* زنگ پنجم یا بیشتر پاسخ دهد. در غیر این صورت منشی<br>تلفنی غی تواند قاس های صوتی را در بافت کند.

#### *توجه:*

*وقتی متاسی را دریافت می کنید و مخاطب شام یک منابر است،* دستگاه به طور خودکار غابر را دریافت می کند حتی اگر منشی<br>تلفنی به قاس پاسخ دهد.اگر گوشی را برداشتید، صبر کنید که صفحه<br>غاىش LCD ىیامی را نشان دهد که اتصال برقرار شده است و سپس *گوشی را بگذارید. اگر مخاطب شام یک شخص است، می توانیداز می شود. تلفن بهصورتعادی استفادهکنیدیا پیامی درمنشی تلفنیگذاشته*

# **چاپ گزارشات**

دستورالعلمل های زیر را برای چاپ یک گزارش منابر انجام دهید.

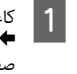

قرار دادن کاغذ در محل قرارگیری کاغذ" در \_ کاغذ ساده را در محل قرارگیری قرار دهید.<br>● ■ توّرار دادن کاغذ در محل قرارگیری کاغذ<br>صفحه 5

*توجه:*

اگر دستگاه شما مجهز به دو محل قرار گیری است، تنظیمات Paper<br>Source را انجام دهید.<br>Setup > Fax Settings > Receive Settings > Paper Source

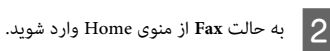

- LCDنشان داده صفحه رویبر Advanced Options کنید. انتخاب را **Advanced Options** شود، اگر Advanced Options بر روی صفحه<br>شود، Advanced Options را انتخاب<br>اگر نشان داده نشود، ▼ را فشار دهید.
	- D **Report Fax** را انتخاب کنید.
	- E موردی را که می خواهید چاپ کنید، انتخاب منایید.

*فقط Log Fax را می توانید در صفحه مشاهدهمنایید. توجه:*

از دکمه های <mark>⊗ را فشار دهید تا گزارش انتخابی ش</mark>ما شود. چاپ  $\overline{6}$ 

*توجه: حالت منابر، به فایل PDF راهنامي کاربر مراجعه کنید. برای اطلاعاتبیشتر راجع بهعملکردهای دیگرمنابرولیستمنوی*

# **عملکردهای بیشتر**

More Functions منوهای ویژه زیادی ارائه می دهد که چاپ را آسان و سرگرم کننده می کند! برای اطلاع بیشتر، More Functions را انتخاب<br>کنید، هر منو را انتخاب کنید و سپس دستورالعمل های روی صفحه LCD را دنبال کنید.

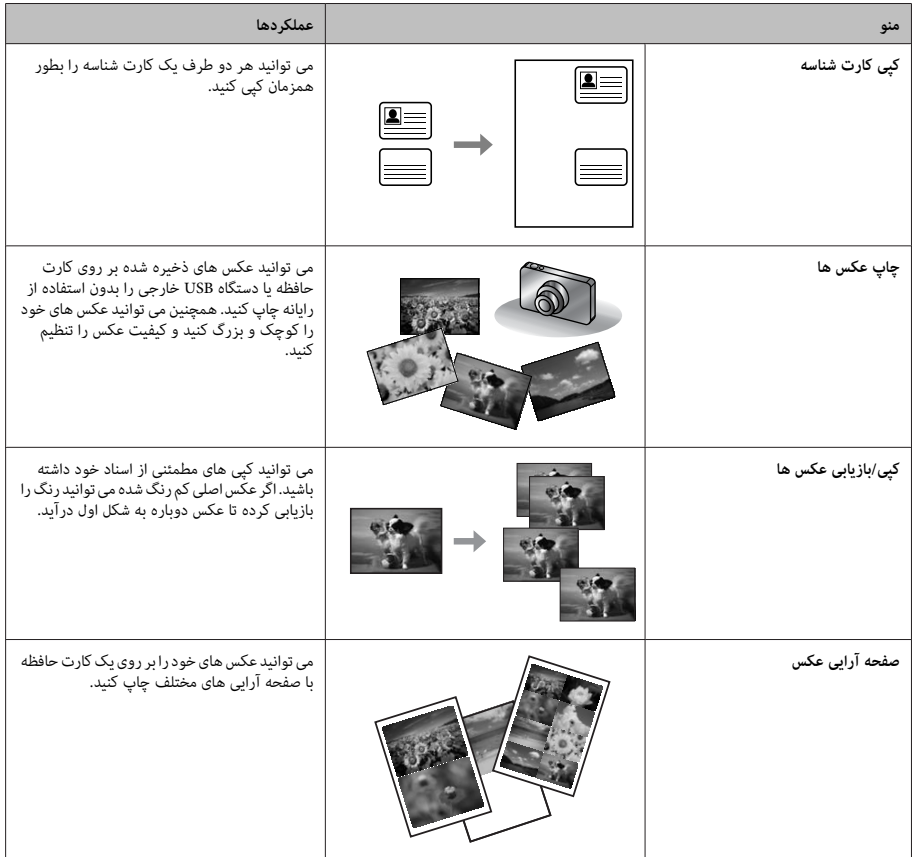

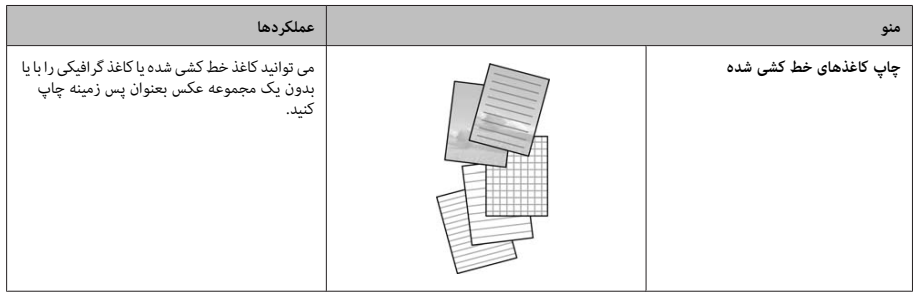

# **تعویض کارتریج های جوهر**

### **دستورالعمل های ایمنی**

- ❏ کارتریج های جوهر را دور از دسترس کودکان نگهدارید.
- ❏ هنگام نگهداشنت کارتریج های جوهر مستعمل مراقب باشید، چون ممکن است مقداری جوهر در پورت جوهر باقی مانده<br>باشد. اگر جوهر روی پوست شماریخت، کاملا با آب و صابون بشویید. اگر جوهر وارد چشم شام شد، چشم ها را فورا با فشار آب بشویید. اگر بعد از شسنت چشم ها باز هم احساس ناراحتی کردید و در دید خود مشکل داشتید، فورا با پزشک مشورت کنید. اگر جوهر وارد دهان شما شد، فورا آن را بیرون بریزید و به<br>بزشک مراحعه کنید.

### **اقدامات احتیاطی**

- ❏ Epson توصیه می کند از کارتریج های جوهر اصل Epson استفاده کنید. Epson کیفیت یا اعتبار جوهر غیر اصل را ضمانت نمی کند. استفاده از جوهر غیر اصل ممکن است باعث آسیب هایی شود که تحت پوشش ضمانت Epson نبوده و در شرایط خاص ممکن است باعث عملکرد غیرعادی و غیرقابل پیش بینی دستگاه شود. اطلاعات مربوط به سطح جوهر غیر<br>اصل ممکن است نشان داده نشود.
- وا کارتریج های جوهر را با شدت تکان ندهید، ممکن است جوهر  $\Box$ از کارتریج نشت کند.
- ❏ برای عملکرد بهینه هد چاپ، مقداری جوهر از برخی از کارتریج ها نه فقط برای چاپ بلکه در حین عملیات سرویس و<br>نگهداری مثلا هنگام تعویض کارتریج جوهر و <sup>پ</sup>یز کردن هد<br>چاپ مصرف می شود.
- ❏ اگرمی خواهیدموقتاکارتریج جوهررا خارج کنید، بایدناحیه تغذیه جوهر را از آلودگی و <sup>خ</sup>اک محفوظ نگهدارید. کارتریج<br>جوهر را در همان محیطی نگهدارید که دستگاه قرار دارد. هنگام ذخیره کارتریج، باید برچسب رنگ کارتریج رو به بالا<br>باشد. کارتریج ها را وارونه نگهداری نکنید.
- ❏ برای حداکرث استفاده از جوهر، فقط وقتی کارتریج جوهر را خارج کنید که بخواهید آن را تعویض کنید. کارتریج های جوهر با جوهر کم وقتی دوباره جاگذاری می شوند، دیگر قابل<br>استفاده نىستند.
- تا زمانی که برای نصب کارتریج در دستگاه آماده نیستید، بسته  $\Box$ کارتریج جوهر را باز نکنید. کارتریج جوهر بدون هوا بسته بندی شده است تا سالم ماند. اگر بسته بندی کارتریج را باز کرده و آن را برای مدتی به همان صورت کنار بگذارید، چاپ به<br>صورت عادی انحام نمی شود.
	- ❏ همه کارتریج های جوهر را نصب کنید وگرنه چاپ ممکن نخواهد بود.

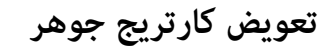

کارتریج جوهر به وضعیت جایگاه . جابجا باز کنید اسکرن را A واحد تعویض کارتریج جوهر جابجا می شودّ.

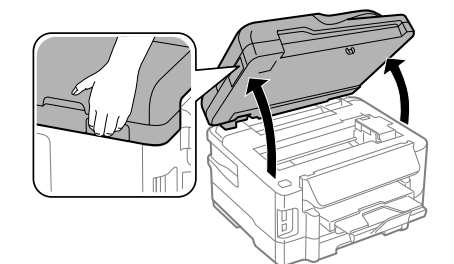

- c*مهم:* ❏ *جایگاه کارتریج جوهر را با دست جابجا نکنید، چون ممکن است به دستگاه آسیب وارد شود.*
	- ❏ *وقتی درپوش سند باز است، واحد اسکرن را بلند نکنید.*

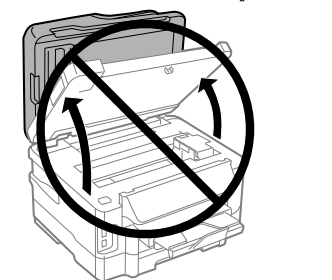

*توجه:*

اگر نگهدارنده کارتریج جوهر در محل تعویض کارتریج جوهر قرار<br>غی گیره، دستورات زیر را دنبال کنید.<br>Home > Setup > Maintenance > Ink Cartridge *Replacement*

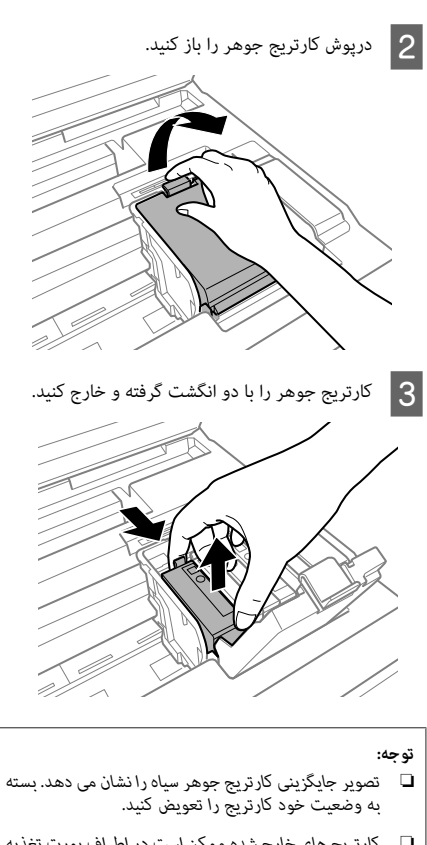

- 
- ❏ *کارتریج های خارج شده ممکن است در اطراف پورت تغذیه* جوهر هنوز مقداری جوهر داشته باشند، بنابر این هنگام خارج *کردن کارتریج ها مراقب باشید جوهر روی دست شام نریزد.*
- بارتریج های تعویضی جدید را به آرامی چهار یا پنج مرتبه )<br>کنان دهید و کارتریج جوهر تعویضی را از بسته آن خارج<br>کنید. دهید و کارتریج جوهر تعویضی را از بسته آن خارج

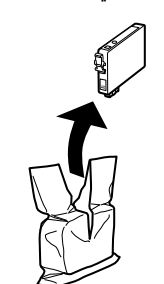

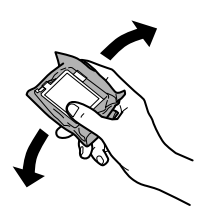

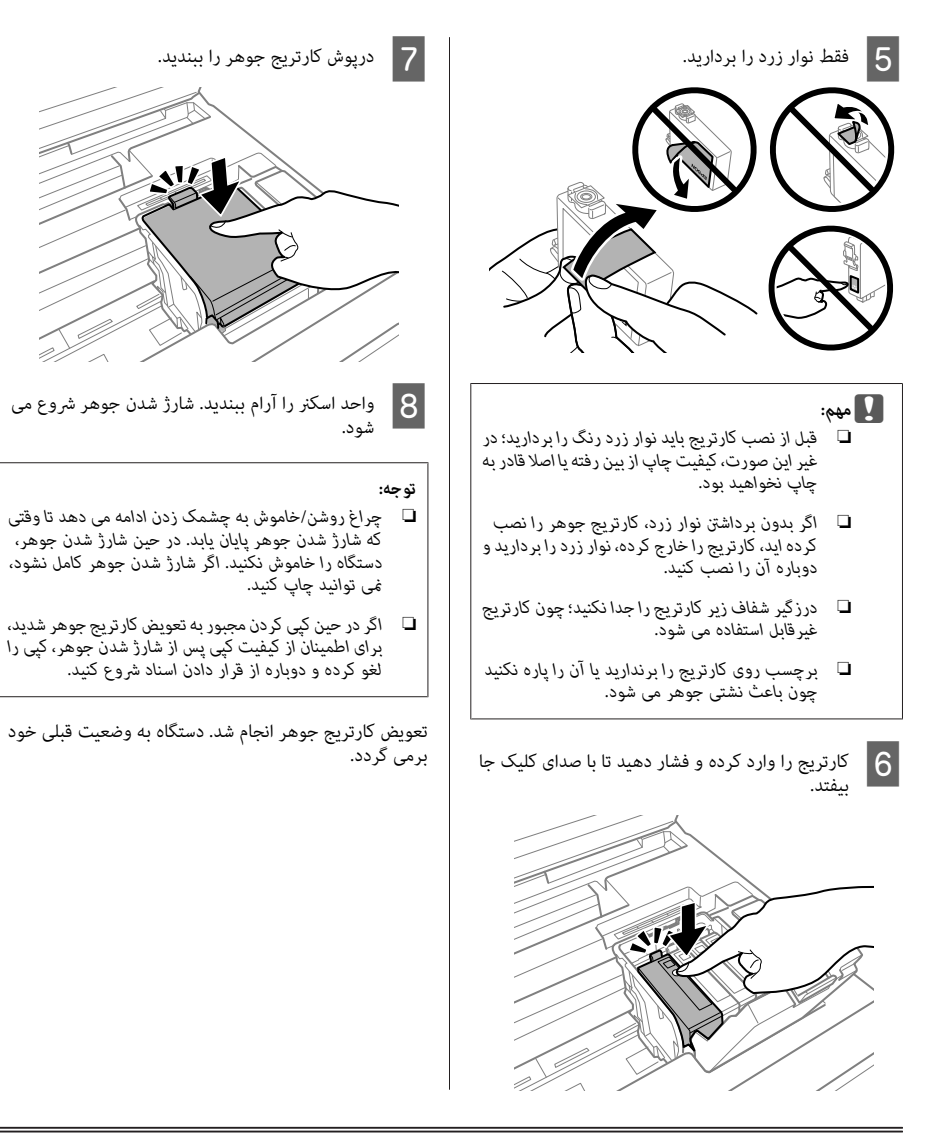

# **عیب یابی اولیه**

# **پیام های خطا**

در این بخش مفهوم پیام های مایش داده شده روی صفحه مایش LCD شرح داده می شود.

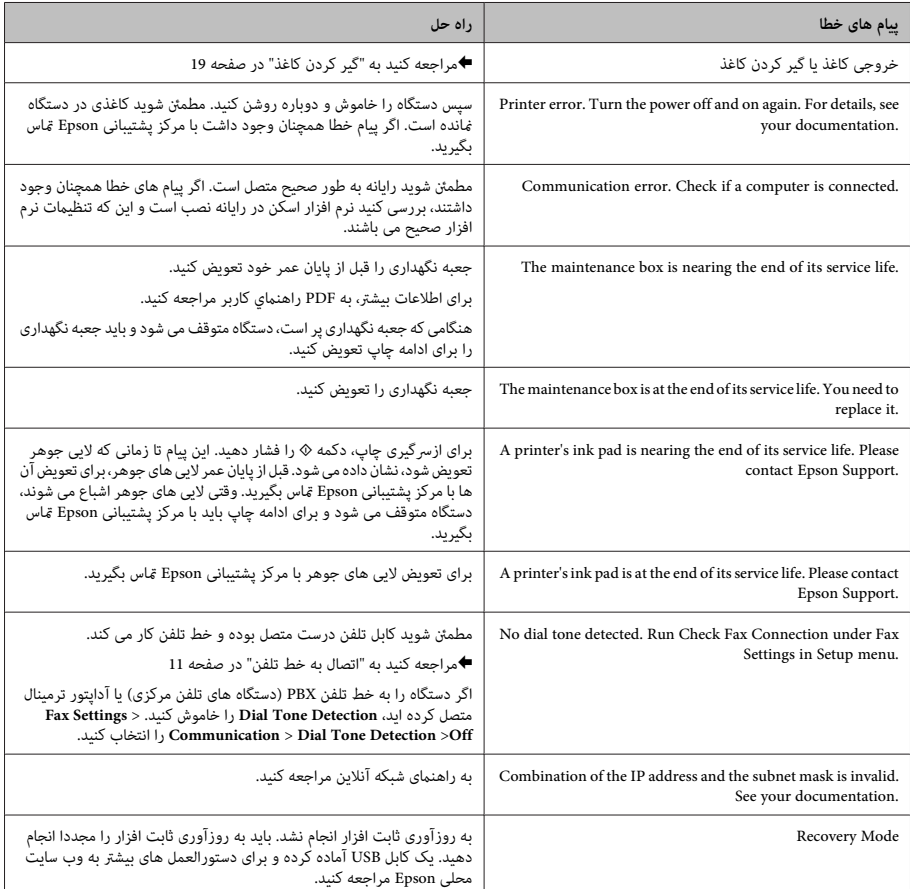

فارسی

**گیر کردن کاغذ**

*در حالی کهدستشام درداخل دستگاهاست، بهدکمه احتیاط:* **// احتیاط:**<br>هرگز در حالی د<br>ها دست نزنید.

*توجه:*

- ❏ *اگر پیامی از صفحه منایش LCD یا درایور چاپگر دریافت کردید، چاپ را لغو کنید.*
- ❏ *بعد از خارج کردن کاغذ گیر کرده، دکمه ای که در صفحه منایش LCD نشان داده می شود را فشار دهید.*

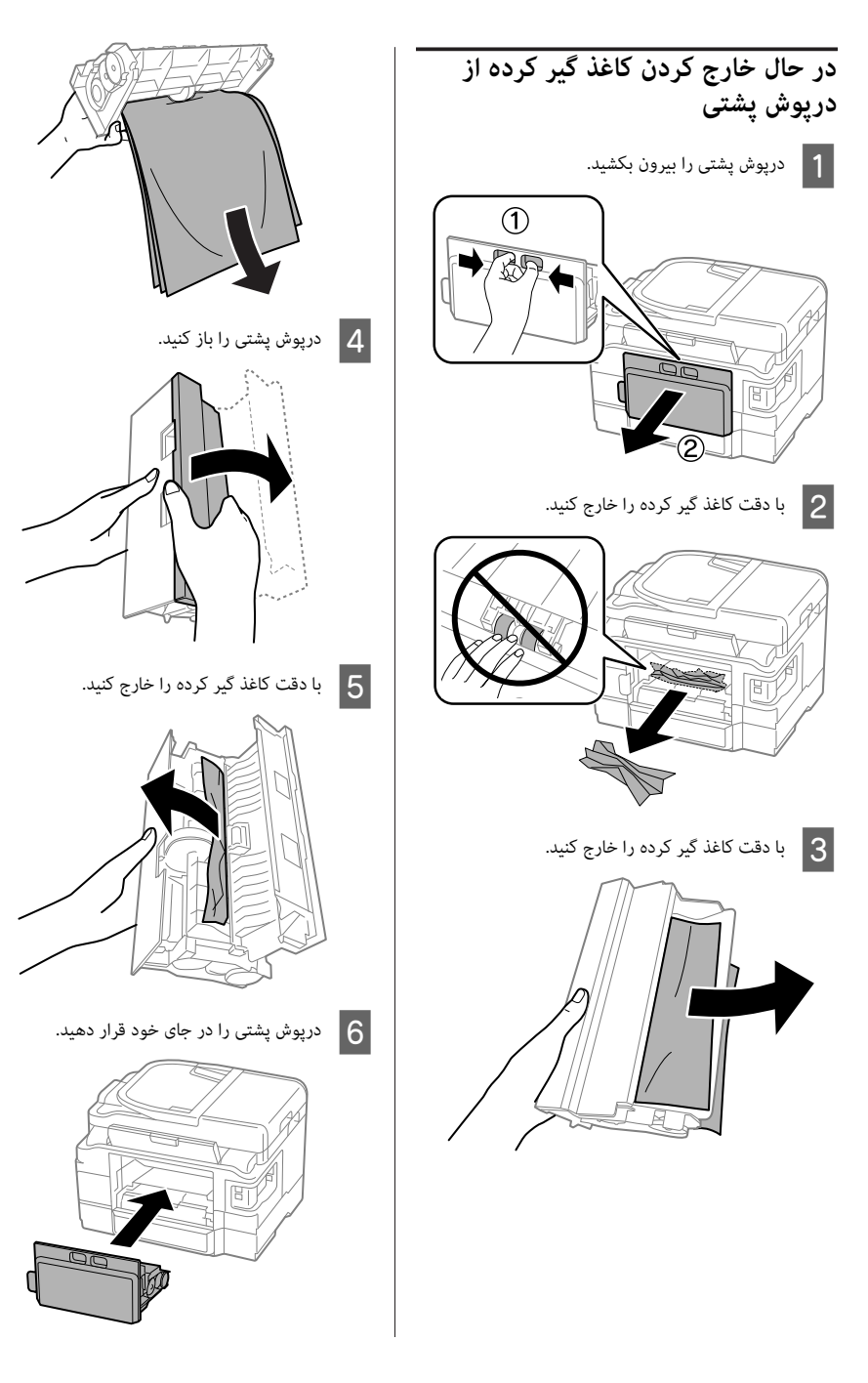

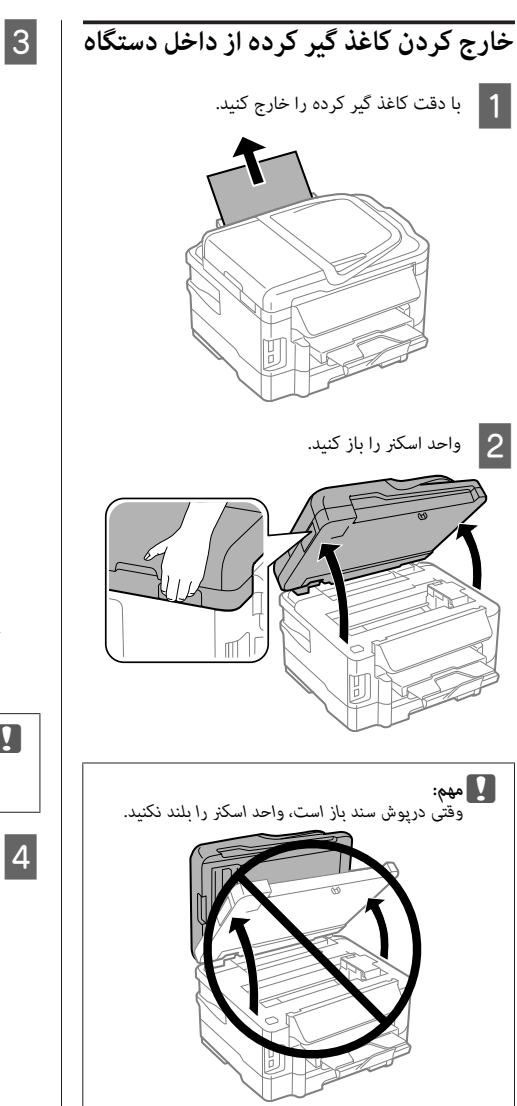

داخل دستگاه از جمله تکه های کاغذ پاره کنید. کاغذهای را خارج همه شده

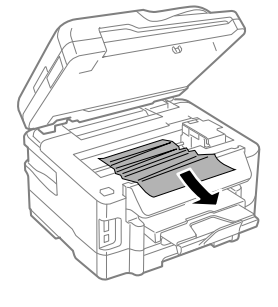

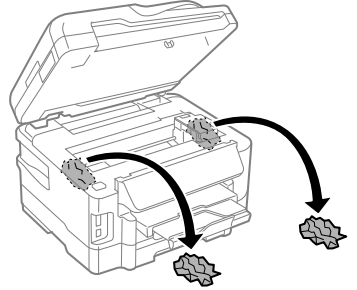

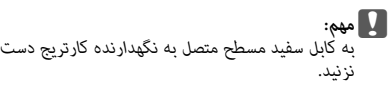

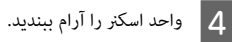

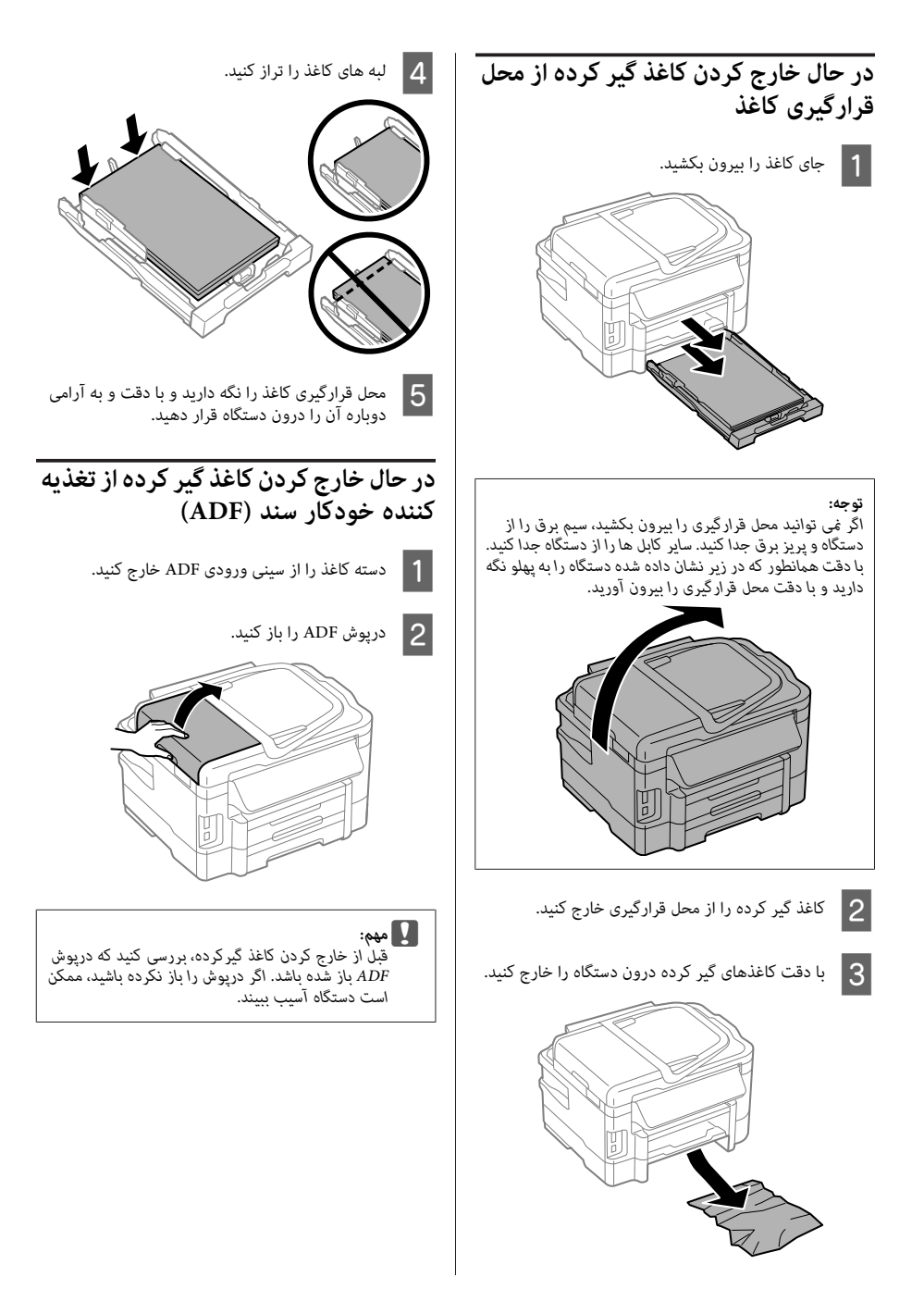

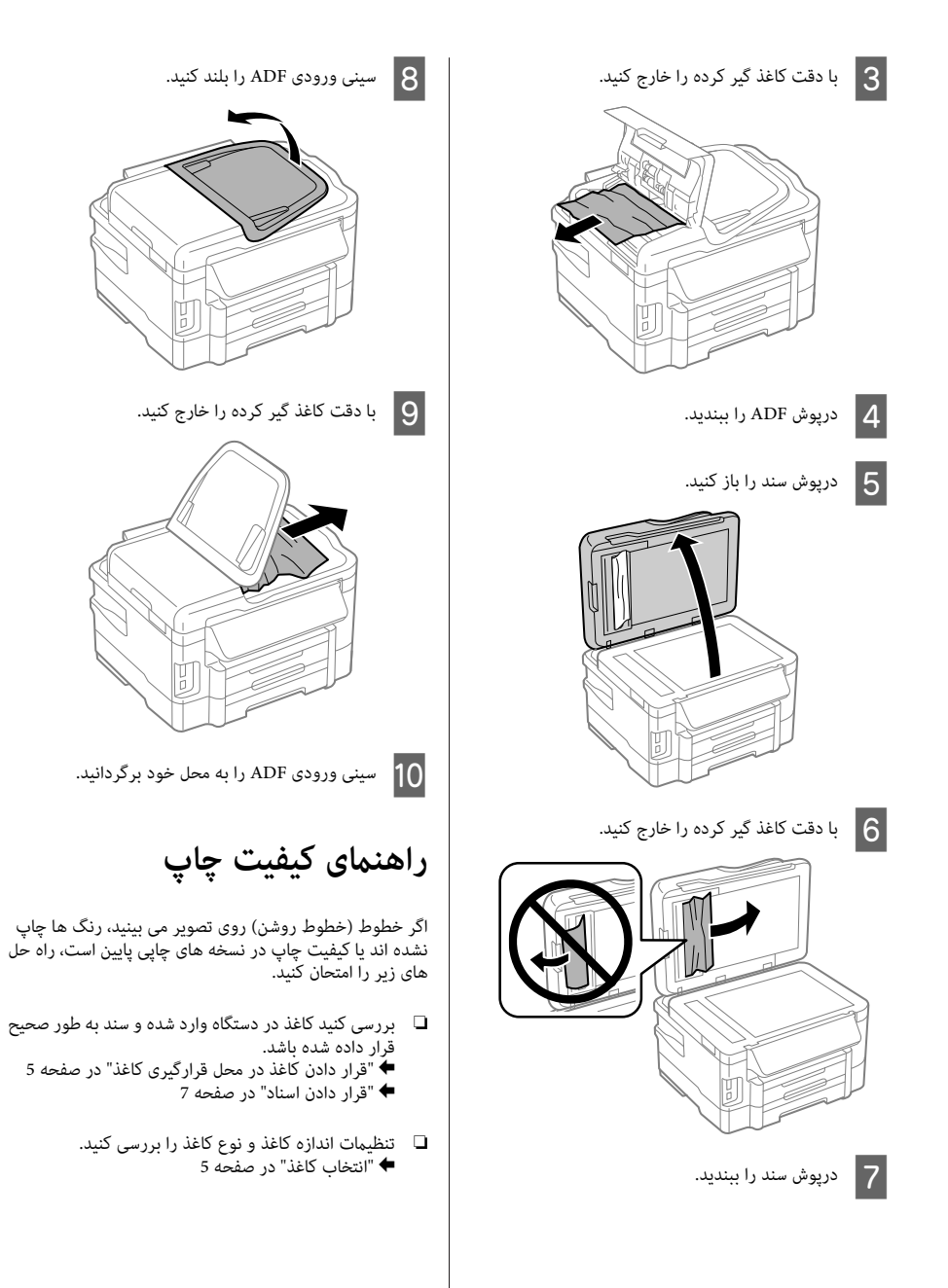

❏ ممکن است هدچاپ مسدود شده باشد. ابتدا یک تست نازل انجام داده و سپس هد چاپ را متیز کنید. **Setup** > **Maintenance** > **Nozzle Check**

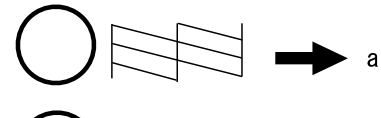

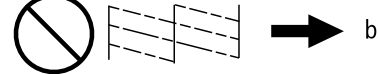

- (a) تایید
- (b) هد چاپ باید مّیز شود

### **راهنامی منابر**

- ے۔ مطمئن شوید کابل تلفن درست متصل بودہ و خط تلفن کار می <sup>|</sup> "اتصال به خط تلفن" در صفحه <sup>11</sup> **Connection** وضعیت خط را بررسی کنید. کند. می توانید با استفاده از عملکرد **Fax Check**
- و اگر مابر ارسال نشد، بررسی کنید دستگاه مابر گیرنده روشن **ا** باشد و کار کند.
- اگر دستگاه به تلفن متصل نیست و می خواهید  $\mathfrak{q}$  اگر دستگاه به  $\Box$ طور خودکار دریافت کنید، پاسخ خودکار را روشن مایید.<br>♦ "دریافت مابر" در صفحه 13

*توجه:* برای راه حل های بیشتر برای اشکالات *غ*ابر، به راهنماي کاربر آنلاین<br>مراجعه کنید.

**از کجا راهنامیی بگیرید**

**وب سایت پشتیبانی فنی**

وب سایت پشتیبانی فنی Epson شما را در اشکالاتی که با استفاده از اطلاعات عیب یابی در اسناد محصول خود رفع نشده اند، راهنمای می کند. اگر مرورگر وب دارید و می توانید به آینترنت متصل شوید،<br>از سایت زیر بازدید کنید:

> http://support.epson.net/ (اروپا (http://www.epson.eu/Support

برای دریافت جدیدترین درایورها، پرسش های متداول، راهنماها و<br>با سایر موارد قابل بارگیری، از سایت زیر بازدید کنید:

http://www.epson.com (اروپا (http://www.epson.eu/Support

سپس بخش پشتیبانی وب سایت محلی Epson را انتخاب کنید.

## Copyright Notice

No part of this publication may be reproduced, stored in a retrieval system, or transmitted in any form or by any means, electronic, mechanical, photocopying, recording, or otherwise, without the prior written permission of Seiko Epson Corporation. The information contained herein is designed only for use with this product. Epson is not responsible for any use of this information as applied to other printers.

Neither Seiko Epson Corporation nor its affiliates shall be liable to the purchaser of this product or third parties for damages, losses, costs, or expenses incurred by the purchaser or third parties as a result of accident, misuse, or abuse of this product or unauthorized modifications, repairs, or alterations to this product, or (excluding the U.S.) failure to strictly comply with Seiko Epson Corporation's operating and maintenance instructions.

Seiko Epson Corporation shall not be liable for any damages or problems arising from the use of any options or any consumable products other than those designated as Original Epson Products or Epson Approved Products by Seiko Epson Corporation.

Seiko Epson Corporation shall not be held liable for any damage resulting from electromagnetic interference that occurs from the use of any interface cables other than those designated as Epson Approved Products by Seiko Epson Corporation.

EPSON® is a registered trademark, and EPSON EXCEED YOUR VISION or EXCEED YOUR VISION is a trademark of Seiko Epson Corporation.

SDXC Logo is a trademark of SD-3C, LLC.

Memory Stick Duo, Memory Stick PRO Duo, Memory Stick PRO-HG Duo, Memory Stick Micro, and MagicGate Memory Stick Duo are trademarks of Sony Corporation.

General Notice: Other product names used herein are for identification purposes only and may be trademarks of their respective owners. Epson disclaims any and all rights in those marks.

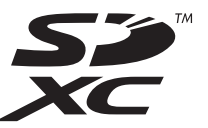

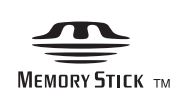

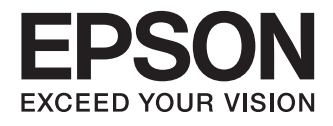

# WF-3520 Series WF-3530 Series WF-3540 Series

**الدليل األسايس** AR

**راهنمای ساده** FA

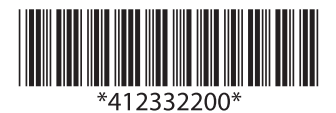